# *I-7547*

# *Ethernet* 轉 *HART* 轉換器

使用者手冊

#### 產品保固

 凡泓格科技股份有限公司產品從購買即日起若無任何材料性缺損保固一 年。

# 免責聲明

 凡使用本系列產品除產品質量所造成的损害,泓格科技股份有限公司不 承担任何法律責任。泓格科技股份有限公司有義務提供本系列產品可靠而 詳盡的資料,但保留修定權利,且不承担使用者非法利用資料對第三方所 造成侵害構成的法律責任。

#### 版權

版權所有© 2013 泓格科技股份有限公司, 保留所有權利

#### 商標

手冊中所涉及所有公司商標,商標名稱以及產品名稱分別屬於該商標或 名稱的擁有者所有

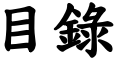

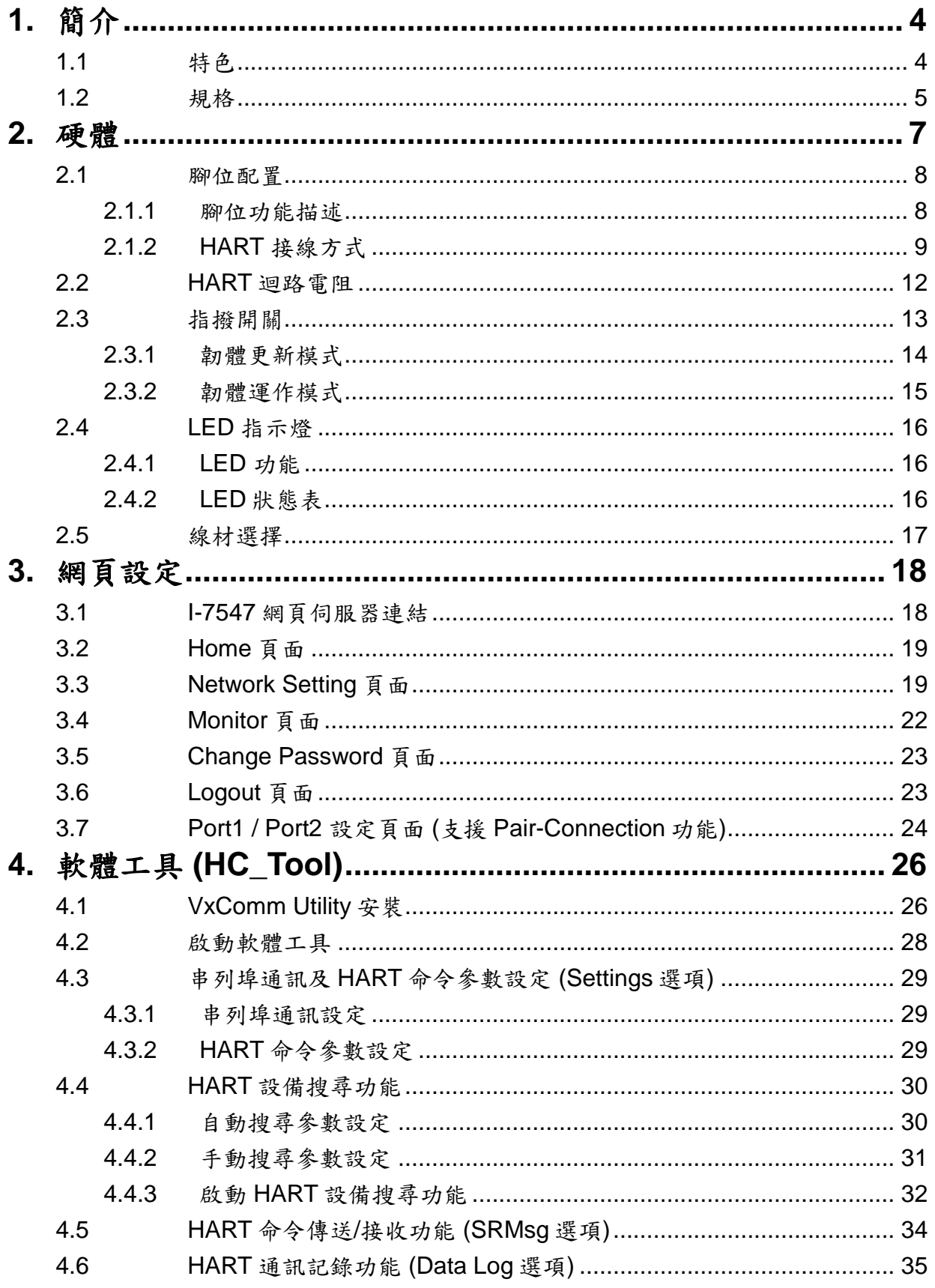

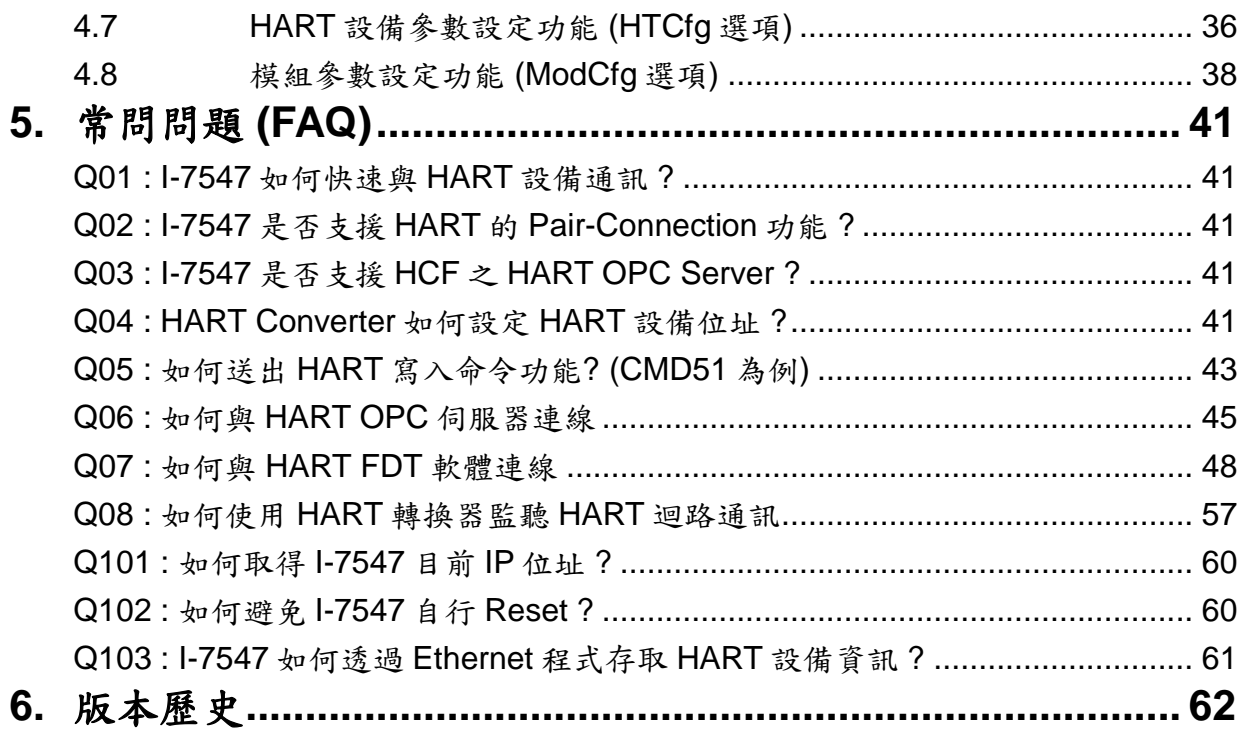

# <span id="page-3-0"></span>**1.** 簡介

I-7547 是 Ethernet 轉 HART 轉換器,為 HART 主站設備,採虛擬 COM 埠方式存取 HART 從站設備,這些 HART 從站設備可以是傳送器、觸 動器、電流輸出設備等等。I-7547 提供4個 HART 通道,每個通道均內建 可用來設定 250 Ω 迴路電阻的跨接器,用戶可依據 HART 網路需求彈性運 用。此外,泓格科技也提供方便易用的軟體工具(HC\_Tool),在無需撰寫任 何程式下,即可方便設定 I-7547 模組參數及快速存取 HART 設備資訊,下 圖為 Ethernet 轉 HART 之應用架構圖。

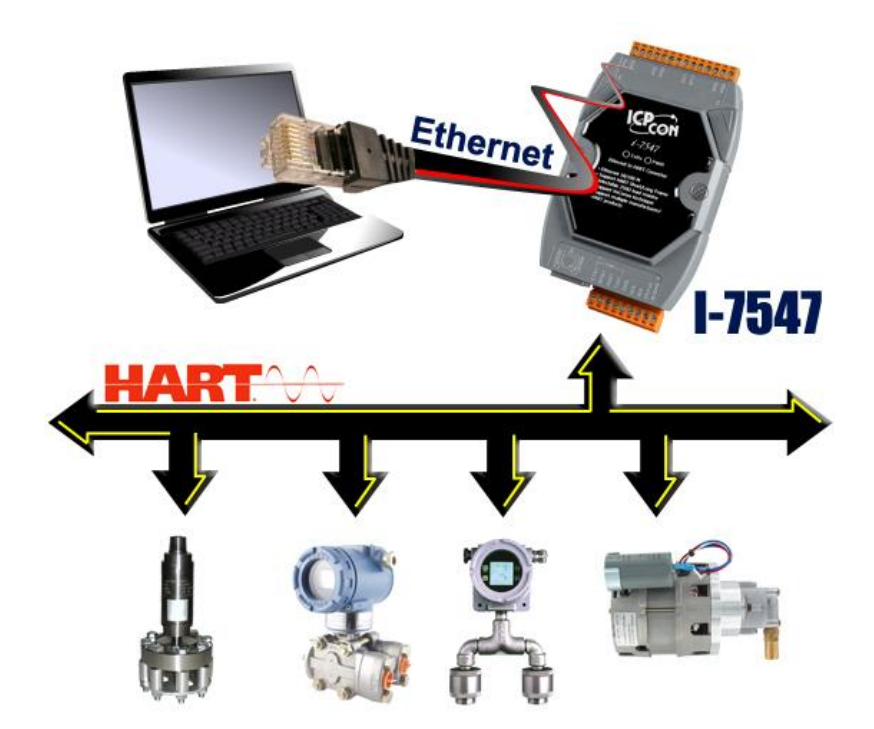

## <span id="page-3-1"></span>1.1 特色

- 支援 HART 長/短幀通訊格式
- 支援 HART 設備 Burst 傳輸模式
- 支援 HART 總線點對點或多點之傳輸模式
- 支援最多連接至 15 個 HART 從端設備
- 允許兩個 HART 主站同時通訊
- 提供軟體工具(HC Tool)方便快速進行模組設定及 HART 通訊測試
- 提供 4 個 HART 通道
- 支援經由 Ethernet 端更新韌體
- 提供 PWR / TxRx 之 LED 狀態指示燈
- 具備 4KV ESD 保護
- 內建看門狗
- 內建可選 250Ω HART 迴路電阻 (每個 HART 通道均具備)
- 支援FDT (Field Device Tool) (如: PACTware / FieldCare / Seimens PDM …)
- 支援HART Pair-Connection 功能(韌體\_v1.03)

## <span id="page-4-0"></span>1.2 規格

**[ Ethernet** 規格 **]**

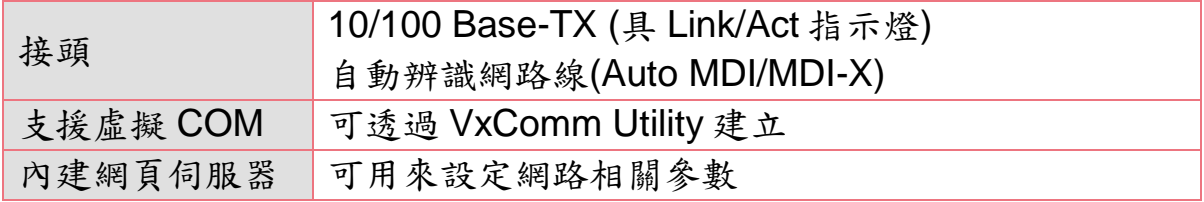

#### **[ HART** 規格 **]**

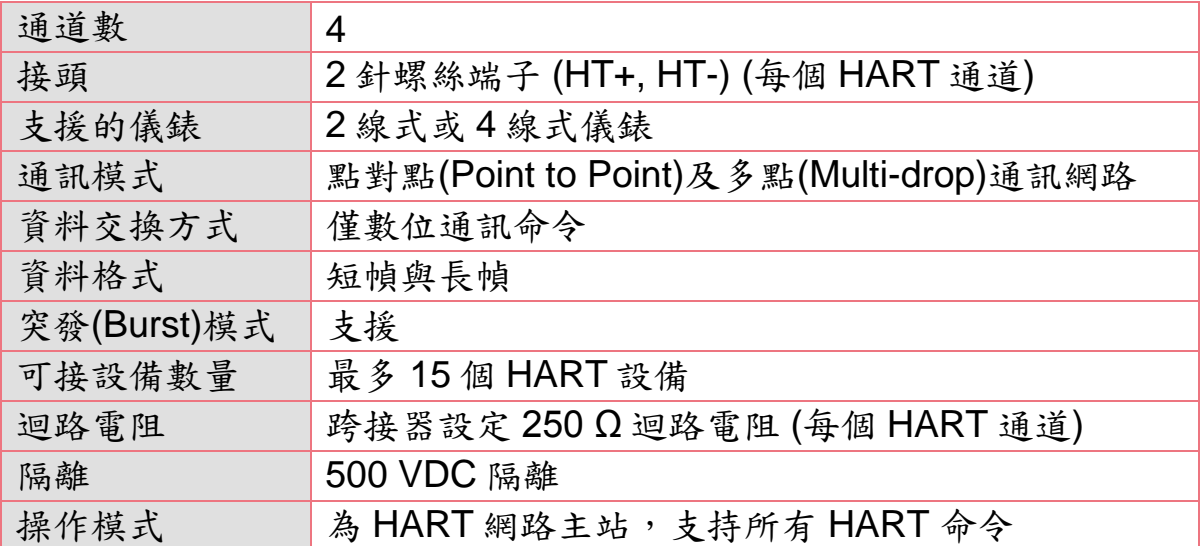

**[** 串列埠規格 **]**

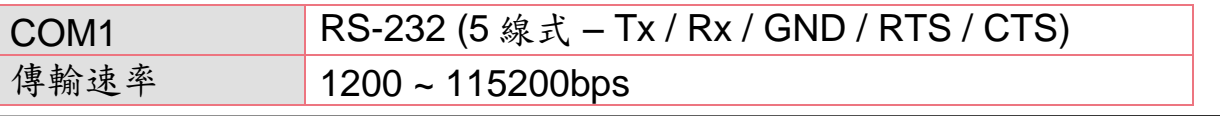

資料格式 N/O/E(同位元), 5/6/7/8(資料位元), 1/2(停止位元)

#### **[** 電源規格 **]**

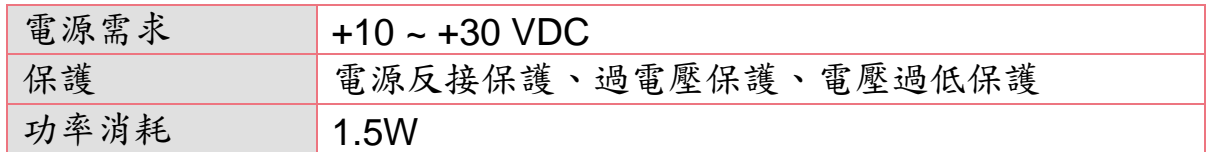

#### **[** 模組規格 **]**

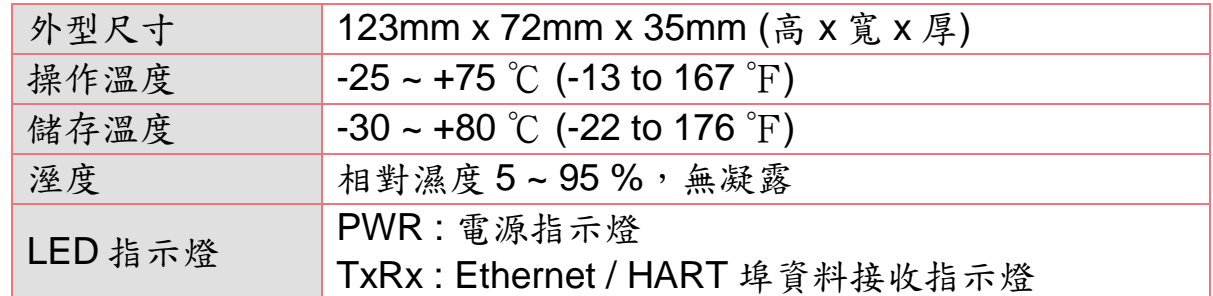

## **[** 軟體工具 **]**

- 提供方便快速進行模組設定及 HART 通訊測詴。
- 提供自動搜尋 HART 總線內之所有 HART 設備功能。
- 提供顯示 HART 設備之診斷資訊功能。
- 提供 HART 通訊資訊記錄功能。

#### **[** 應用 **]**

- 電流量測
- 石化工業應用
- 環境監測
- 橋樑安全監測
- 污水處理
- 建築物監測

# <span id="page-6-0"></span>**2.** 硬體

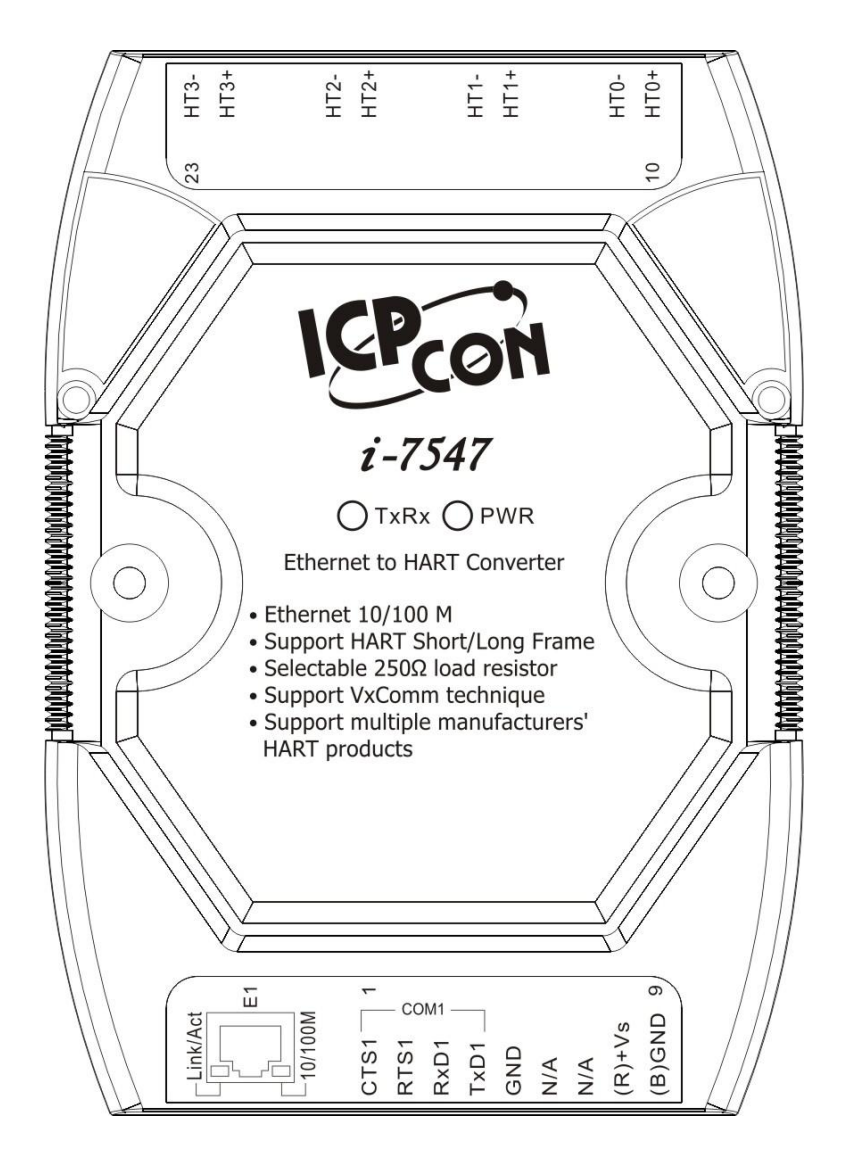

圖 2-1**:** I-7547 外觀構造

## <span id="page-7-0"></span>2.1 腳位配置

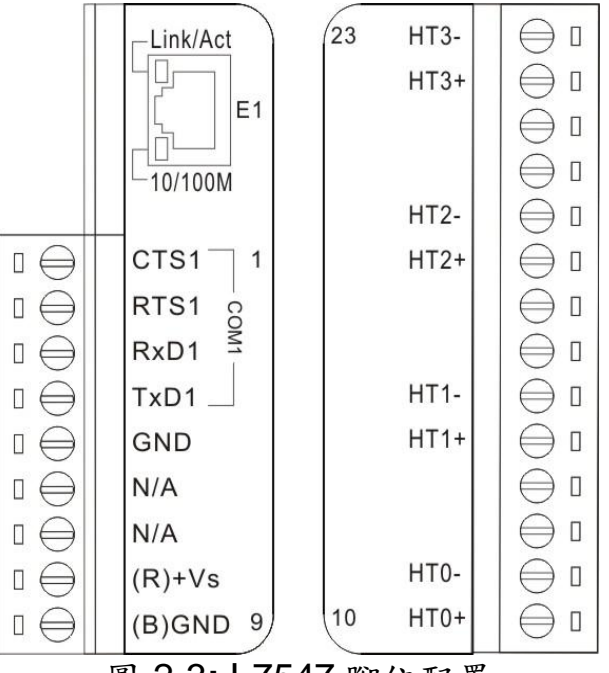

圖 2-3**:** I-7547 腳位配置

<span id="page-7-1"></span>2.1.1 腳位功能描述

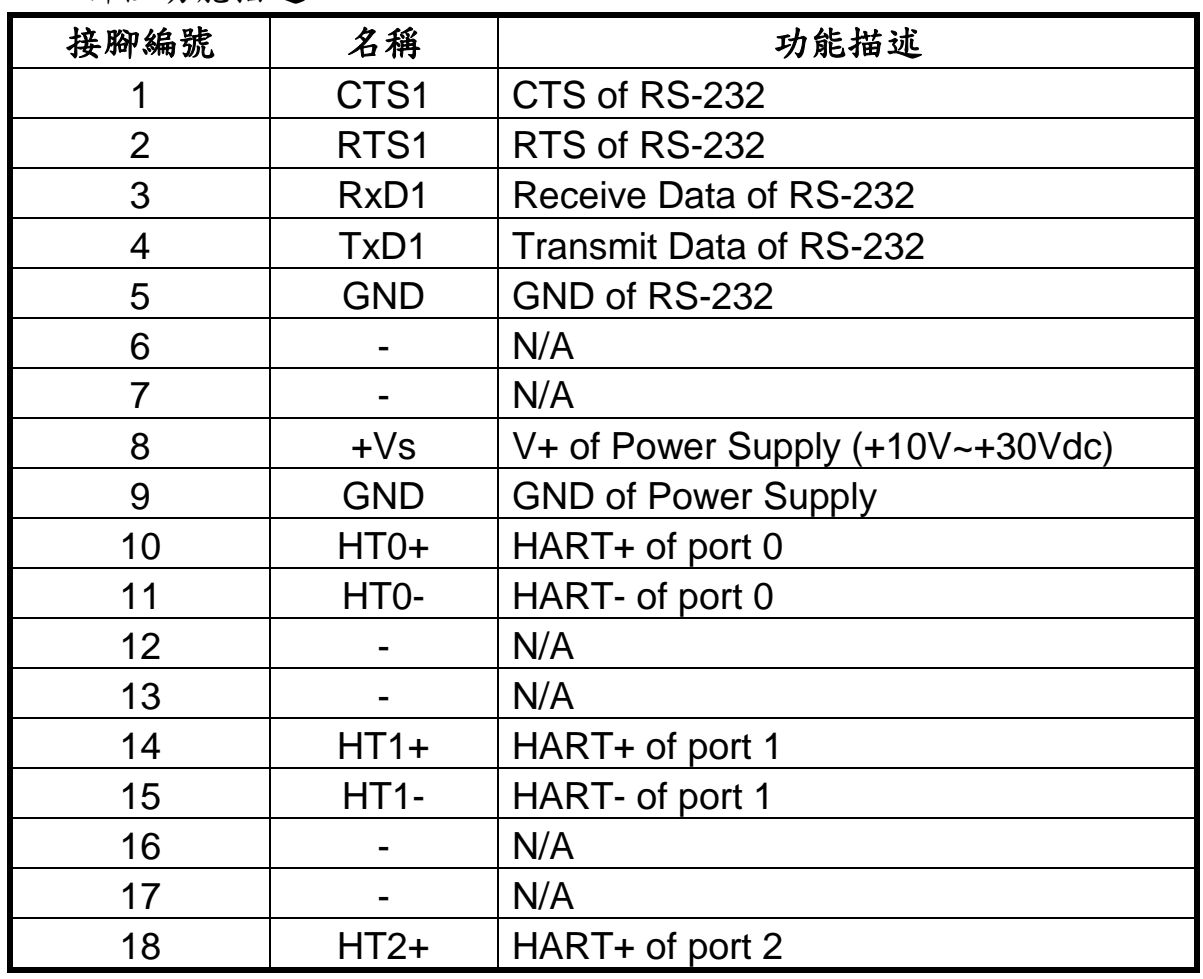

I-7547 Ethernet 轉 HART 轉換器中文使用手冊 (版本 1.07, 2019/11/08) ------------- 8

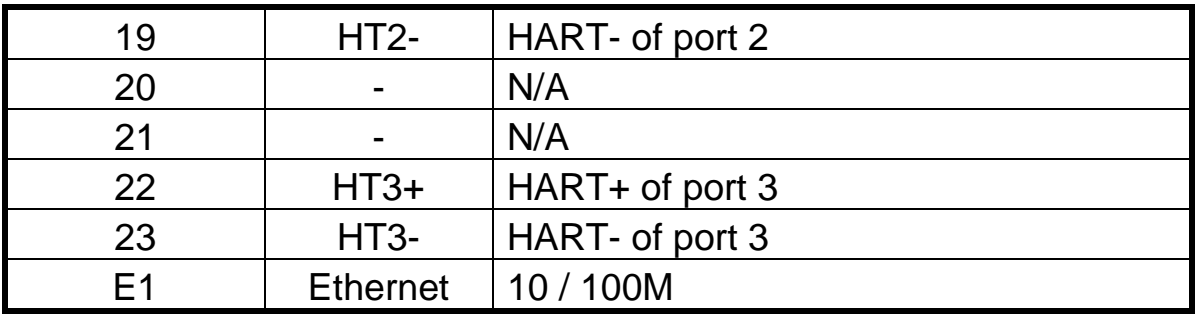

#### 2.1.2 HART 接線方式

<span id="page-8-0"></span>HART 總線接線方式,可區分為以下2大類型**:**

- **(1)** 點對點**: (Peer to Peer)**
	- [1] "迴路供電" (Passive, 2線式)模式**:** (使用內部迴路電阻)

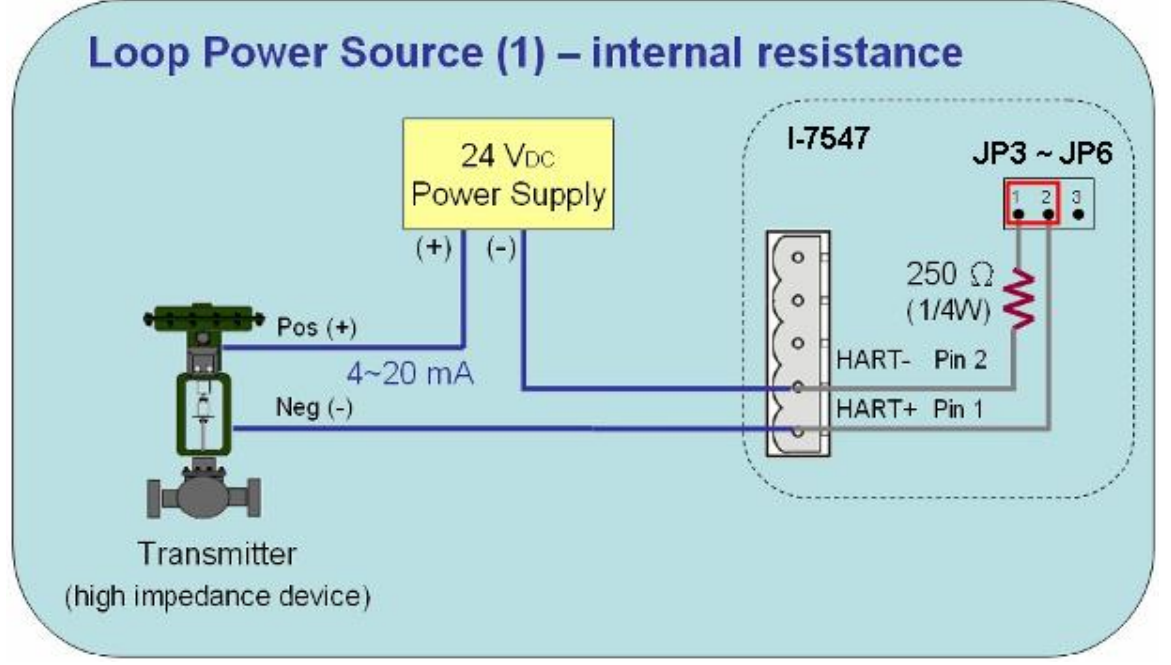

點對點 => "迴路供電"模式 (內部迴路電阻)

[2] "迴路供電" (Passive, 2線式)模式**:** (使用外部迴路電阻)

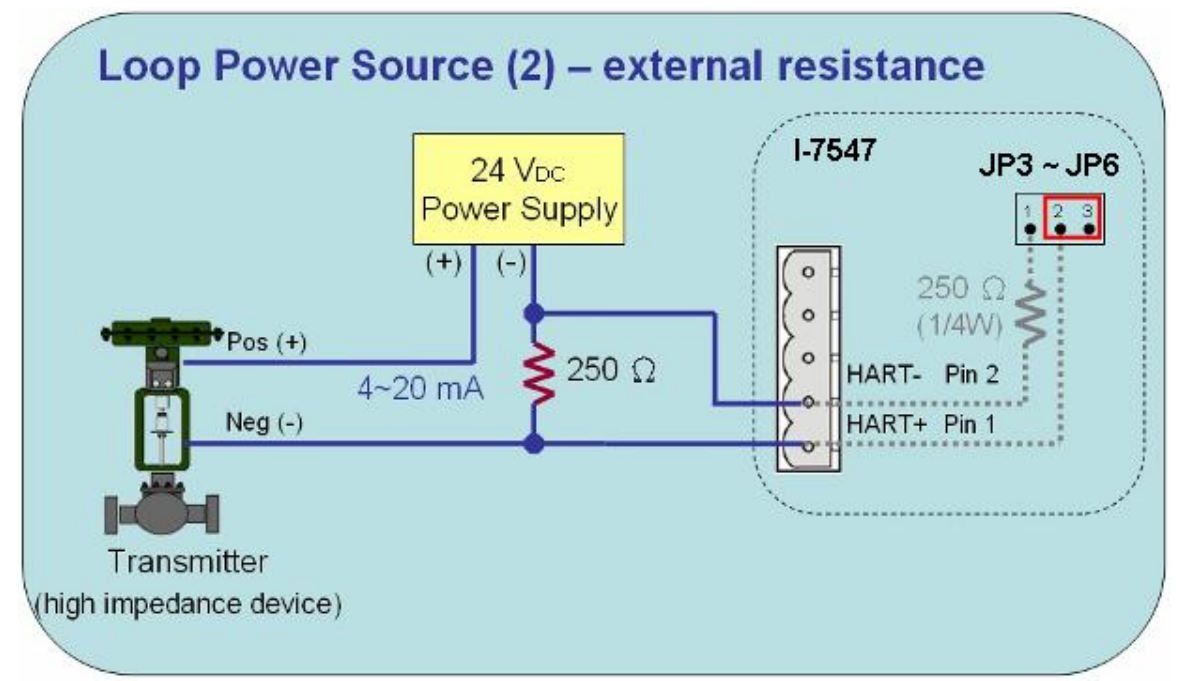

點對點 => "迴路供電"模式 (外部迴路電阻)

[3] "外部供電" (Active, 4線式)模式**:**

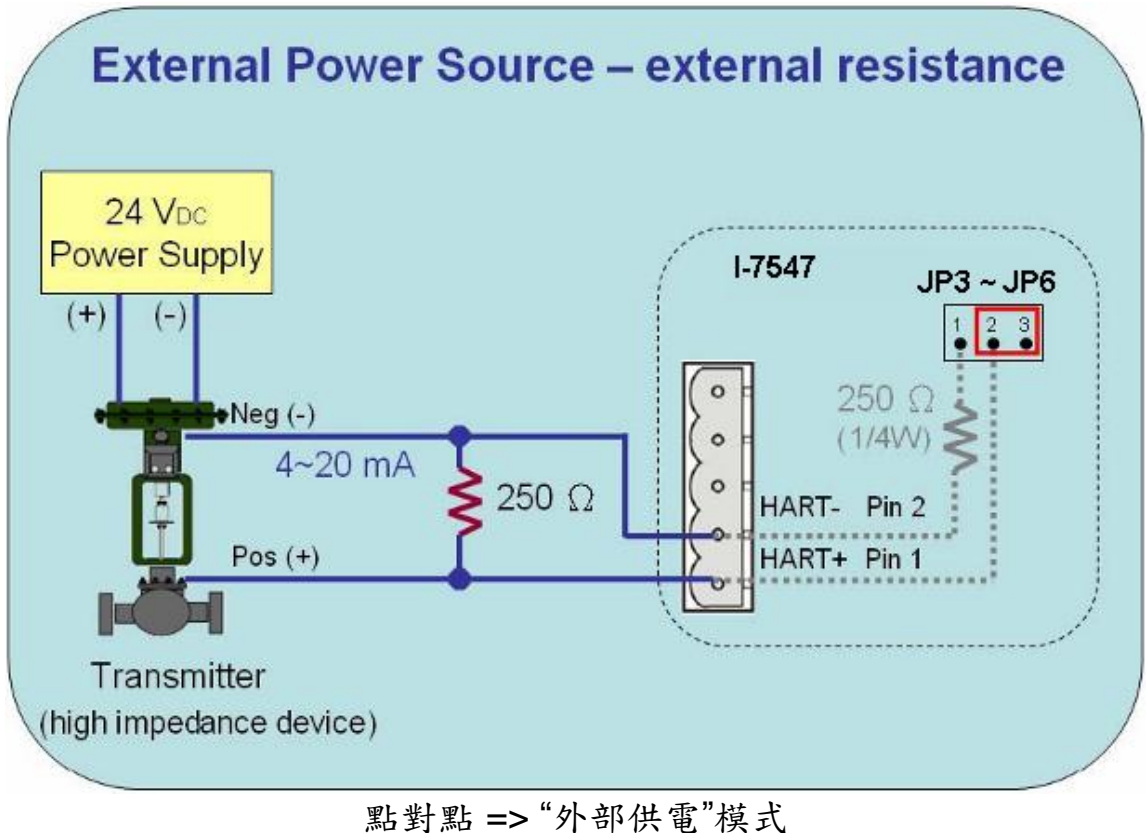

# **(2)** 多點**: (Multi-Drop)**

[1] "迴路供電" (Passive, 2線式)模式**:**

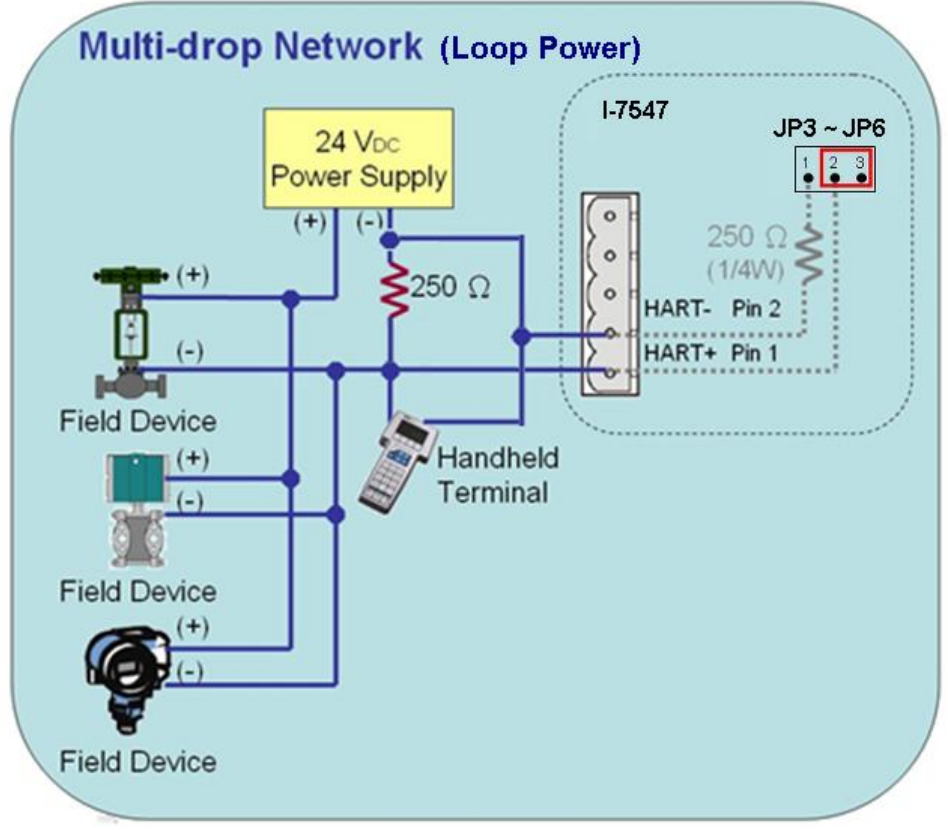

多點 => "迴路供電"模式

(2) "外部供電" (Active, 4線式)模式**:**

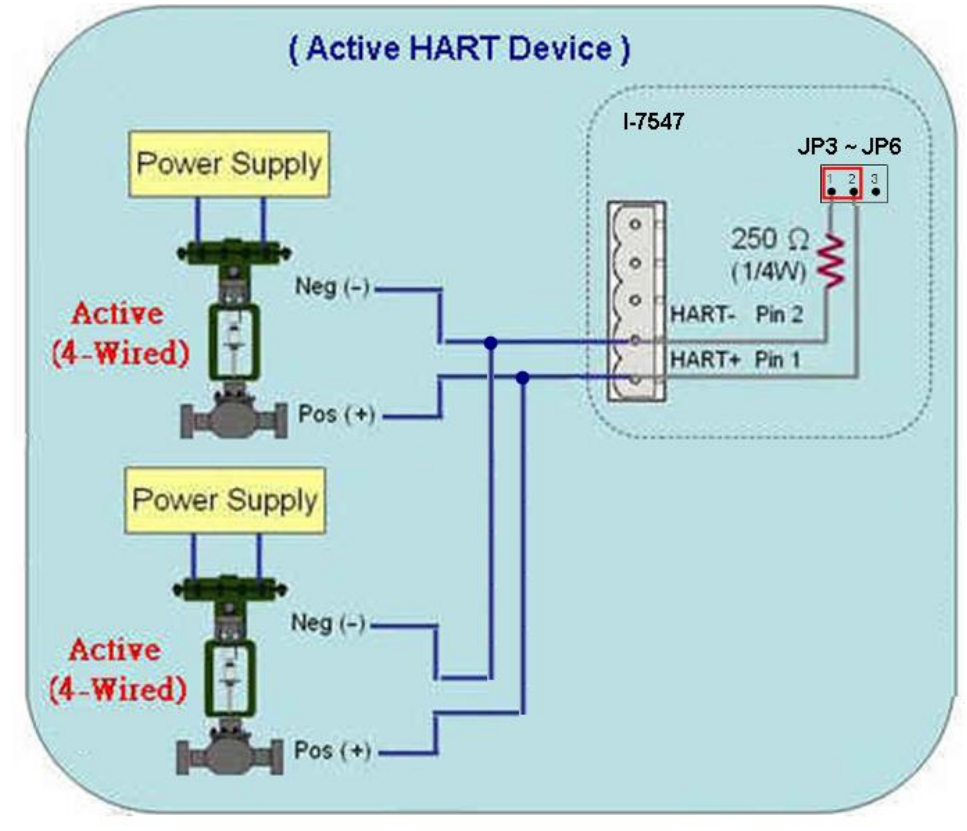

多點 => "外部供電"模式

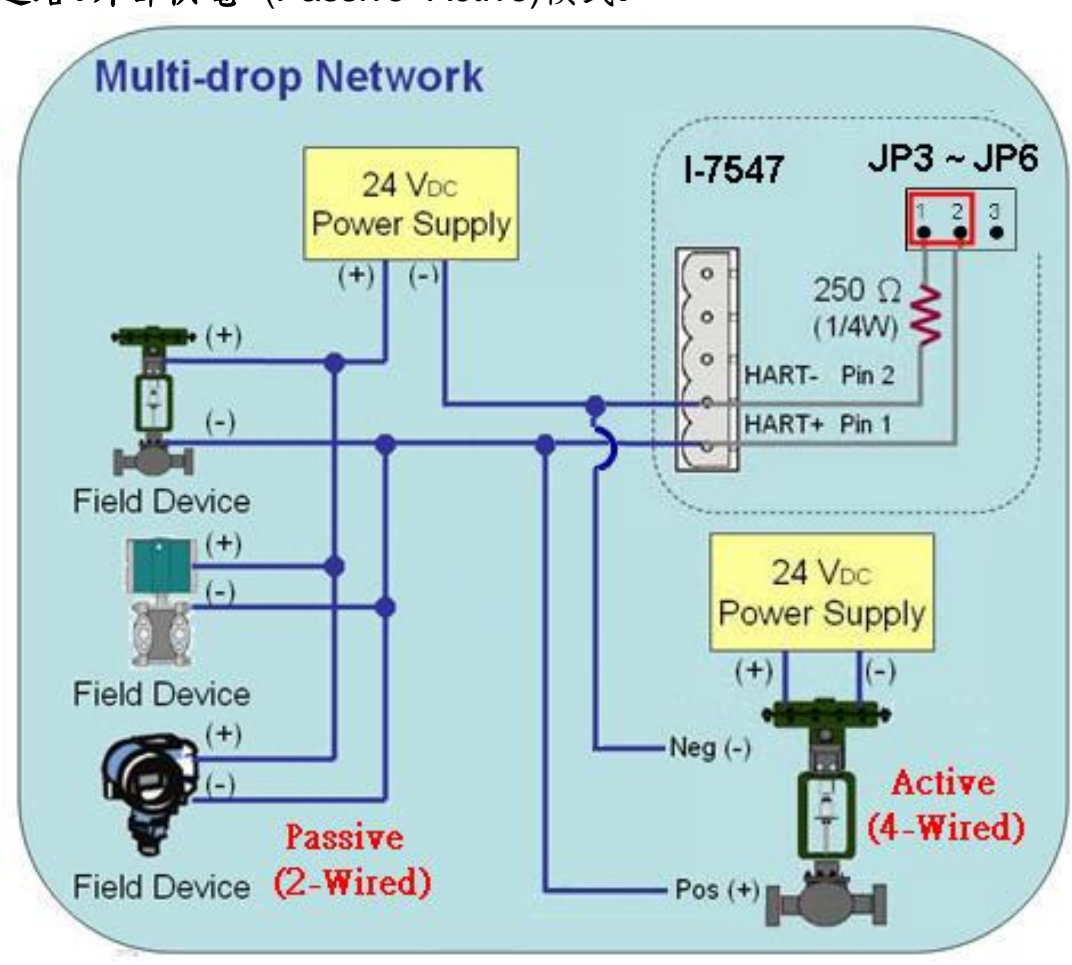

(3) "迴路**+**外部供電" (Passive+Active)模式**:**

多點 => "迴路+外部供電"模式

#### <span id="page-11-0"></span>2.2 HART 迴路電阻

在 I-7547 模組,每個 HART 通道均具備一個跨接器(JP3~JP6),如圖 2-4,可用來決定是否啟用模組內部之 250 歐姆(1/4 瓦)迴路電阻至 HART 總線。 (1) 啟用模組之 HART 迴路電阻**:** 將跨接器的 1 和 2 腳位短接。 (2) 停用模組之 HART 迴路電阻**:** 將跨接器的 2 和 3 腳位短接。

=> 預設為啟用(即跨接器的 1 和 2 腳位短接)。

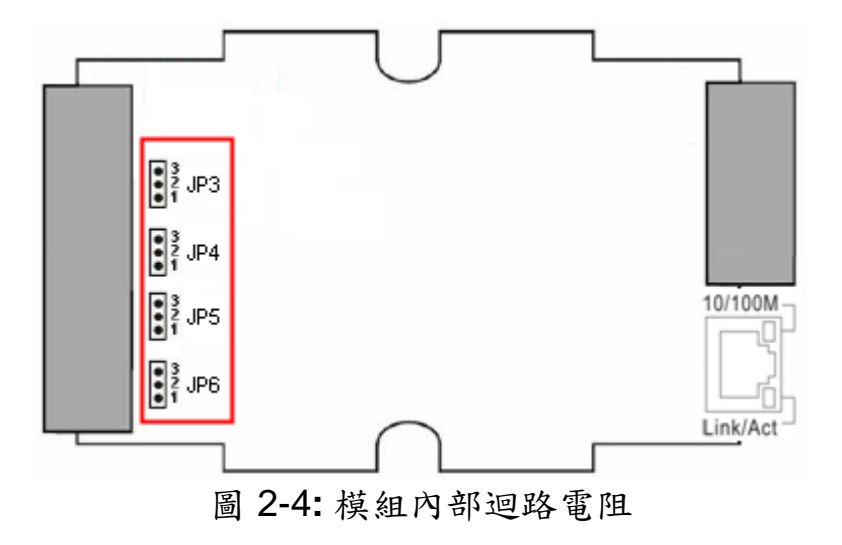

<span id="page-12-0"></span>2.3 指撥開關

I-7547 模組背面具備一指撥開關,如圖 2-5,功能說明如下**:** (1) "**Init**"位置功能 **:** (已修改至下方)

- [1] 上電後 5 秒,PWR\_LED 才會恆亮。
- [2] 採用模組預設 IP 位址 (192.168.255.1)。
- [3] 進入韌體更新模式。
- (2) "**Normal**"位置功能 **:** (已修改至上方)
	- [1] 上電後 PWR\_LED 立刻恆亮。
	- [2] 採用使用者自行設定 IP 位址。
	- [3] 進入韌體正常運作模式。

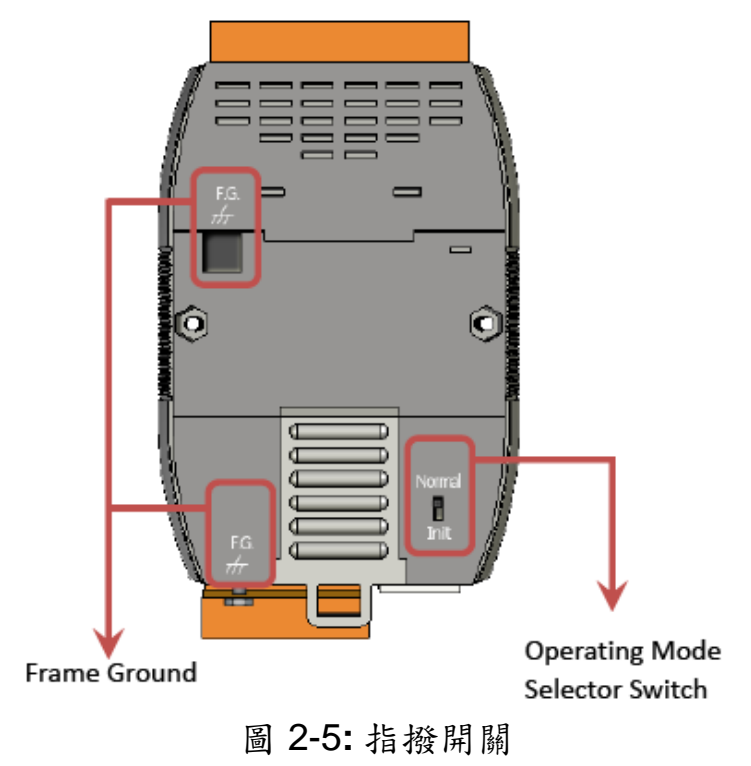

2.3.1 韌體更新模式

<span id="page-13-0"></span>請依照以下步驟,更新 I-7547 韌體 **:**

(1) 連接 I-7547至PC相同的子網域內。

(勿將I-7547連接至路由器或Internet 上,可能會造成韌體更新失敗) (2) 執行 "eSearch" Utility。

(下載**:** [ftp://ftp.icpdas.com/pub/cd/fieldbus\\_cd/hart/converter/i-](ftp://ftp.icpdas.com/pub/cd/fieldbus_cd/hart/converter/i-7547/software/)

[7547/software/](ftp://ftp.icpdas.com/pub/cd/fieldbus_cd/hart/converter/i-7547/software/),版本需為v1.0.8以上) ,按下"Search Servers"鈕來自 動搜尋1-7547模組,接著在1-7547模組名稱上點滑鼠右鍵,並選 取 "Firmware Update"選項,來啟動韌體更新程序。

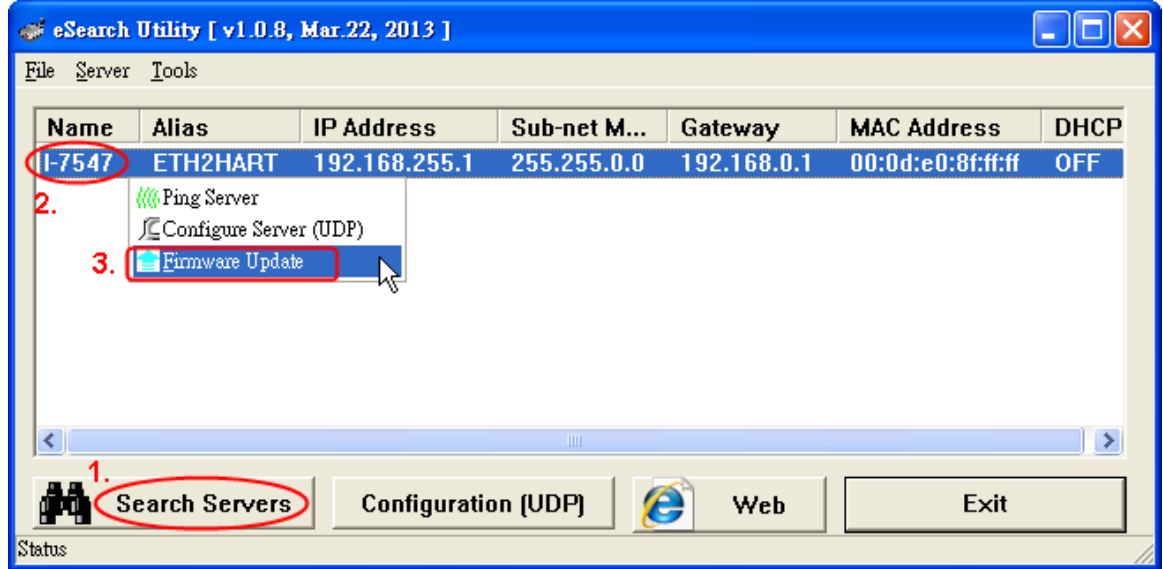

(3) 選取I-7547韌體檔案。

(下載**:** [ftp://ftp.icpdas.com/pub/cd/fieldbus\\_cd/hart/converter/i-](ftp://ftp.icpdas.com/pub/cd/fieldbus_cd/hart/converter/i-7547/firmware/)[7547/firmware/\)](ftp://ftp.icpdas.com/pub/cd/fieldbus_cd/hart/converter/i-7547/firmware/)。

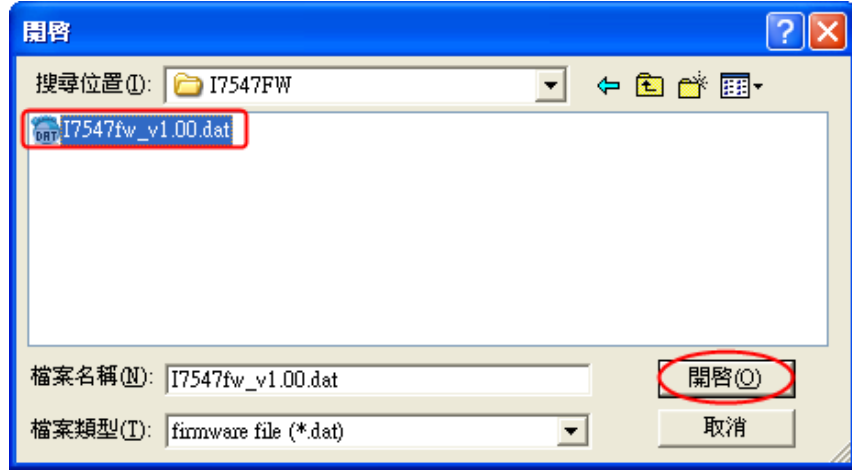

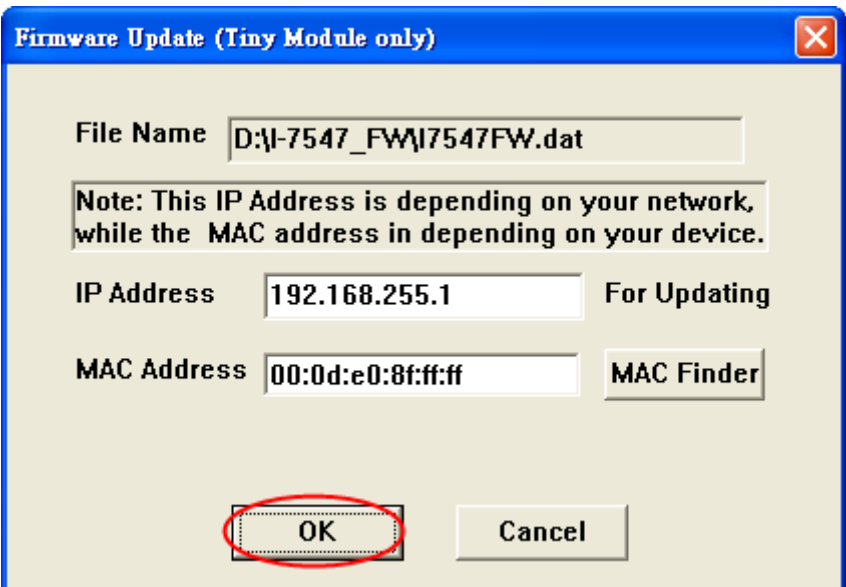

(4) 在DOS 命令視窗,會顯示準備進行韌體更新之訊息。

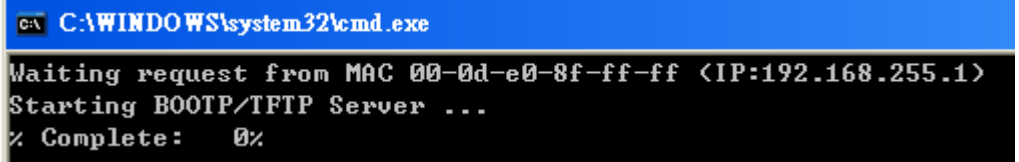

(5) 設定I-7547模組背面之指撥開關在"Init "位置,並重新啟動電源,即會自 動開始韌體更新程序。

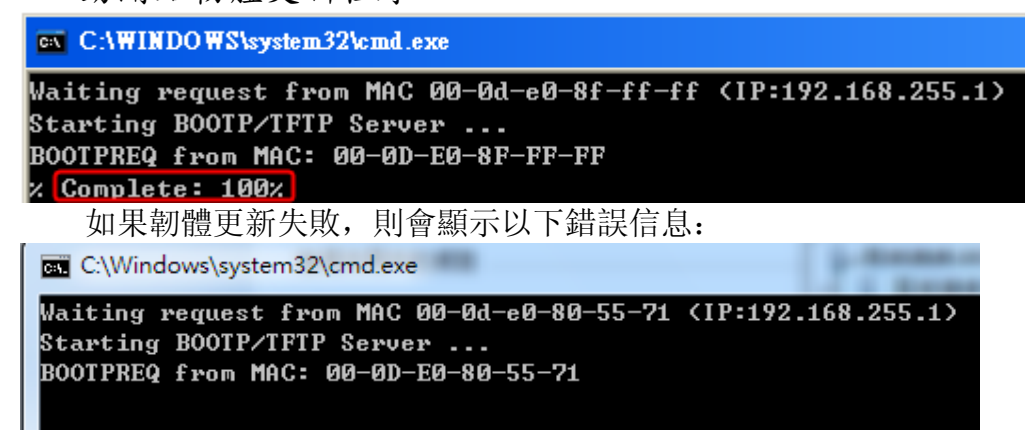

(6) 韌體更新程序完成後,設定 I-7547 模組背面之指撥開關在"Normal "位 置,並重新啟動電源,如此即完成 I-7547 之韌體更新。

<span id="page-14-0"></span>2.3.2 韌體運作模式

將 I-7547 模組背面之指撥開關調整至"Norma"位置,並重新啟動電 源, 即可進入韌體運作模式,使用者即可使用 1-7547 與 HART 設備通訊。

## 2.4 LED 指示燈

<span id="page-15-0"></span>I-7547 提供 2 個 LED 指示燈,顯示目前模組運作狀態。

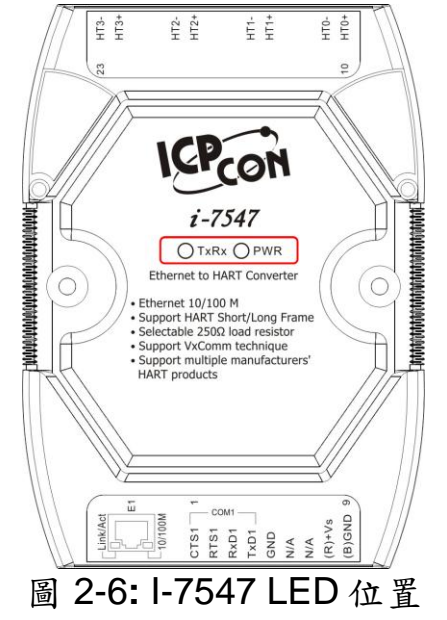

<span id="page-15-1"></span>2.4.1 LED 功能

#### **(1) PWR LED :**

當 I-7547 開啟電源時,在韌體運作模式下, PWR LED 燈會恆亮, 若在 韌體更新模式下,則會在 5 秒後會由更新模式(PWR 燈滅)進入運作模式 (PWR燈亮),當 I-7547 電源關閉時,則所有 LED 燈均會滅掉。

#### **(2) TxRx LED :**

當 Ethernet 或 HART 埠有接收到資料時,則 TxRx LED 燈即會閃爍, 直到資料接收完成後才會滅掉。

<span id="page-15-2"></span>2.4.2 LED 狀態表

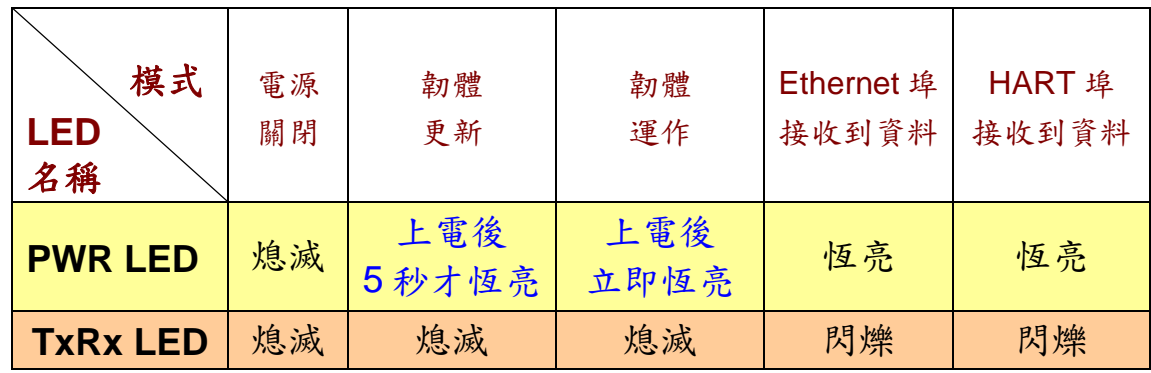

# <span id="page-16-0"></span>2.5 線材選擇

HART 總線為一種差分的兩線接口,它可運行在屏蔽雙絞線(STP), 非屏蔽雙絞線(UTP)或帶狀電纜上。使用者如何確定 HART 總線的電纜 類型、電纜長度和終端電阻型態,請參考下表:

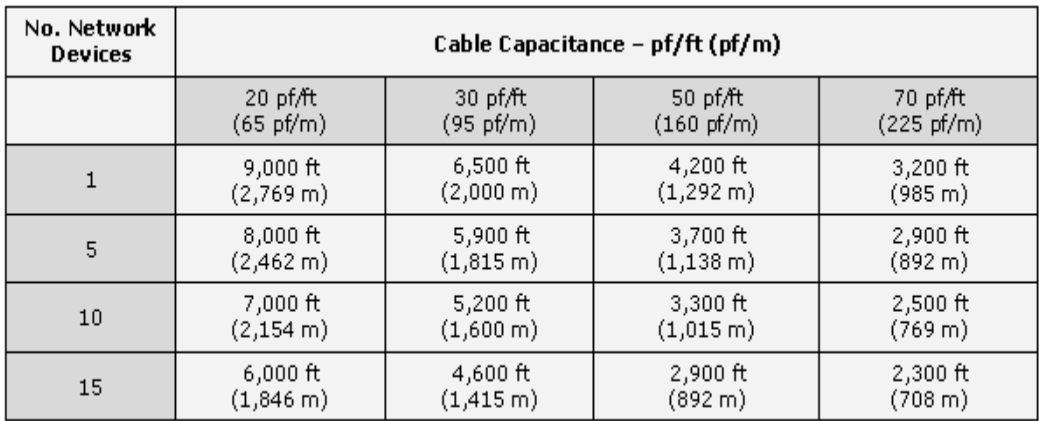

Allowable cable lengths for 1.0 mm (#18 AWG) shield twisted pair

## <span id="page-17-0"></span>**3.** 網頁設定

當I-7547模組之Ethernet已正確設定完成且網路功能運作正常,便可透 過Web 瀏覽器來進行網路相關參數設定。

#### <span id="page-17-1"></span>3.1 I-7547 網頁伺服器連結

確認模組網路配置後,便可從任何一台具有網路連結功能的電腦來登入 至I-7547網頁伺服器,步驟如下**:**

# **[** 步驟 **1:** 開啟**Web**瀏覽器,並輸入**IP**位址 **]**

1-7547 支援各種常見的瀏覽器, 如 Mozilla、Firefox、Google Chrome 及 IE 等, 預設 I-7547 之 IP 位址為 192.168.255.1。

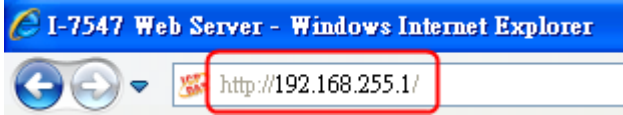

#### **[** 步驟 **2:** 在登入畫面輸入密碼 **]**

成功連結至 1-7547 網頁伺服器後,將顯示登入書面,請在"Login password" 欄位輸入密碼 (出廠預設密碼**: admin**),再點擊 "Submit" 鈕來登 入 I-7547 網頁伺服器。

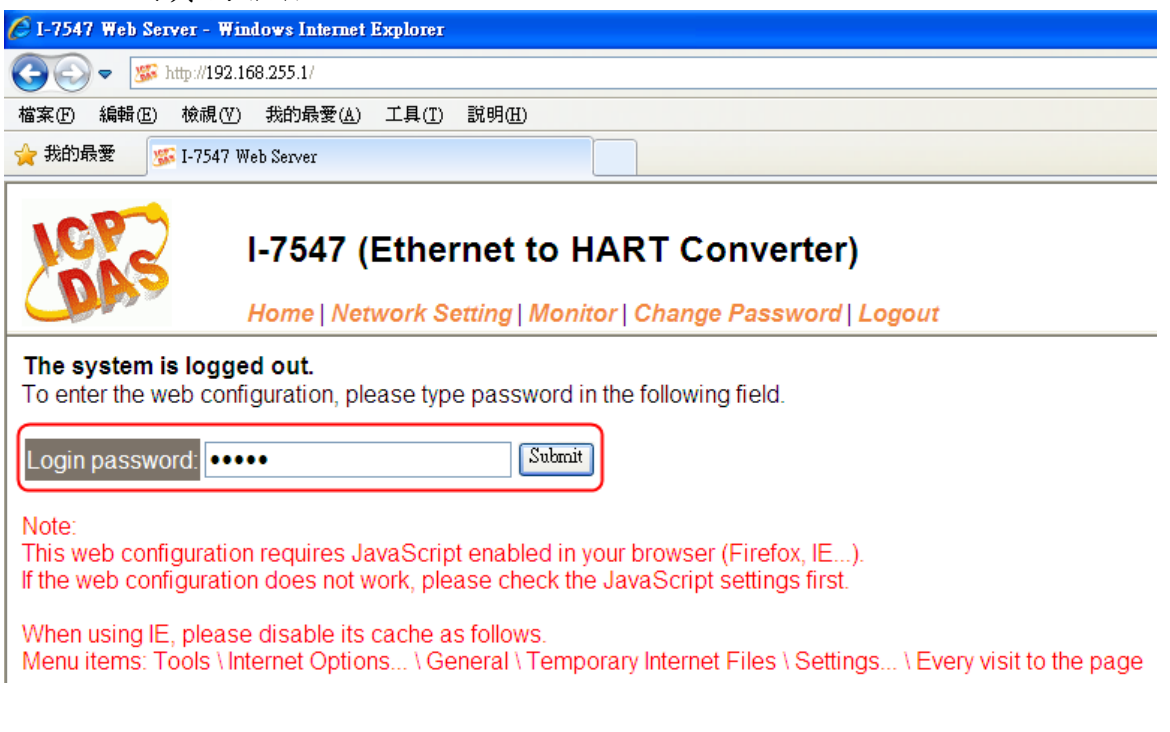

# <span id="page-18-0"></span>3.2 Home 頁面

提供I-7547模組基本的軟體及硬體資訊。

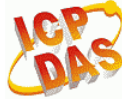

I-7547 (Ethernet to HART Converter)

Home Network Setting | Monitor | Change Password | Logout

#### **System Information**

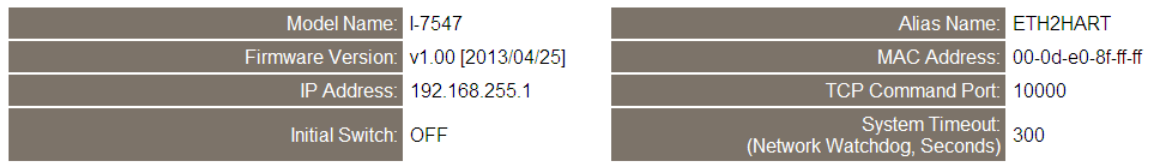

# <span id="page-18-1"></span>3.3 Network Setting 頁面

提供以下設定功能**:**

## **(1) IP Address Setting:**

提供模組網路通訊等相關功能設定。

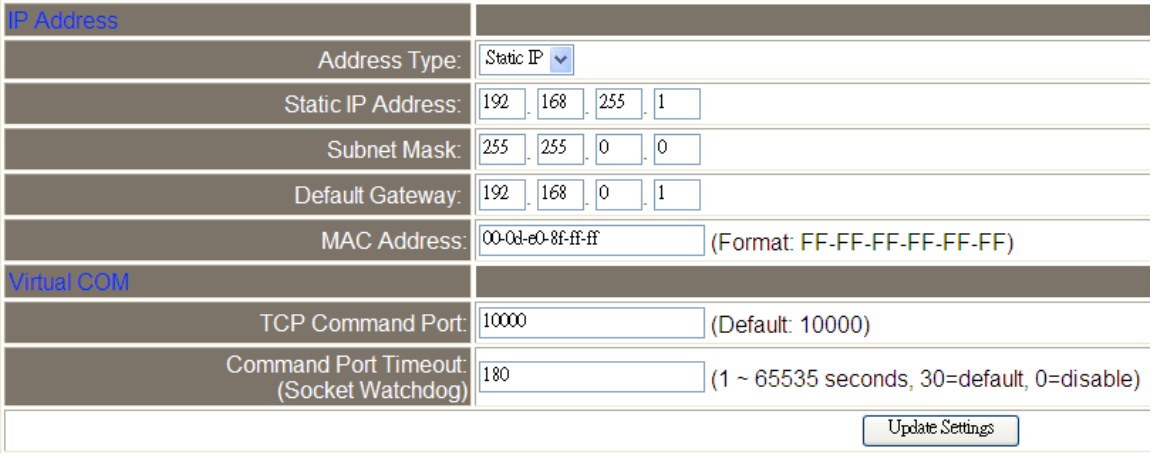

#### 項目說明:

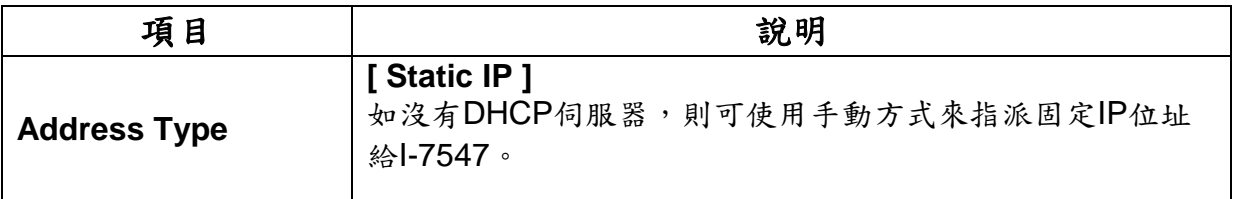

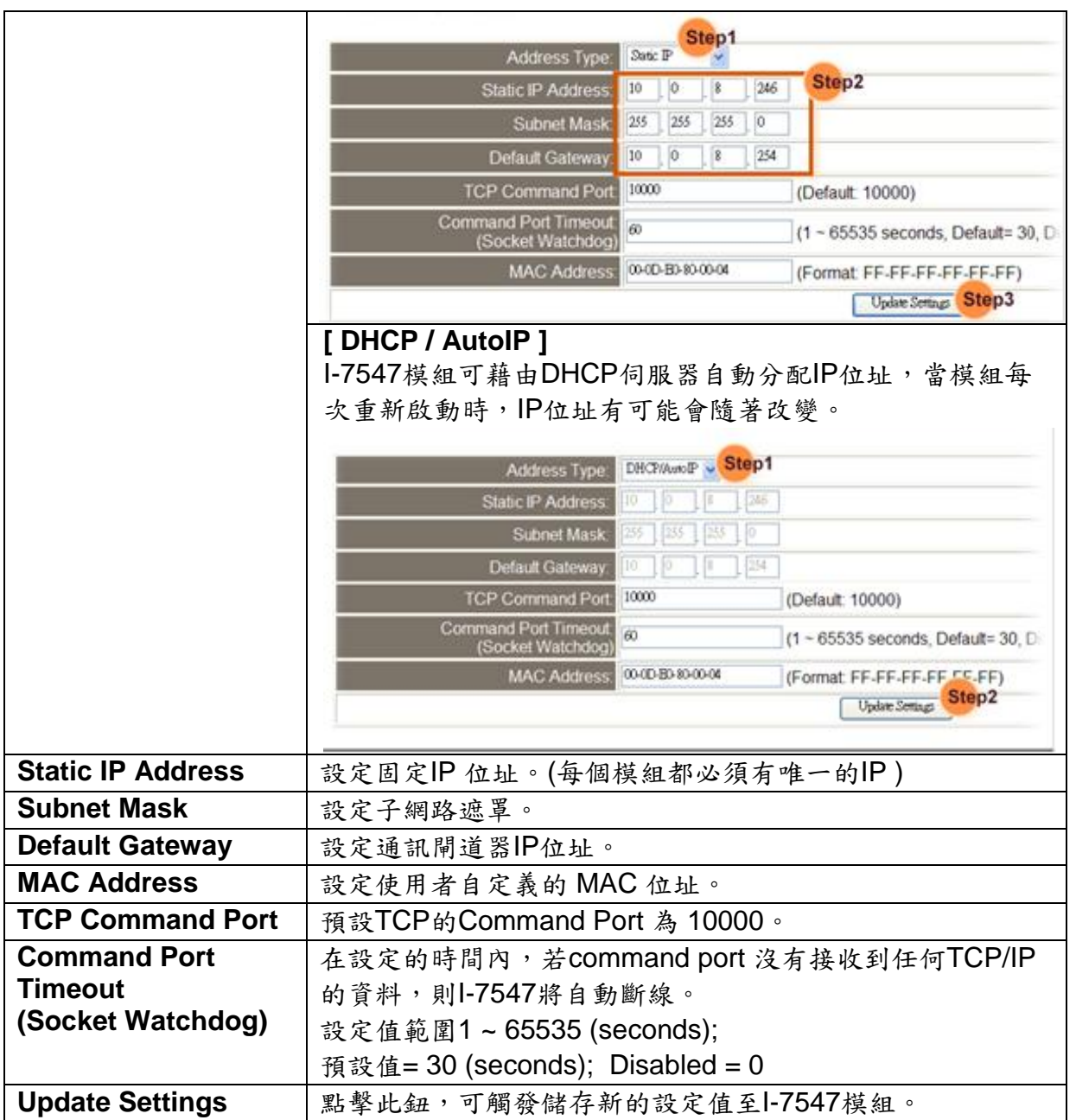

# **(2) General Setting:**

提供模組別名、看門狗功能及自動登出等相關功能設定。

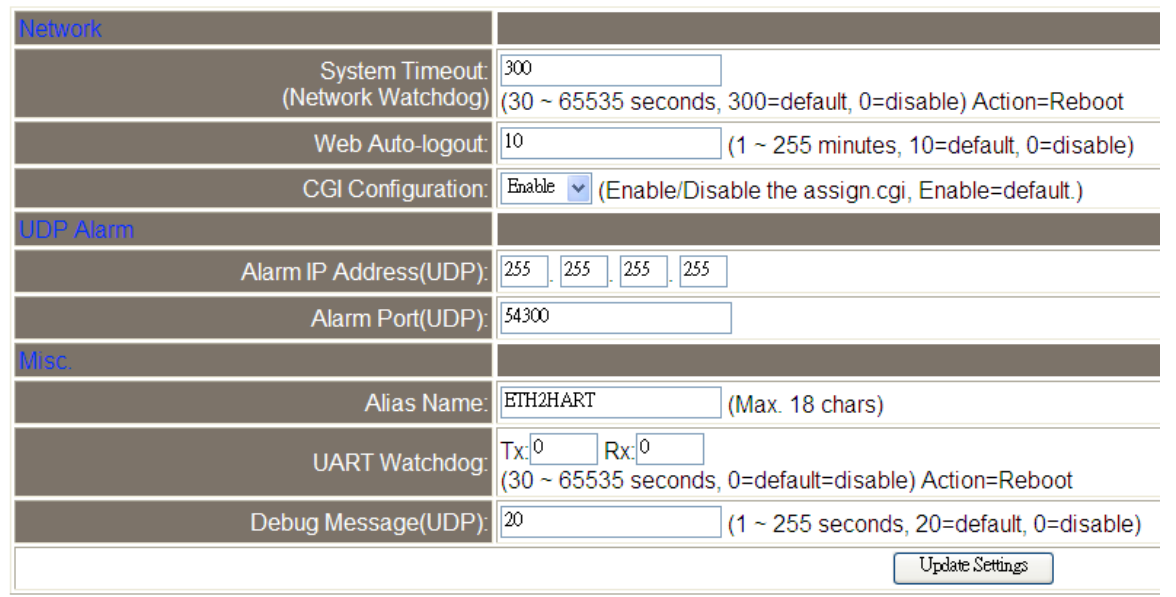

#### 項目說明**:**

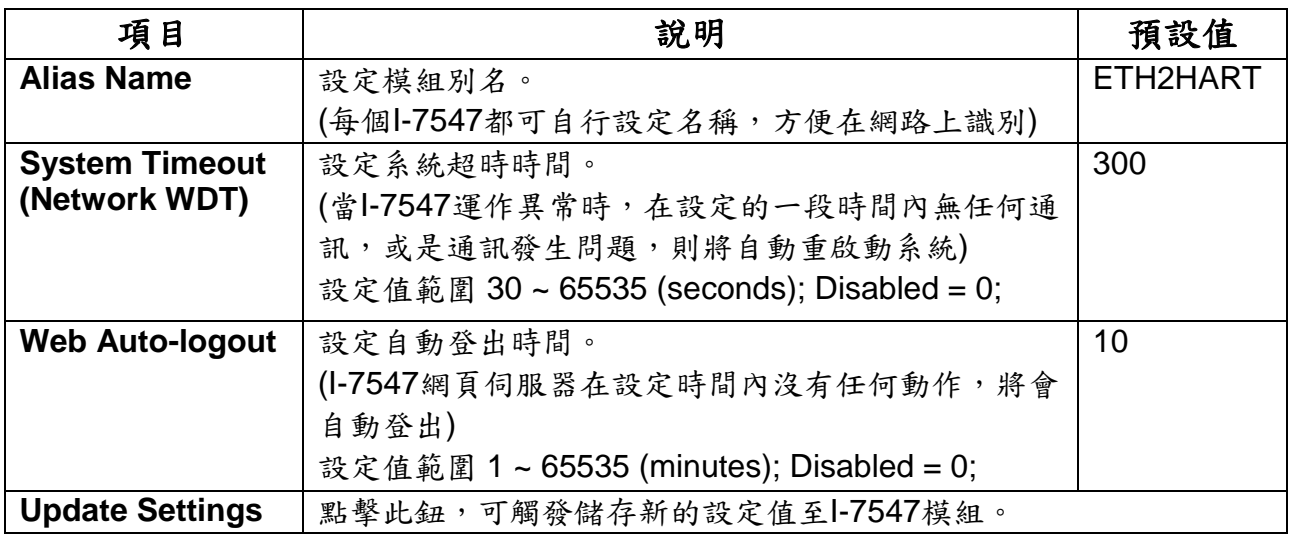

# **(3) Restore Factory Defaults:**

提供恢復I-7547模組之所有參數設定至出廠預設值。

[1] 點擊 "Restore Defaults" 按鈕,執行恢復出廠預設值功能。

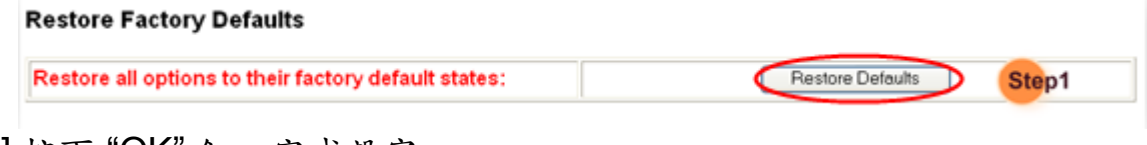

# [2] 按下"OK" 鈕, 完成設定。

**Microsoft Internet Explorer** This will erase all existing configuration changes and restore factory default settings. Click OK if you are sure you 9 want to do this or Cancel to retain existing settings. Step<sub>2</sub> OK Cancel

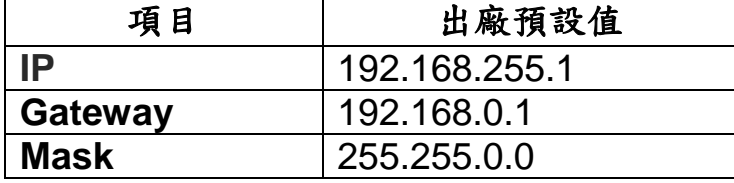

## **(4) Forced Reboot:**

提供遠端重新啟動I-7547模組功能。

## <span id="page-21-0"></span>3.4 Monitor 頁面

提供 "Ethernet轉COM" 及 "Ethernet轉HART" 功能之連線狀態及傳輸量 資訊。

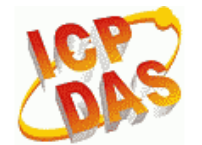

# I-7547 (Ethernet to HART Converter)

Home | Network Setting Monitor Change Password | Logout

## **Connection Status (Ethernet):**

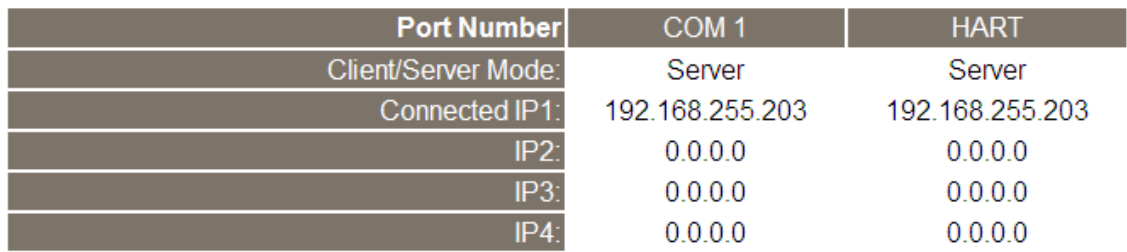

- (1) COM1**:** "Ethernet轉COM" 之虛擬COM連線狀態資訊。
- (2) HART**:** "Ethernet轉HART" 之虛擬COM連線狀態資訊。

# Tx/Rx Count (COM/HART) :

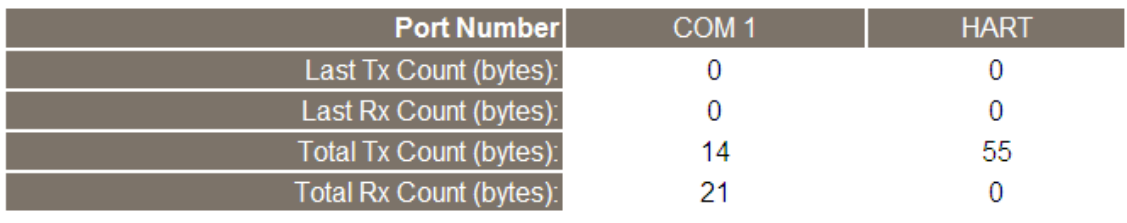

- (1) COM1**:** "Ethernet轉COM" 之虛擬COM傳送/接收之Byte數量。
- (2) HART**:** "Ethernet轉HART" 之虛擬COM傳送/接收之Byte數量。

# <span id="page-22-0"></span>3.5 Change Password 頁面

提供網頁伺服器登入密碼變更設定。

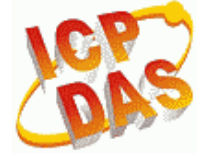

# I-7547 (Ethernet to HART Converter)

Home | Network Setting | Monitor Change Password Logout

#### **Change Password**

The length of the password is 12 characters maximum.

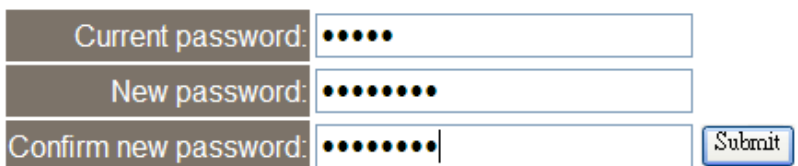

項目說明**:** 

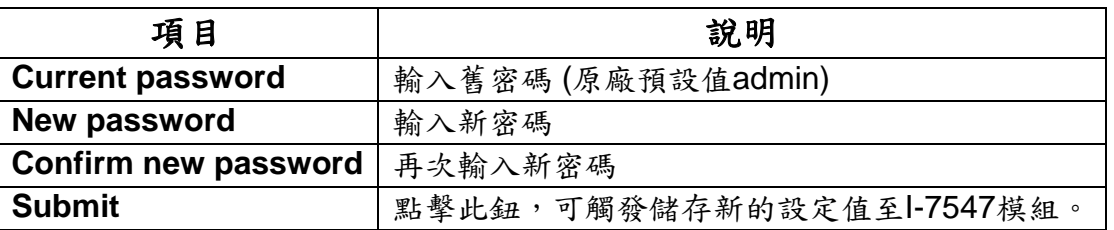

# <span id="page-22-1"></span>3.6 Logout 頁面

點擊 "Logout"標籤,將自動登出1-7547網頁伺服器,並回至登入書面。

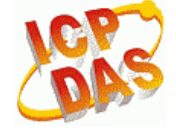

## I-7547 (Ethernet to HART Converter)

Home | Network Setting | Monitor | Change Password Logout

#### The system is logged out.

To enter the web configuration, please type password in the following field.

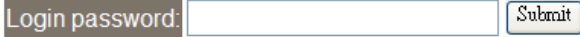

# <span id="page-23-0"></span>3.7 Port1 / Port2 設定頁面 (支援 Pair-Connection 功能)

點擊"Port1"或Port2 標籤,即可設定Pair-Connection功能 (需搭配使用 2台1-7547模組,並將2台1-7547之Ethernet埠連接至同一網路或對接。) (1)Port1頁面**:** 用來設定**COM1**埠之Pair-Connection (Port 10001)。 (2)Port2頁面**:** 用來設定**HART**埠之Pair-Connection (Port 10002)。

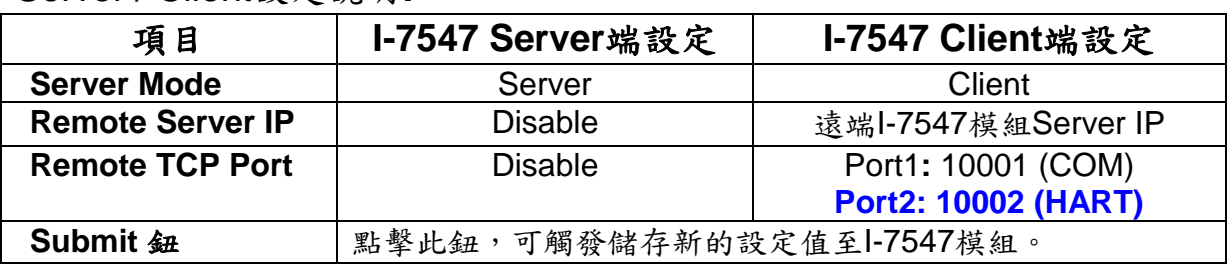

Server / Client設定說明**:** 

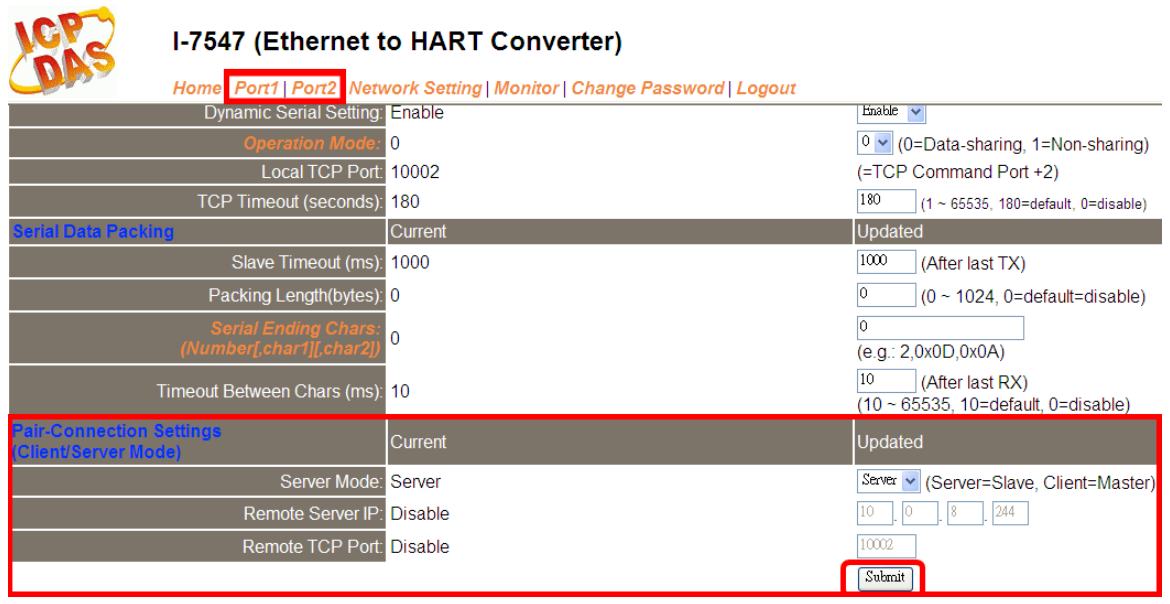

(1) 啟動HART Pair-Connection功能**:**

將1台I-7547模組之Server Mode設為Server,另一台設為Client,即可 啟動。(注意**:** Client端需額外設定Romote Server IP及TCP Port參數)

(2) 停用Pair-Connection功能**:**

將2台I-7547模組之Server Mode均設為Server, 即可停用。 => 最後需點擊 "Submit"鈕,將設定值存至1-7547。

I-7547 Server端設定值**:**

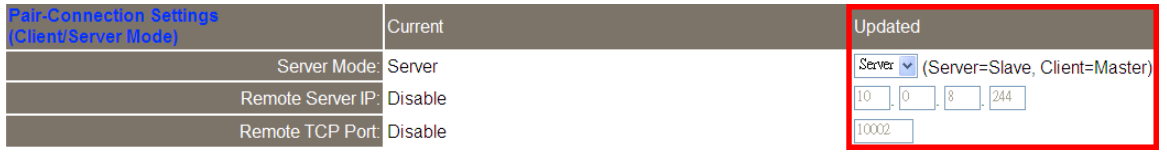

# I-7547 Client端設定值**:**

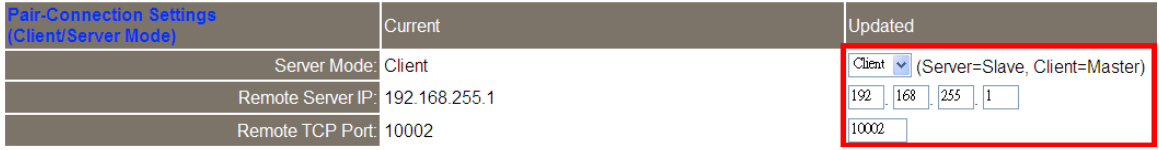

# <span id="page-25-0"></span>**4.** 軟體工具 **(HC\_Tool)**

## <span id="page-25-1"></span>4.1 VxComm Utility 安裝

使用 I-7547 存取 HART 網路設備時, 需先安裝 VxComm Utility 來產生 虛擬串列埠,接著 HC Tool 軟體工具才可透過此虛擬串列埠來操作 1-7547 模組,來與 HART設備通訊, VxComm Utility 操作步驟如下說明。 (1)安裝 VxComm Utility。

(下載**:**

[http://www.icpdas.com/root/product/solutions/software/utilities/vxcomm.](http://www.icpdas.com/root/product/solutions/software/utilities/vxcomm.html) [html](http://www.icpdas.com/root/product/solutions/software/utilities/vxcomm.html), 版本需為 v2.12 以上)。

(2)執行 VxComm Utility, 並按下"Search Servers"鈕, 來自動搜尋 I-7547 模組。

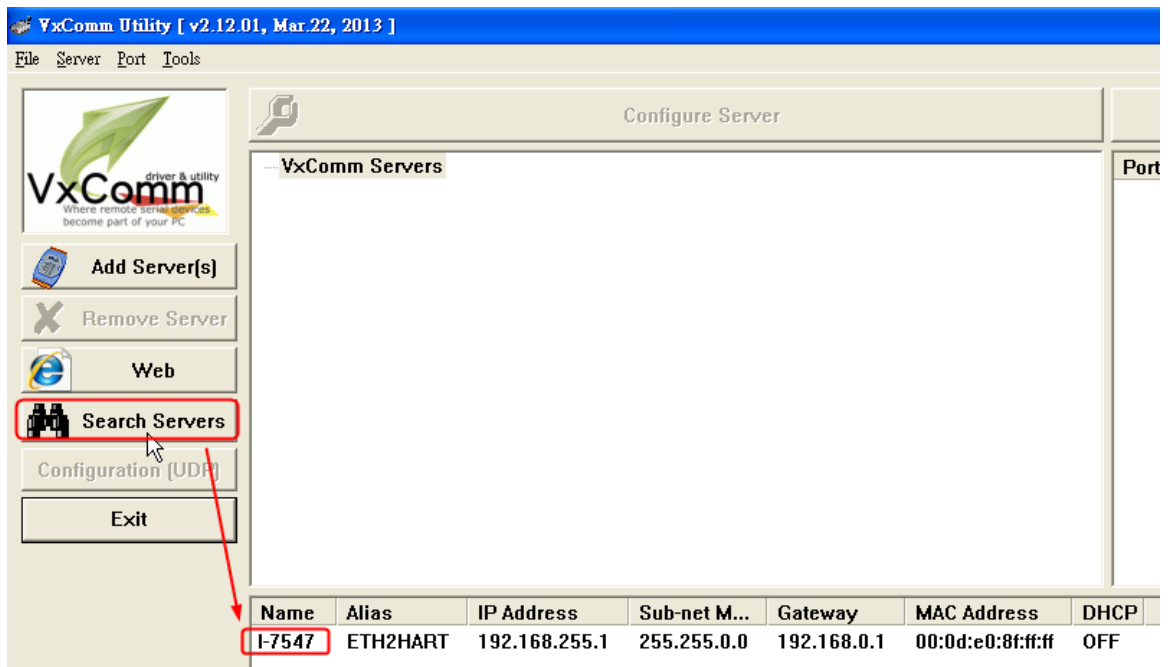

(3)點選 I-7547,並在模組名稱上點滑鼠右鍵,選取" Add Server(s)"項目。

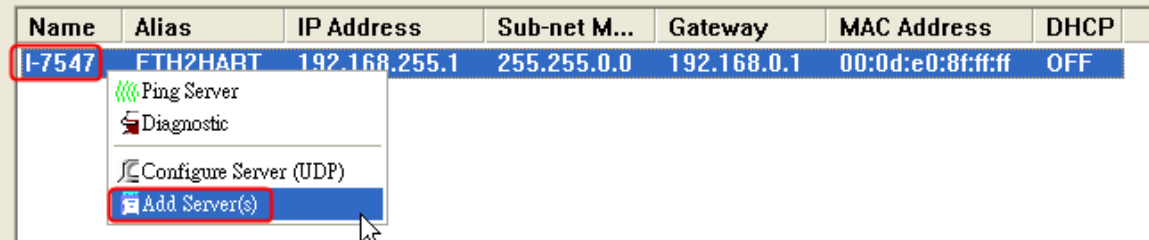

 $(4)$ 在"COM Port: "項目,選取所要虛擬出之 ComPort 起始號碼。

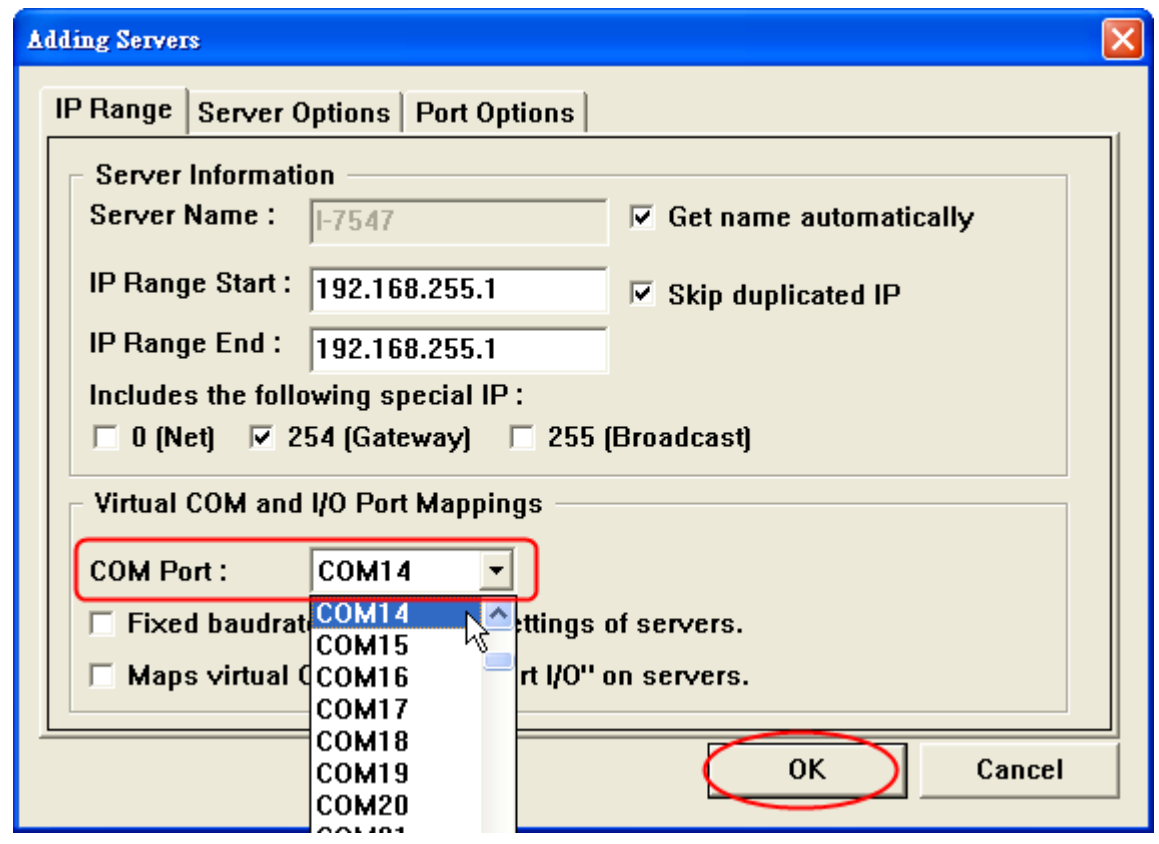

(5)成功後即會在上方"VxComm Servers"項目內找到 I-7547 模組,而右側 之 Port1 及 Port2 即分別為虛擬出來的 2 個 ComPort 號碼。

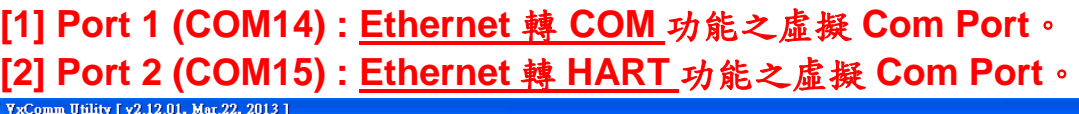

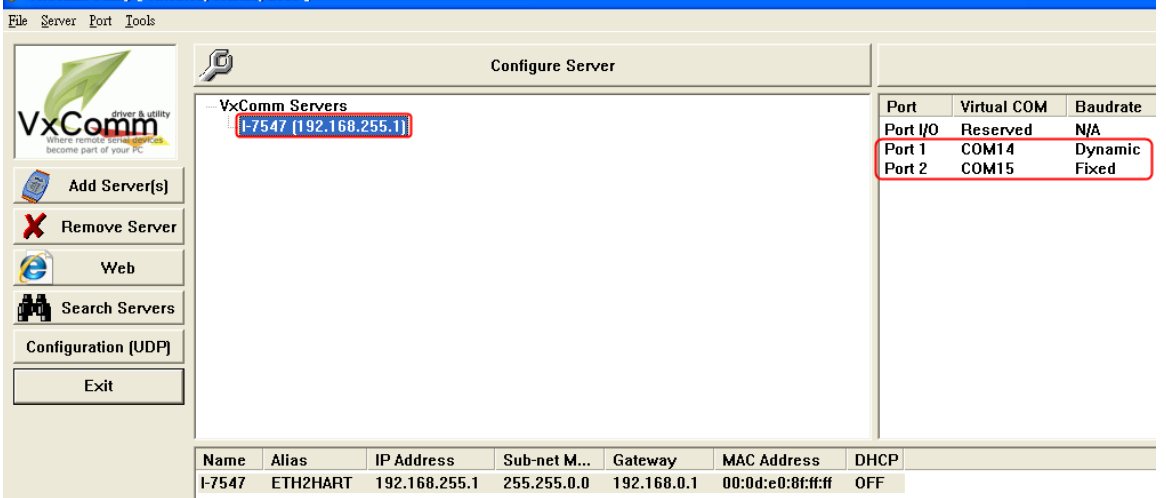

(6)點選"Tools"項目,並選擇"Restart Driver"功能,即完成 1-7547 模組之虛 擬 Com Port 配置。

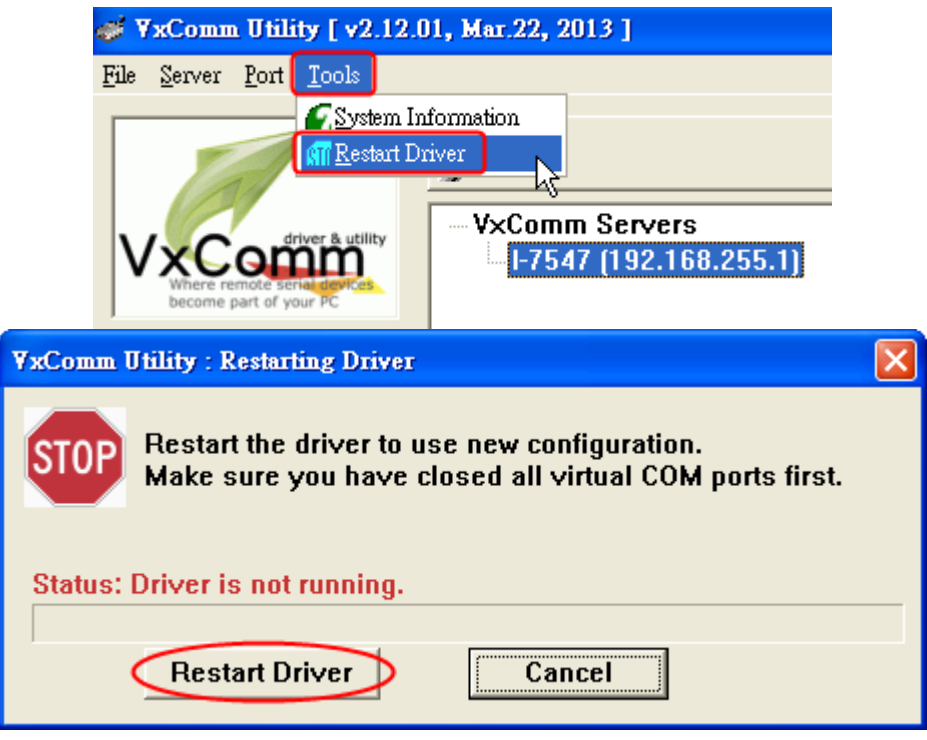

# <span id="page-27-0"></span>4.2 啟動軟體工具

使用者可透過 HART Converter 軟體工具 (HC\_Tool), 方便快速地完成 模組設定或 HART 命令之通訊測詴功能。(下載**:**

[ftp://ftp.icpdas.com/pub/cd/fieldbus\\_cd/hart/converter/i-7547/software/\)](ftp://ftp.icpdas.com/pub/cd/fieldbus_cd/hart/converter/i-7547/software/)

執行 HC\_Tool 軟體工具,如圖4-1。(若無法正常開啟此軟體工具,請 至微軟網頁下載 .NET Framework 3.5並安裝 =>

http://www.microsoft.com/downloads/details.aspx?familyid=333325FDAE5 2-4E35-B531-508D977D32A6&displaylang=en)

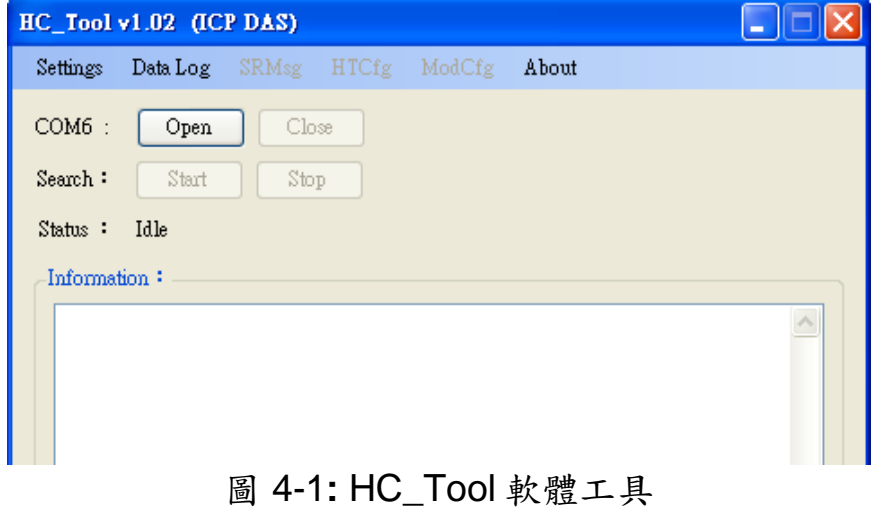

## <span id="page-28-0"></span>4.3 串列埠通訊及 HART 命令參數設定 (Settings 選項)

請點選"**Setting**"項目,即會開啟串列埠通訊及 HART 命令參數設定視 窗,如圖 4-2。

- <span id="page-28-1"></span>4.3.1 串列埠通訊設定
	- (1) 選擇 PC 端之"串列埠"號碼,如圖 4-2。
	- (2) **Timeout** 欄位**:** HART 命令送/收 Timeout 時間,預設為 650ms。 (HC\_Tool v1.04 版支援,當使用 Pair-Connection 功能時,建議 值為 2000 以上)

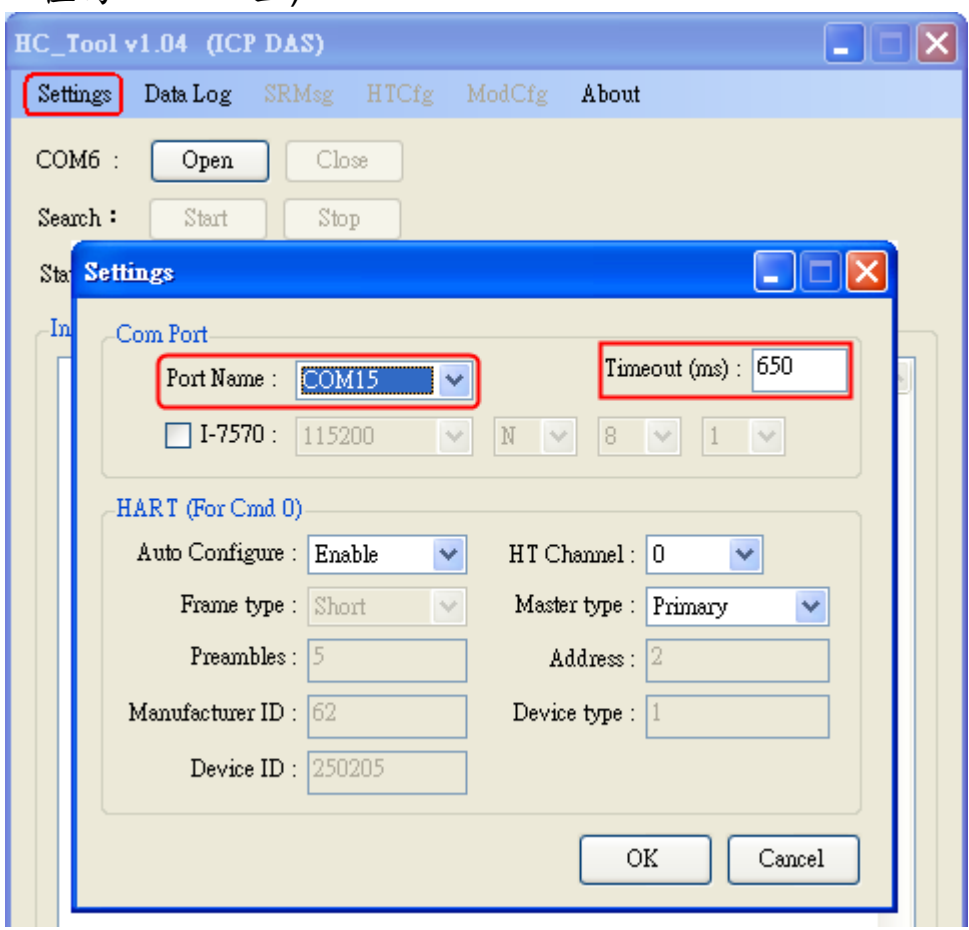

圖 4-2**:** 串列埠通訊參數設定

## <span id="page-28-2"></span>4.3.2 HART 命令參數設定

以下為"HART"命令參數設定功能欄位說明,如圖 4-3。 Auto Configure **:** (1) "Enable"**:** 自動搜尋(輪詢方式)所有 HART 設備。 (2) "Disable"**:** 依照手動設定 HART 命令參數來搜尋 HART 設備。

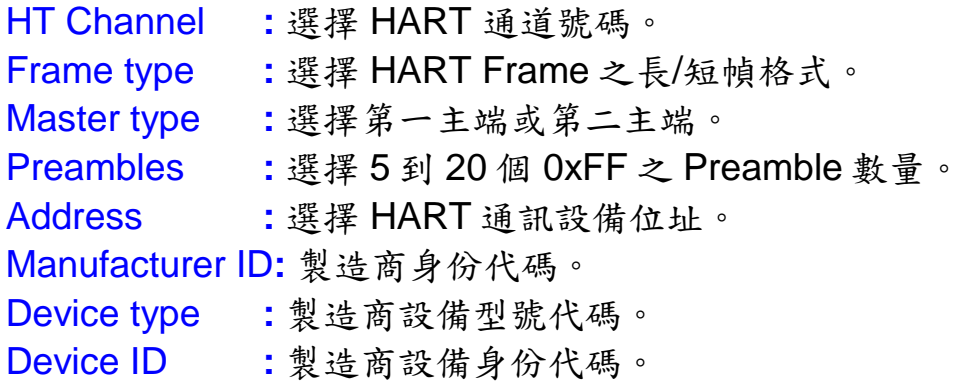

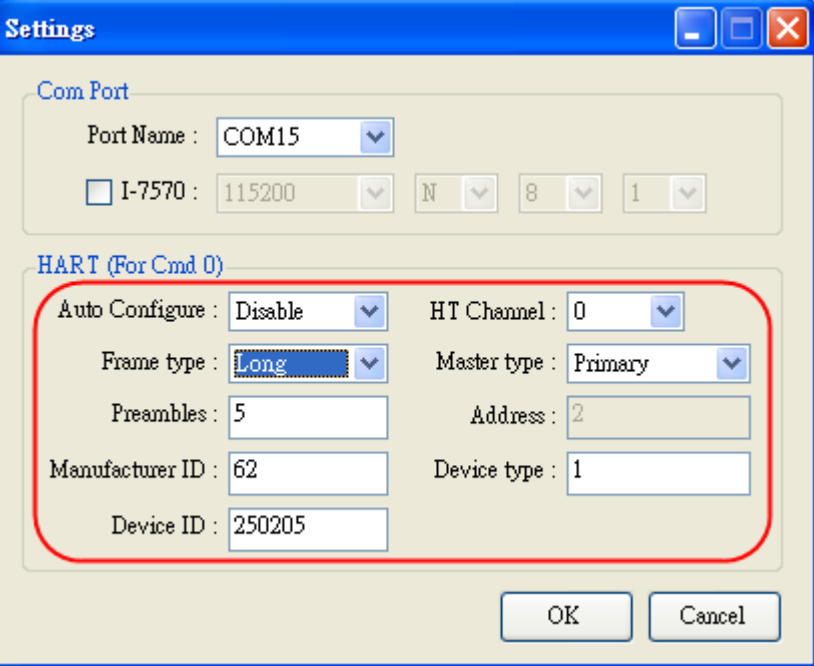

圖 4-3**:** 設定 HART Frame 格式

# <span id="page-29-0"></span>4.4 HART 設備搜尋功能

4.4.1 自動搜尋參數設定

<span id="page-29-1"></span>設定"Auto Configure"選項為"Enable",並將"Master type"選項設為 "Secondary",則軟體工具會以 Secondary Master 身份並採用短幀方式 去自動搜尋所有 HART 設備,如圖 4-4。

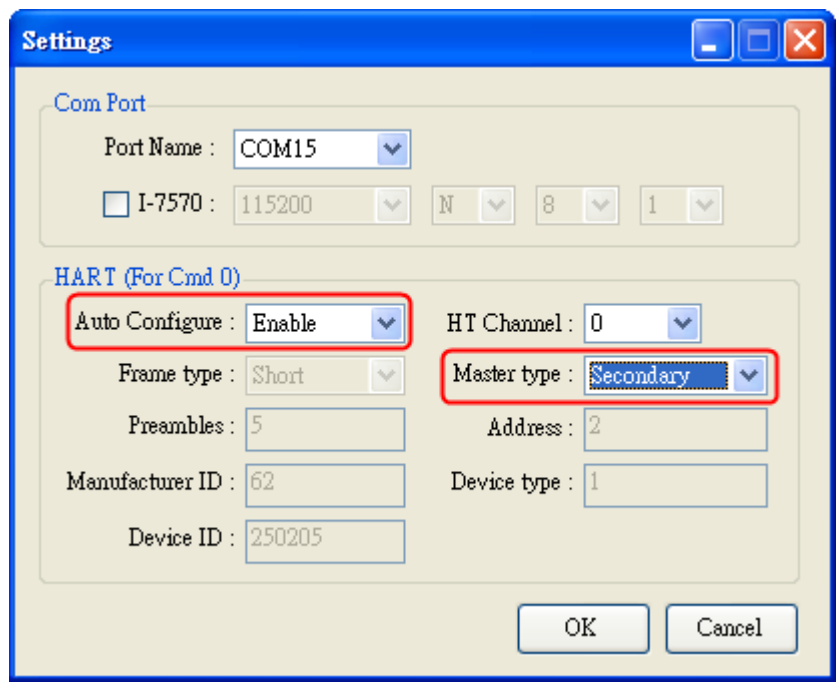

圖 4-4**:** 設定 "Auto Configure" 為 "Enable"

<span id="page-30-0"></span>4.4.2 手動搜尋參數設定

選擇"Auto Configure"為 Disable,則使用者即可自行設定 HART frame 格式來搜尋 HART 總線設備。

(1) 當 "Frame type" 為短幀格式(Short Frame) **:**

```
需設定 "Master type", "Preambles", "Address"欄位,如圖 4-5。
```
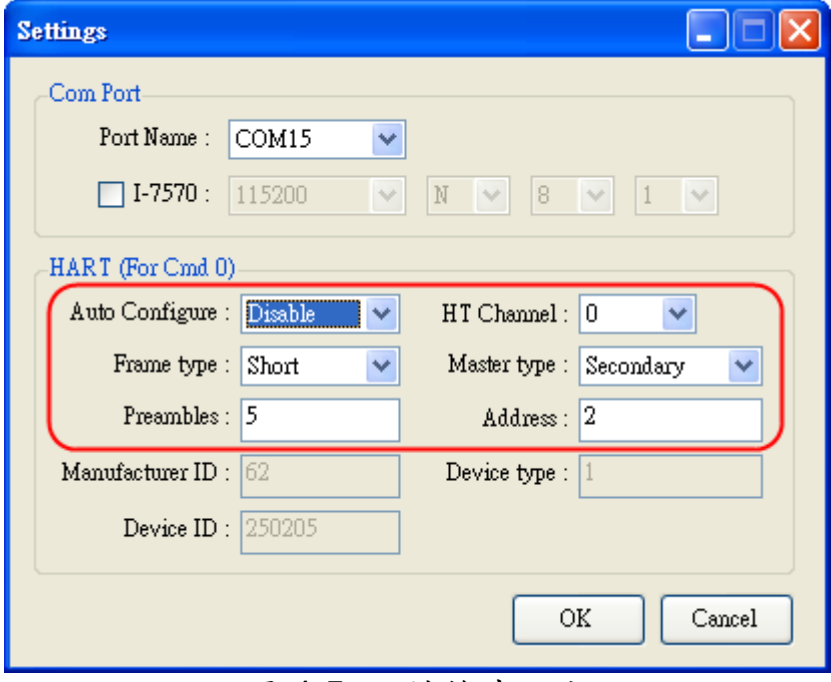

圖 4-5**:** 短幀格式設定

(2) 當"Frame type" 為長幀格式(Long Frame) **:** 需設定"Master type", "Preambles", "Manufacturer ID", "Device type", "Device ID"欄位,如圖 4-6。

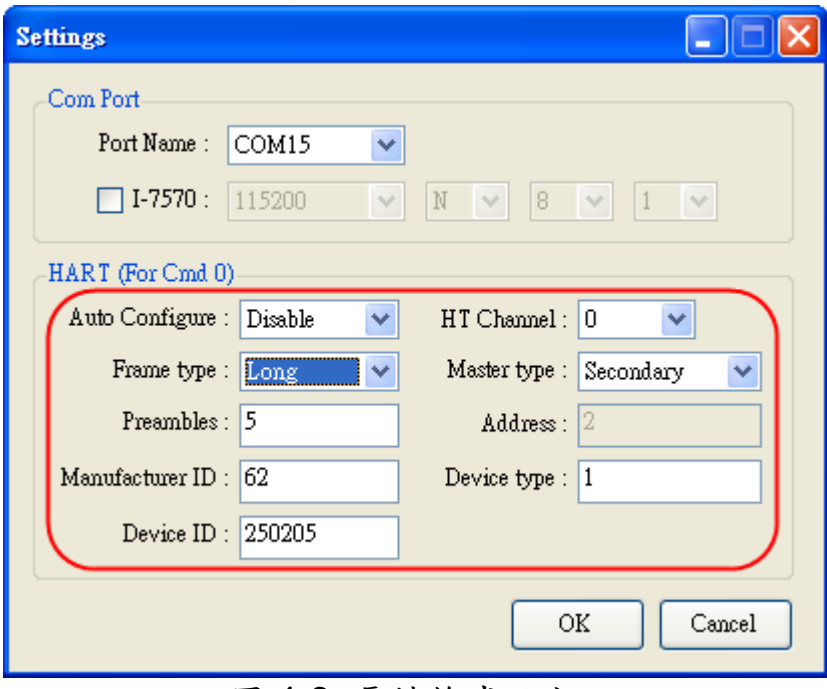

圖 4-6**:** 長幀格式設定

完成串列埠及 HART 命令格式參數設定後,即可按下"OK"鈕,進行 HART 通訊功能測詴。

- <span id="page-31-0"></span>4.4.3 啟動 HART 設備搜尋功能
- (1) 按下 "Open" 鈕, 即會開啟所設定之 PC 平台之串列埠, 如圖 4-7。(若 顯示串列埠開啟失敗錯誤訊息,請檢查串列埠號碼設定是否正確)

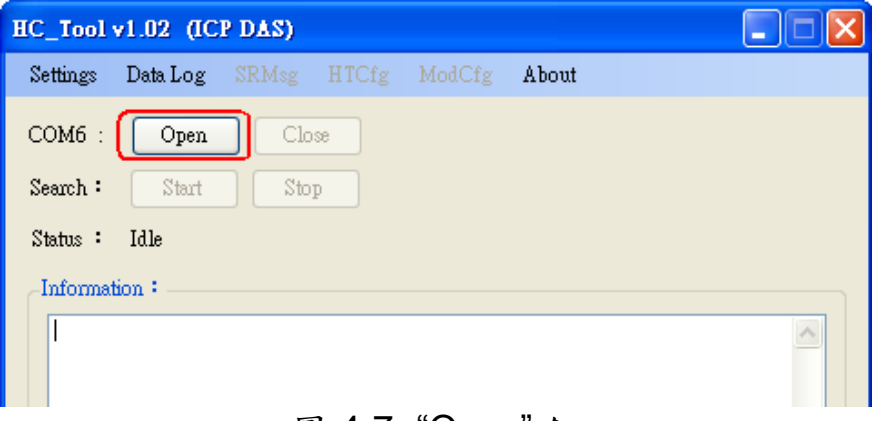

圖 4-7**:** "Open" 鈕

(2) 按下 "Start" 鈕, 即會開始搜尋 HART 總線上所有 HART 設備,搜尋結 果會顯示在"Information"欄位,如圖 4-8。

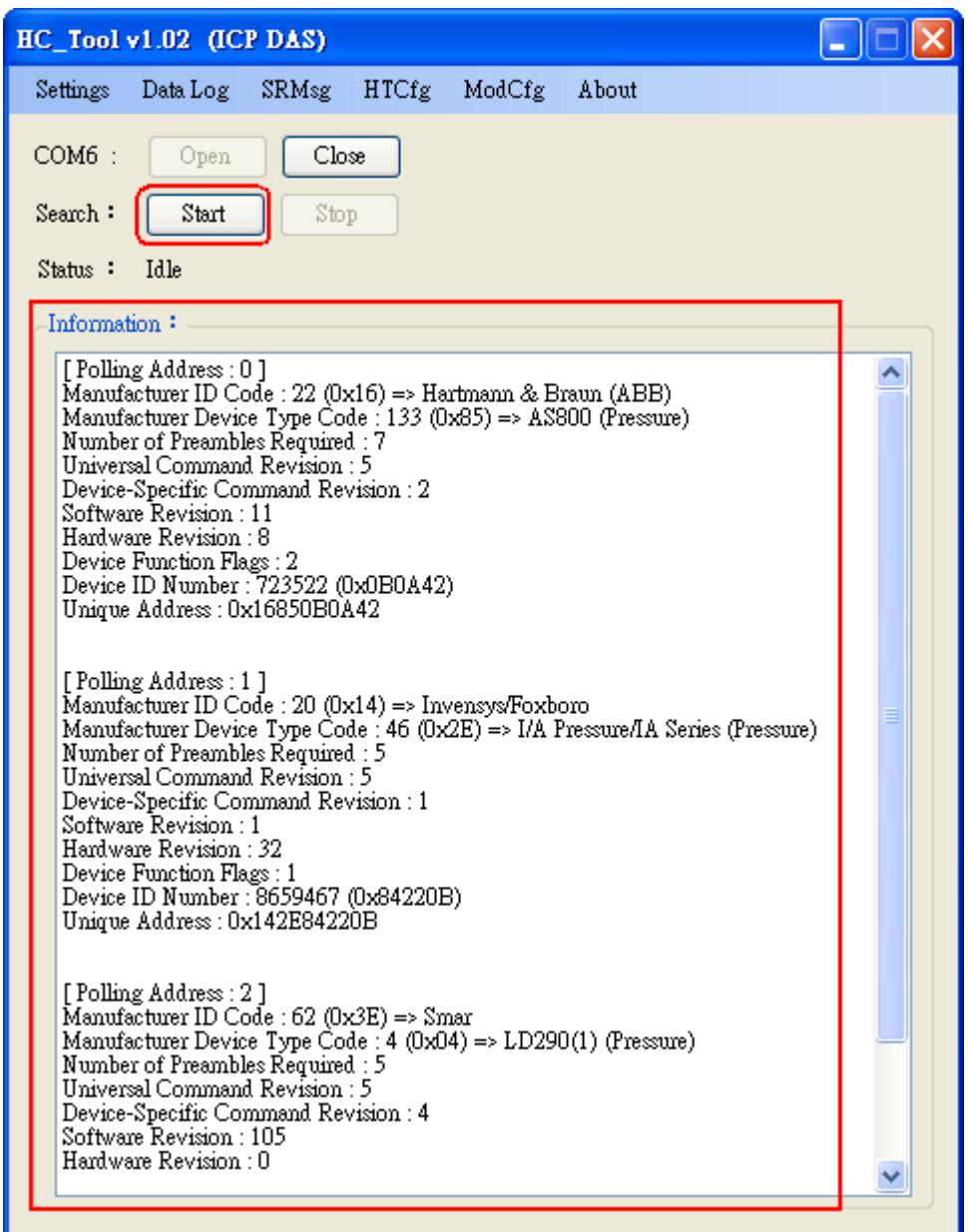

圖 4-8**:** HART 設備搜尋結果顯示

若"Information"欄位顯示 "Search Device Failed !!"錯誤訊息,如圖 4-9,請檢查 HART 總線及 HART 命令格式是否正確。

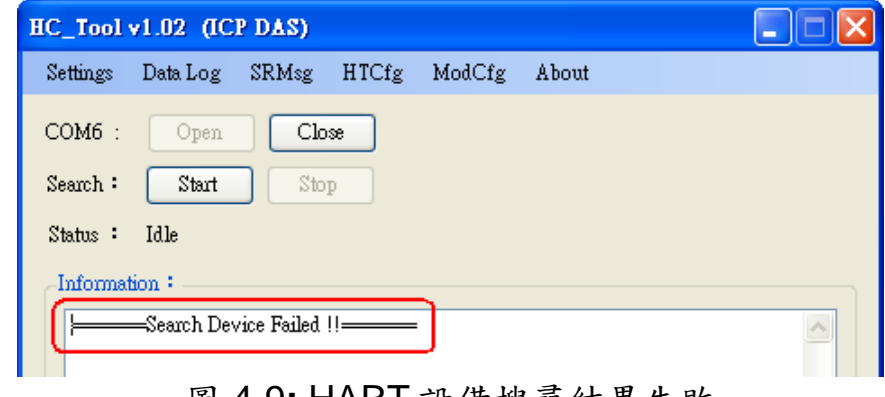

# <span id="page-33-0"></span>4.5 HART 命令傳送/接收功能 (SRMsg 選項)

(1) 點選"**SRMsg**"選項,即會開啟HART命令傳送/接收功能頁面,如圖4- 10。

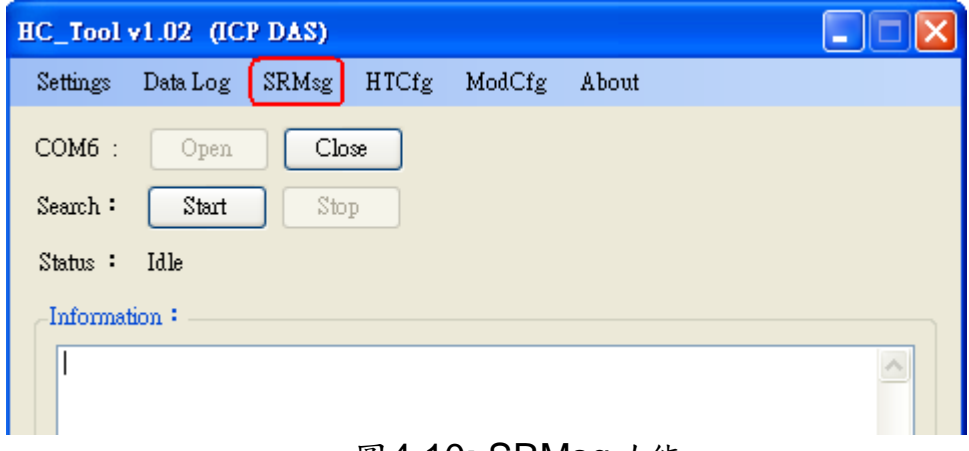

圖4-10**:** SRMsg功能

- (2) 在"Send Data"欄位,輸入所要傳送之HART命令,並按下"Send"鈕, 即會送出 HART 命令,如圖 4-11。
	- [1] "**With Parity Check**" 項目**:**

 若勾選此項目,則在送出 HART 命令時,HC\_Tool 軟體會自動計算 並加入"check byte" 位元組。

[2] "**Auto Scroll**" 項目**:**

 若勾選此項目,則在對應的 HART 傳送/接收訊息顯示欄位,會自動 捲動來顯示最新 HART 訊息。

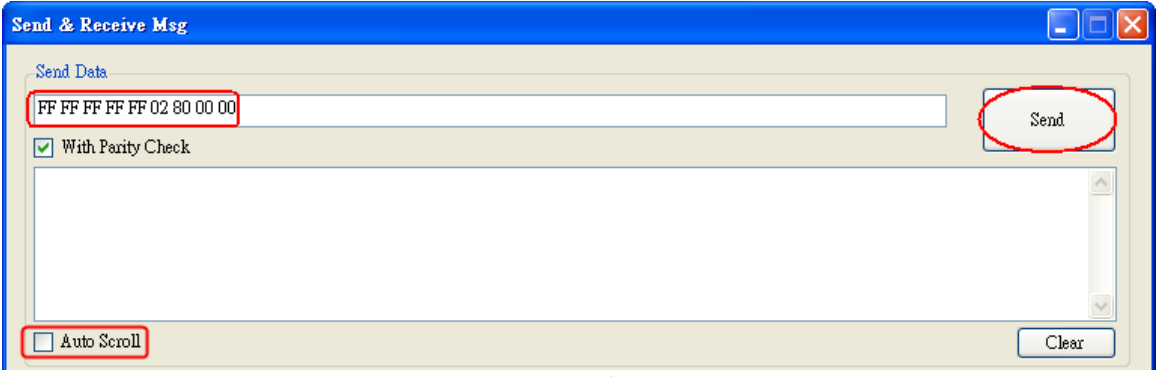

圖 4-11**:** HART 命令傳送功能

(3)當傳送正確命令到 HART 設備後, HART 設備即會回應對應資訊,並顯 示在"Receive Data"欄位,如圖 4-12。當發生錯誤時, "Receive Data" 將不會任何顯示內容,請檢查"Send Data"欄位中之 HART 命令格式是 否正確。

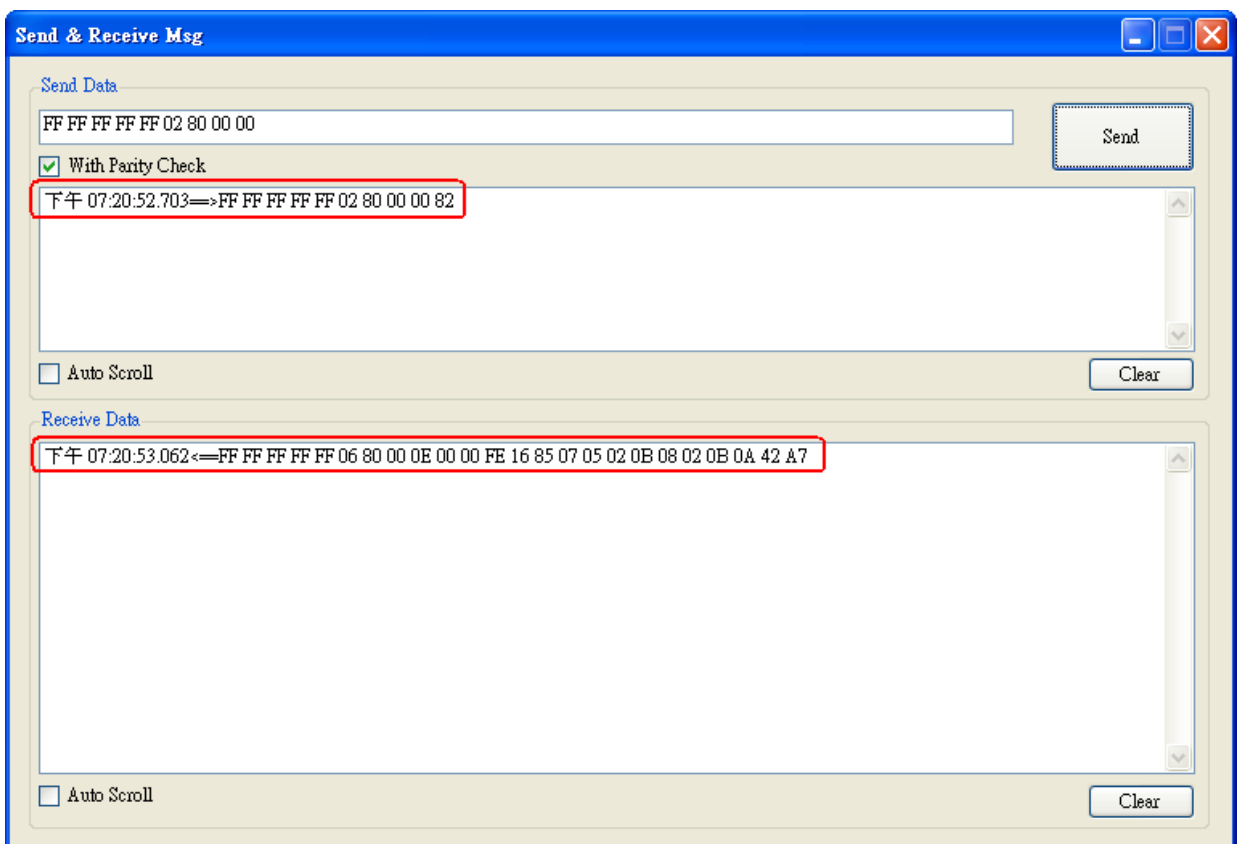

## 圖 4-12**:** HART 命令接收功能

## <span id="page-34-0"></span>4.6 HART 通訊記錄功能 (Data Log 選項)

當使用"SRMsg"或"Start"功能,與 HART 設備通訊後,此時所有 HART 通訊資訊會記錄在"Data Log"功能頁面中,可點選"**Data Log**"選項來 顯示 HART 命令傳收/接送之歷史資訊,如圖 4-13 (註**:** 當軟體工具關閉後, "Data Log" 資訊將不會被儲存)。

| HC Tool v1.02 (ICP DAS)                                                                                                    |       |
|----------------------------------------------------------------------------------------------------|-------|
| SRMsg<br>Settings<br>Data Log<br>HTCfg ModCfg<br>About                                                                                                    |       |
| $COM6$ :<br>Close<br>Open<br>Start<br>Stop<br>Search:                                                                                                    |       |
| Idle<br>Status :                                                                                                    |       |
| Data Log                                                                                                    | د ا   |
| Log                                                                                                    |       |
| 下午 05:27:58.812=>FF FF FF FF FF 02 00 00 00 02<br>下午 05:28:00.343—>FF FF FF FF FF 02 01 00 00 03<br>下午 05:28:01.906=>FF FF FF FF FF 02:02:00:00:00<br>下午 05:28:03.421⇒>FF FF FF FF FF 02:03:00:00:01<br>下午 05:28:04.984—>FF FF FF FF FF 02:04:00:00:06<br>下午 05:28:06.500—>FF FF FF FF FF 02 05 00 00 07<br>下午 05:28:08.046⇒>FF FF FF FF FF 02 06 00 00 04<br>下午 05:28:09.765=⇒FF FF FF FF FF 02 07 00 00 05<br>FF FF FF 02 08 00 00 0A<br>下午 05:28:11.312=<br>$\Rightarrow$ FF FF<br>下午 05:28:12.984⇒>FF FF FF FF FF 02 09 00 00 0B<br>下午 05:28:14.609⇒>FFFFFFFFFFF02 0A 00 00 08<br>下午 05:28:16.437=>FF FF FF FF FF 02 0B 00 00 09  <br>Auto Scroll | ㅅ     |
|                                                                                                    | Clear |

圖 4-13**:** HART 通訊記錄

<span id="page-35-0"></span>4.7 HART 設備參數設定功能 (HTCfg 選項)

當使用"自動搜尋" 功能,搜尋到 HART 設備後,此時即可點選"**HTCfg**" 選項來對指定之 HART 設備進行組態設定,如圖 4-14。 (HC\_Tool v1.02 版 以後支援)

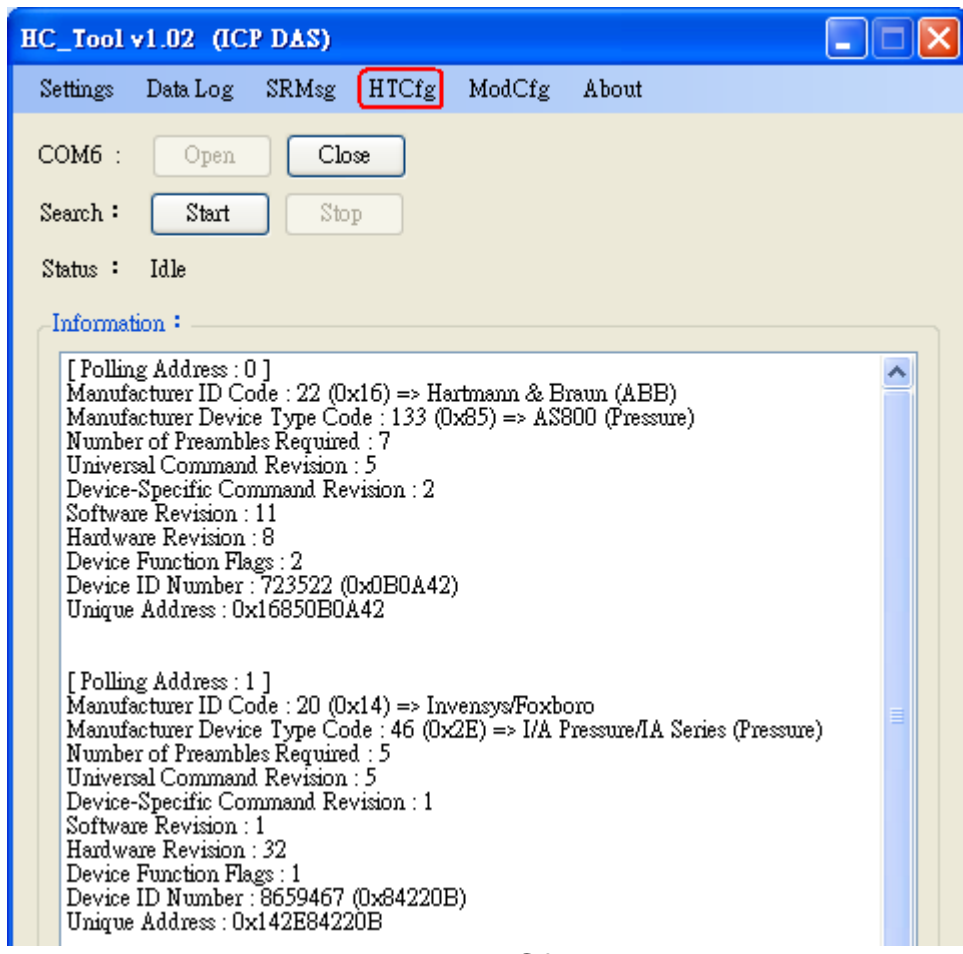

圖 4-14**:** HTCfg 選項

以下為 HTCfg 畫面 (如圖 4-15) 之相關操作說明**:**

- (1) **DevAddr** 欄位**:** 指定所要進行組態設定之 HART 設備
- (2) **Response** 欄位**:** 顯示 HART 組態命令之回應訊息
- (3) **Universal** 頁面**:** 選擇要進行組態之通用(Universal)命令號碼 (支援 HART 命令版本 v6.0)
- (4) **Common** 頁面**:** 選擇要進行組態之常用(Common-Practice)命令號碼 (支援 HART 命令版本 v6.0)
- (5) "**Start**"按鈕**:** 用來送出 HART 組態命令
- (6) "**Listen Mode**"選項**:** 勾選後並按下"Start"鈕,即可用來監聽目前 HART 網路上之所有 HART 通訊訊息。
- (7) "**HART RecvMsg Count**"區域**:** 顯示已收到之所有 HART 命令數量。(區 分為 Master 送出命令及 Slave 回應命令)

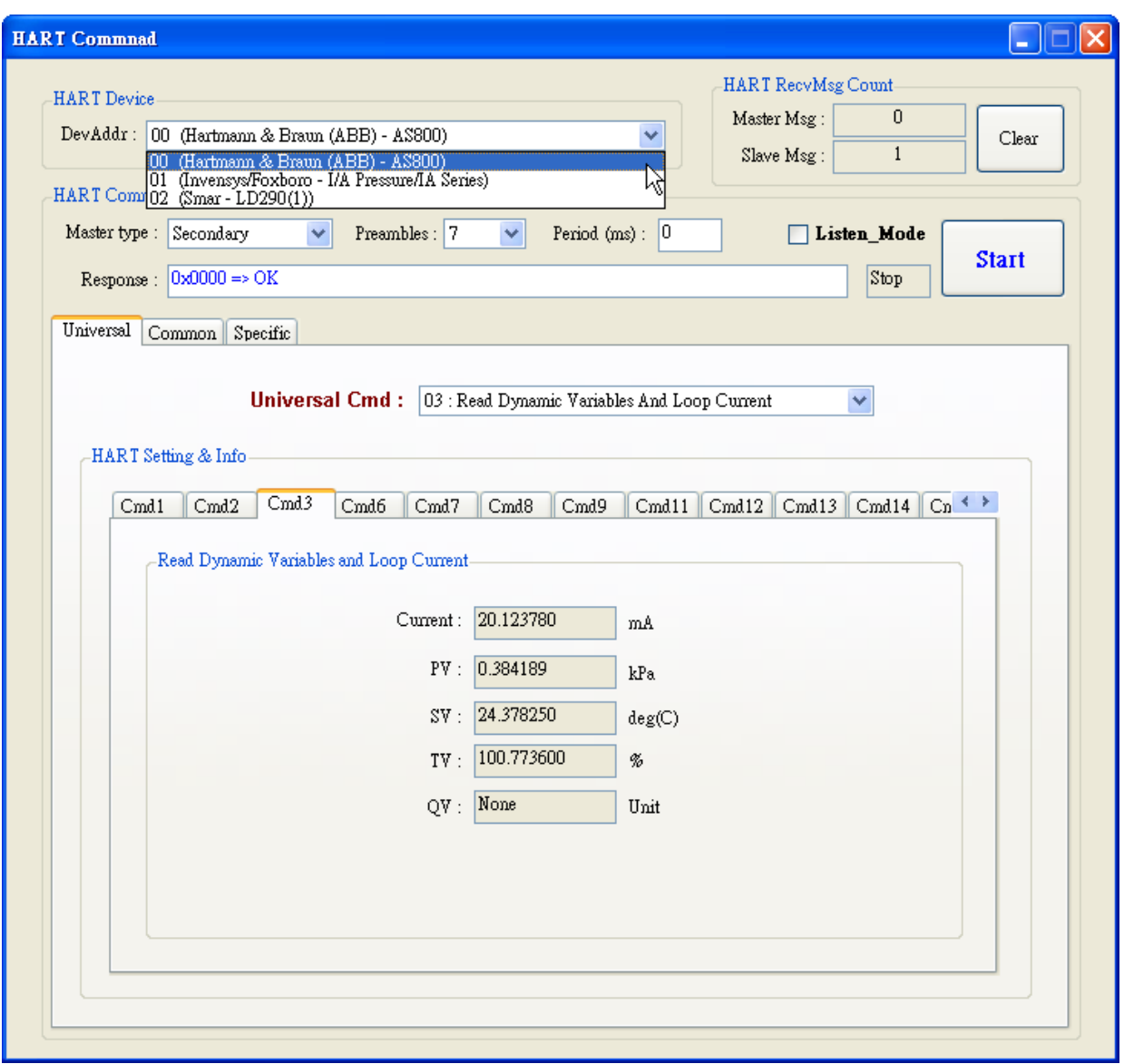

圖 4-15**:** HTCfg 畫面

# <span id="page-37-0"></span>4.8 模組參數設定功能 (ModCfg 選項)

點選"**ModCfg**"選項,即會顯示以下二個選項,來開啟 HART Converter 模組之參數設定功能頁面,如圖 4-16。

- (1) HC\_Tool **:** v1.02 版以上支援
- (2) I-7567 **:** FW\_v1.5 版以上支援
- (3) I-7570 **:** FW\_v1.4 版以上支援
- (3) I-7547 **:** FW\_v1.0 版以上支援

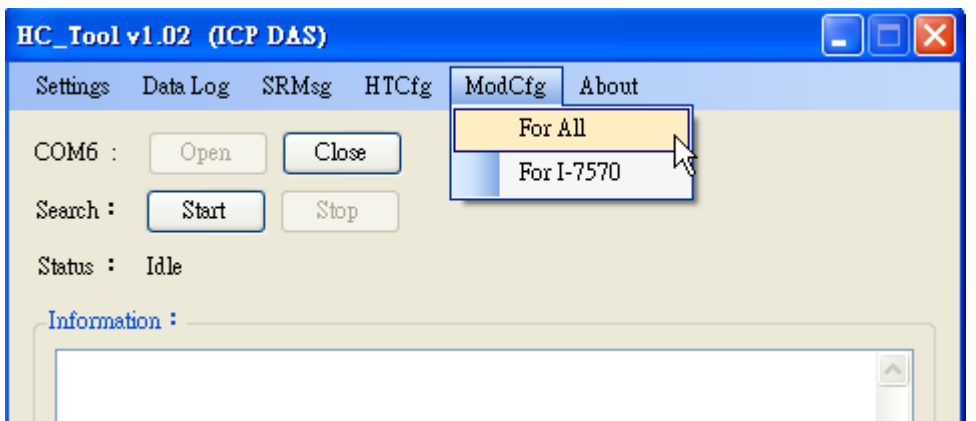

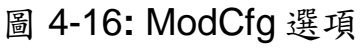

以下為 ModCfg 相關畫面之操作說明**:**

# **1. "For All"**選項畫面功能**: (**如圖 **4-17)**

 **Note :** 此功能適用於所有 **HART Converter** 模組

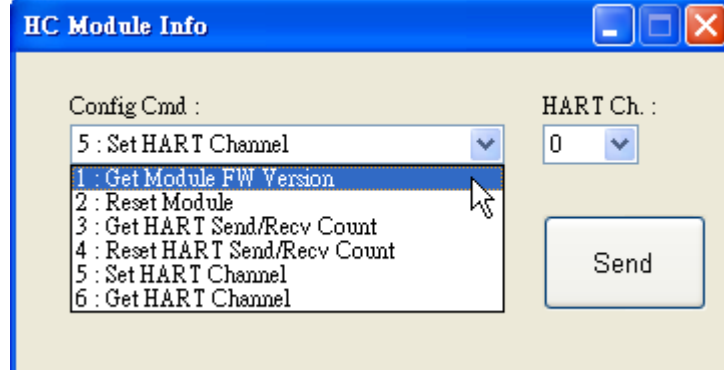

圖 4-17**:** "For All"選項之模組設定畫面

# **(1) "Get Module FW Version"**功能**:**

=> 回傳 HART Converter 模組之韌體版本。

**(2) "Reset Module"**功能**:** 

=> 重置 HART Converter 模組。

**(3) "Get HART Send/Recv Count"**功能**:** 

=> 回傳 HART Converter 模組硬體所傳送及接收之 HART 命令訊息數 量。

**(4) "Reset HART Send/Recv Count"**功能**:** 

=> 重置 HART Converter 模組硬體所傳送及接收之 HART 命令訊息數 量。

**(5) "Set HART Channel"**功能**: (**僅 **I-7547** 模組支援**)**

=> 設定 I-7547 模組目前要進行 HART 通訊之通道號碼 (範圍**:** 0 ~ 3), 需搭配"HART Ch"選項來設定。

使用者亦可自行下命令來設定, 如下範例**:**

傳送命令 => **#C52\r** (表示設定目前 HART 通訊之通道號碼為 2)

 回傳內容 => **!C5\r** (表示設定成功) 回傳內容 => **?02\r** (表示設定失敗) [注意] 1. 同時間僅能有一個 HART 通道進行 HART 通訊。

## **(6) "Get HART Channel"**功能**: (**僅 **I-7547** 模組支援**)**

=> 回傳 I-7547 模組目前 HART 通訊之通道號碼。 使用者亦可自行下命令來讀取, 如下範例**:** 傳送命令 => **#C6\r** 回傳內容 => **!C6\_2\r** (表示目前 HART 通訊之通道號碼為 2)

#### **2. "For I-7570"**選項畫面功能**: (**如圖 **4-18)**

 **Note :** 此功能只用於 **I-7570** 模組,且 **I-7570** 必須在**"Config Mode"**。

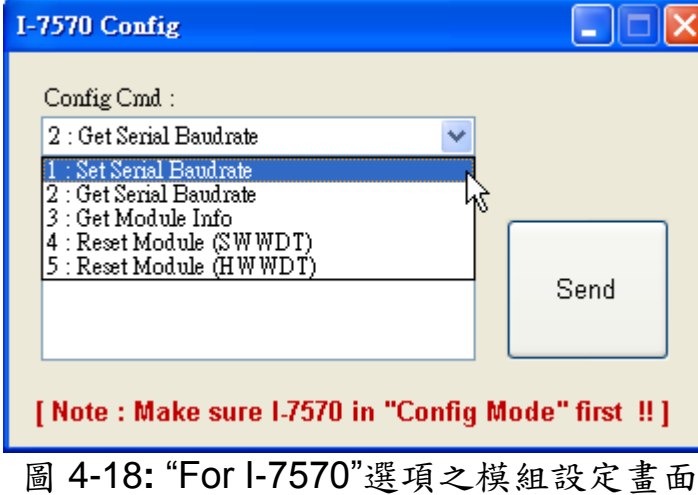

# <span id="page-40-0"></span>**5.** 常問問題 **(FAQ)**

## <span id="page-40-1"></span>Q01 : 1-7547 如何快速與 HART 設備通訊?

#### **A01:**

1. 安裝 VxComm Utility 軟體,來產生虛擬 ComPort (參考 4.1 節作法)。

2. 開啓 HC\_Tool 軟體,即可進行 HART 設備通訊 (參考 4.2~4.7 節作法)。

# <span id="page-40-2"></span>Q02 : I-7547 是否支援 HART 的 Pair-Connection 功能 ?

#### **A02:**

有支援,作法如下**:** (需有 2 台 I-7547 來完成 Pair-Connection 功能)

- 1. 登入 I-7547 之網頁設定頁面 (參考 3.1 節作法)。
- 2. 設定 2 台 I-7547 之 HART 的 pair-connection 參數,1 台 I-7547 需設定為 Server,而 另一台 I-7547 需設定為 Client。(參考 3.7 節作法)。
- 3. 將 2 台 I-7547 之 Ethernet 埠,連接至同一網路或對接。

## <span id="page-40-3"></span>Q03 : I-7547 是否支援 HCF 之 HART OPC Server ?

#### **A03:**

- 1. 目前尚無法支援,主要由於 HCF 之 HART OPC Server 的 Timeout 設定時間太短所 導致, 且此 HART OPC Server 目前尙無提供 Timeout 時間設定欄位可作調整。
- 2. 我司其它的 HART Converter (如**:** I-7567 / I-7570),在使用 HCF 之 HART OPC Server 均可正常運作。

## <span id="page-40-4"></span>Q04 : HART Converter 如何設定 HART 設備位址 ?

#### **A04: (2016/03/17)**

請依照以下步驟,進行位址設定。

- (1) 將 HART Converter (含 I-7567 / I-7570 / I-7547) 只連接 1 台 HART 設備。
- (2) 執行 HC\_Tool 軟體。
	- [1] 開啓 ComPort。

[2] 點選"Start"鈕,進行 HART 設備自動搜尋,由下圖,可看到目前 HART 設備之位 址為 0。

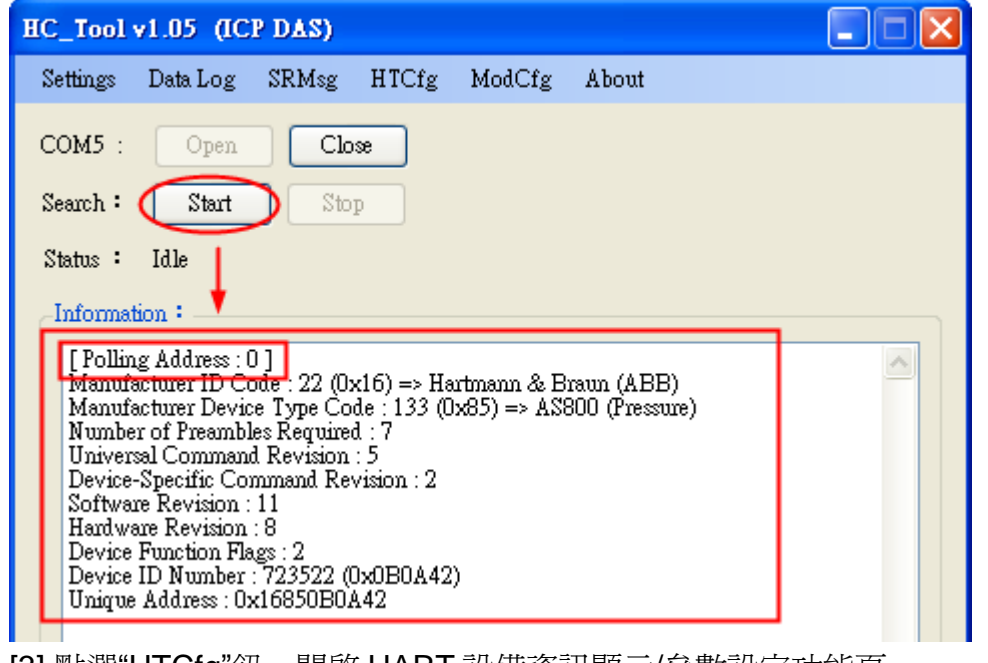

[3] 點選"HTCfg"鈕,開啓 HART 設備資訊顯示/參數設定功能頁。

[4] 選擇"HART 設備", 在"Universal"頁面點選"Cmd6"選項, 即可設定 HART 設備之 新的位址 (此範例設定為 1),最後按下"Start"鈕進行設定。

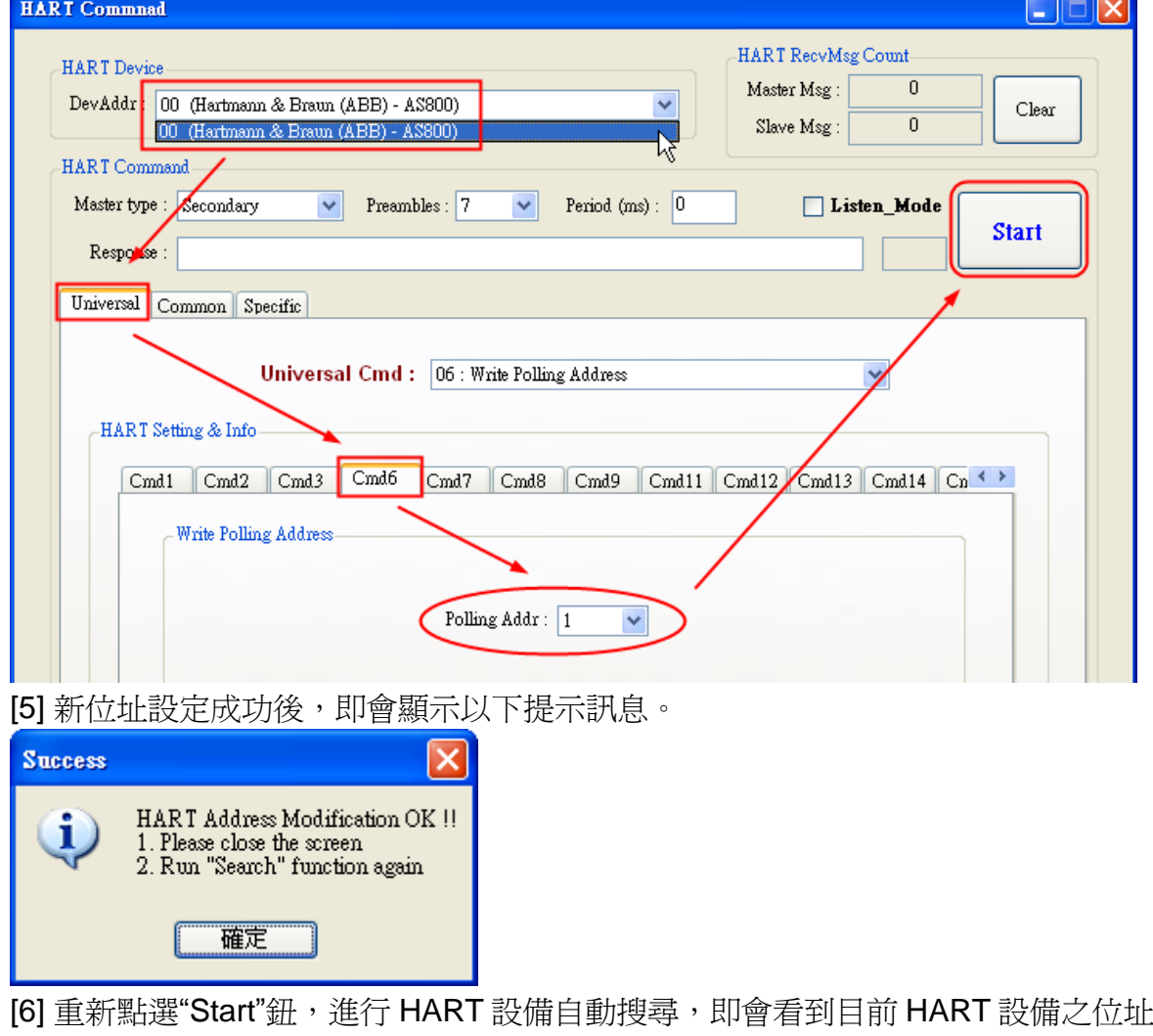

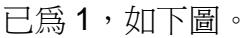

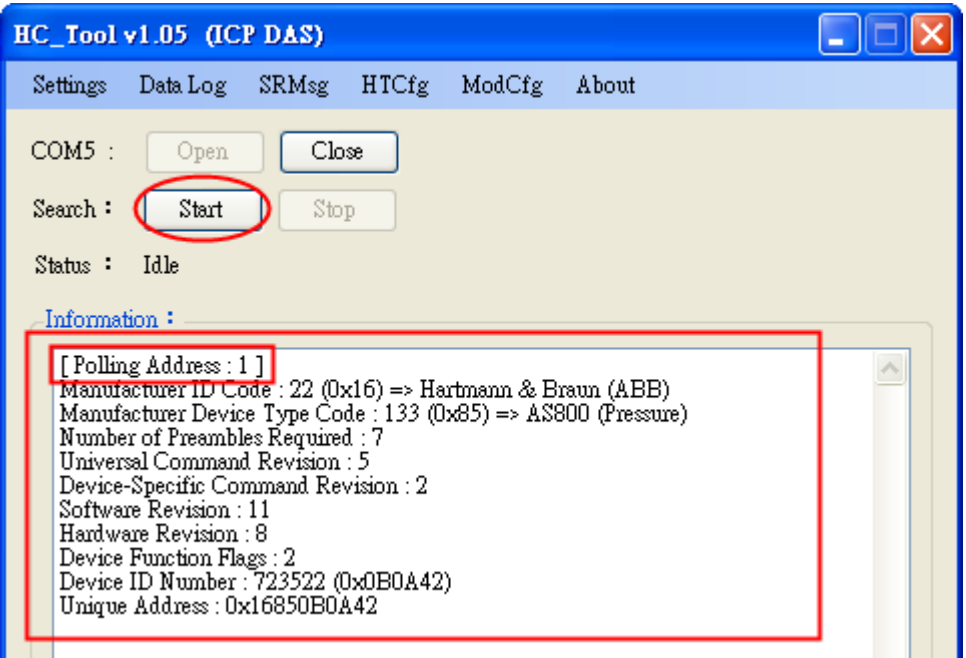

# <span id="page-42-0"></span>Q05 : 如何送出 HART 寫入命令功能? (CMD51 為例)

#### **A05: (2017/04/05)**

請依照以下步驟,進行位址設定

- (1) 將 I-7547 連接 1 台 HART 設備
- (2) 執行 HC\_Tool 軟體
	- [1] 開啟 ComPort
	- [2] 點選"Start"鈕,進行 HART 設備自動搜尋

[3] 點選"HTCfg"鈕,開啓 HART 設備資訊顯示/參數設定功能頁。 

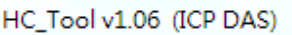

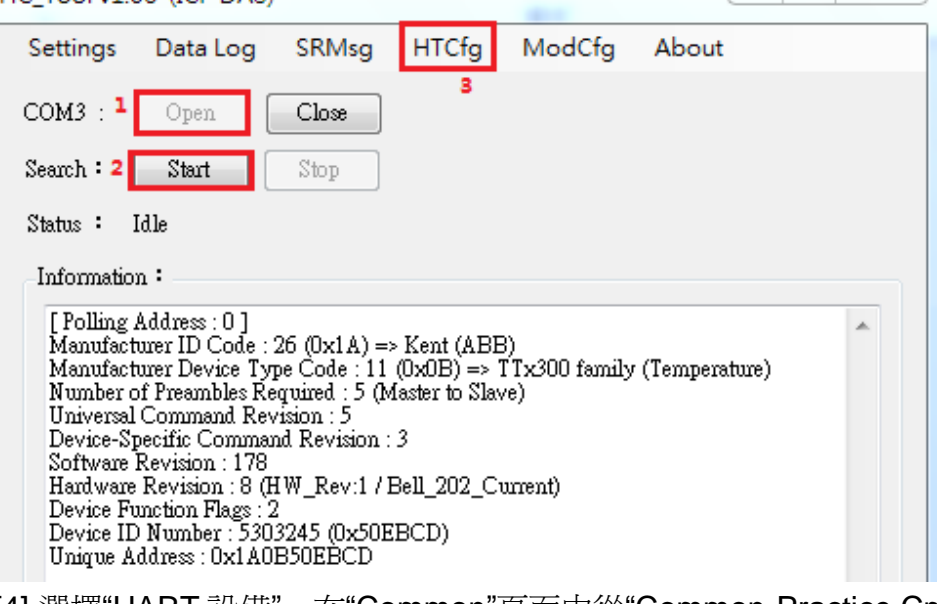

[4] 選擇"HART 設備", 在"Common"頁面中從"Common-Practice Cmd"選擇第 51 條

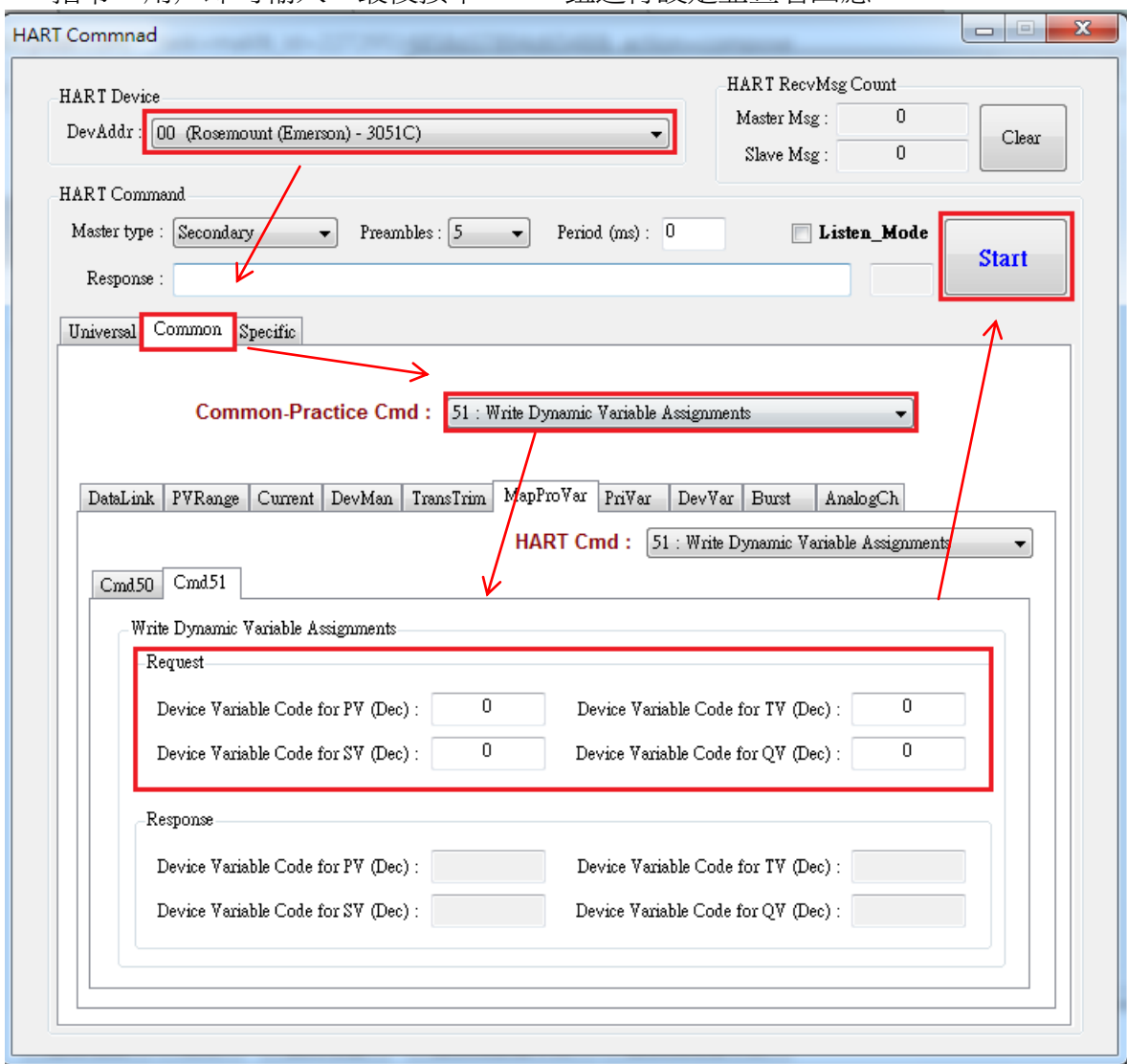

指令,用戶即可輸入,最後按下"Start"鈕進行設定並查看回應。

# <span id="page-44-0"></span>Q06 : 如何與 HART OPC 伺服器連線

#### **A06: (2017/06/22)**

#### 建議使用 **I-7567** 或 **I-7570** 進行 **HART OPC** 伺服器的連線

用戶可從以下連接下載由 HCF 所提供的 HART OPC 伺服器:

<https://fieldcommgroup.org/hart-server>

安裝完成後,打開 HART OPC 伺服器並按照以下步驟完成設定: (1) 右鍵點擊 HARTServer 圖標並選擇 Add Network

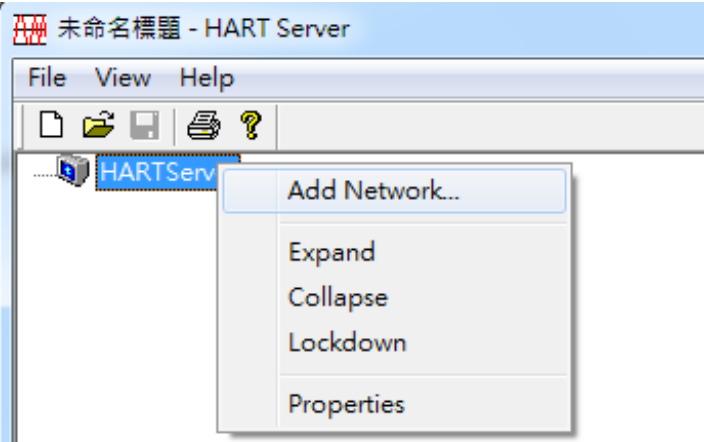

(2) 選擇 Single Serial Port option

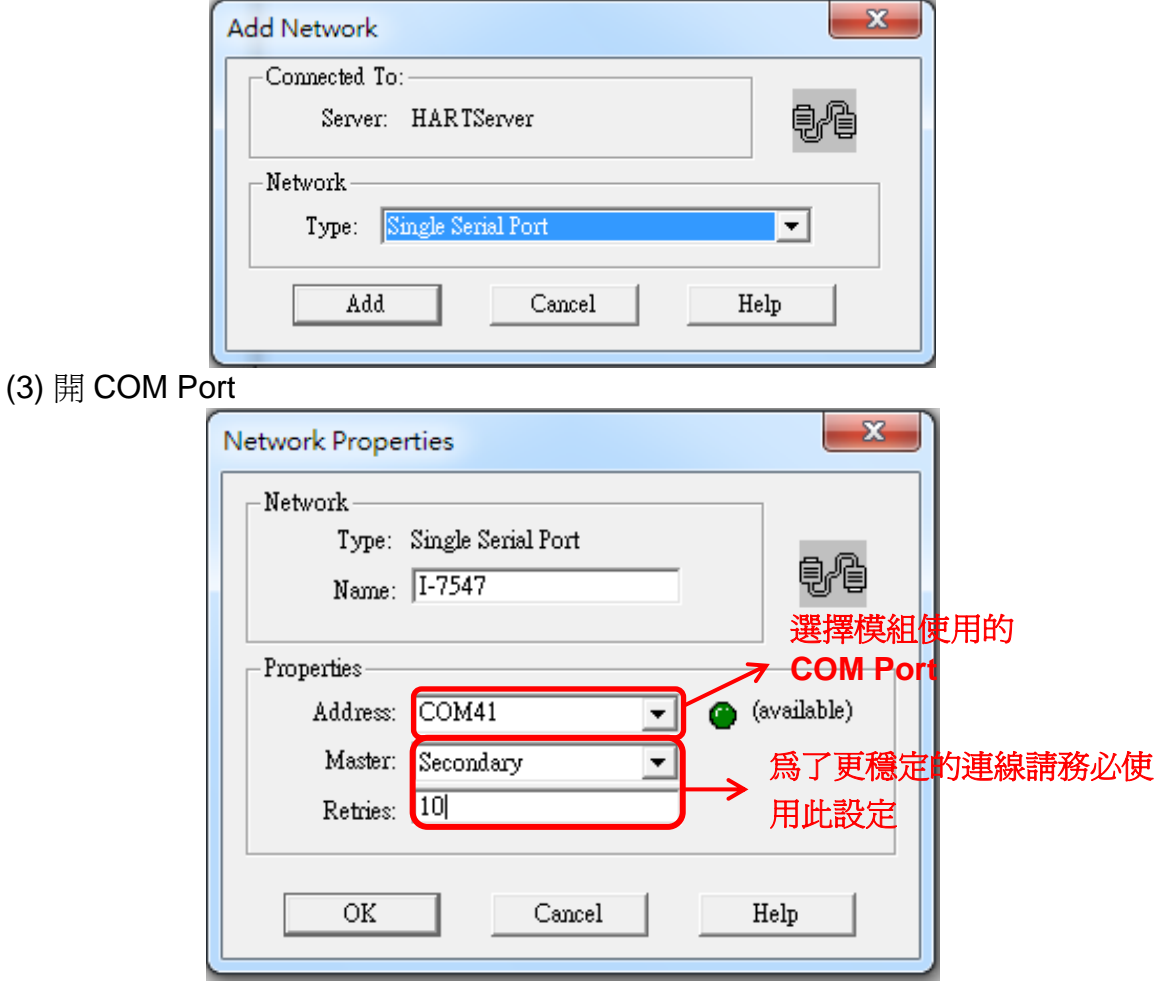

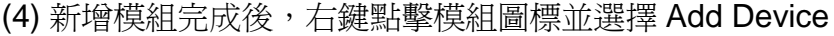

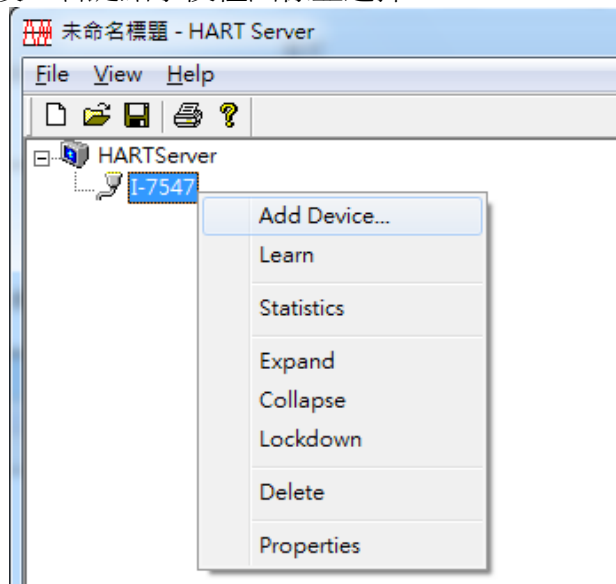

**(5)** 選擇 Polling <u>位址:彈出</u>的設備屬性窗口直接點選 ok 即可

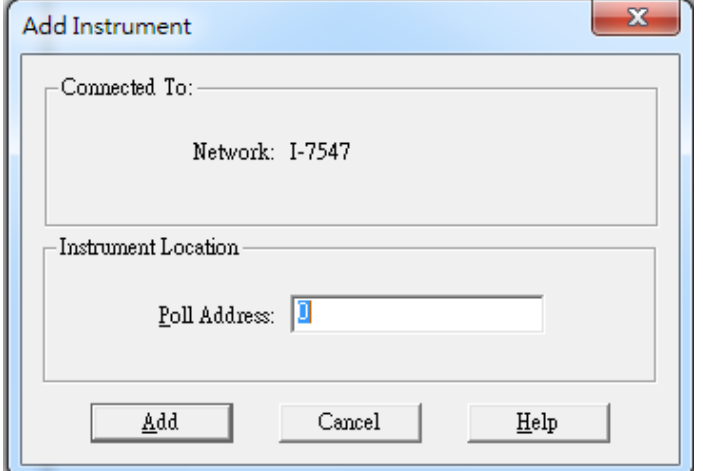

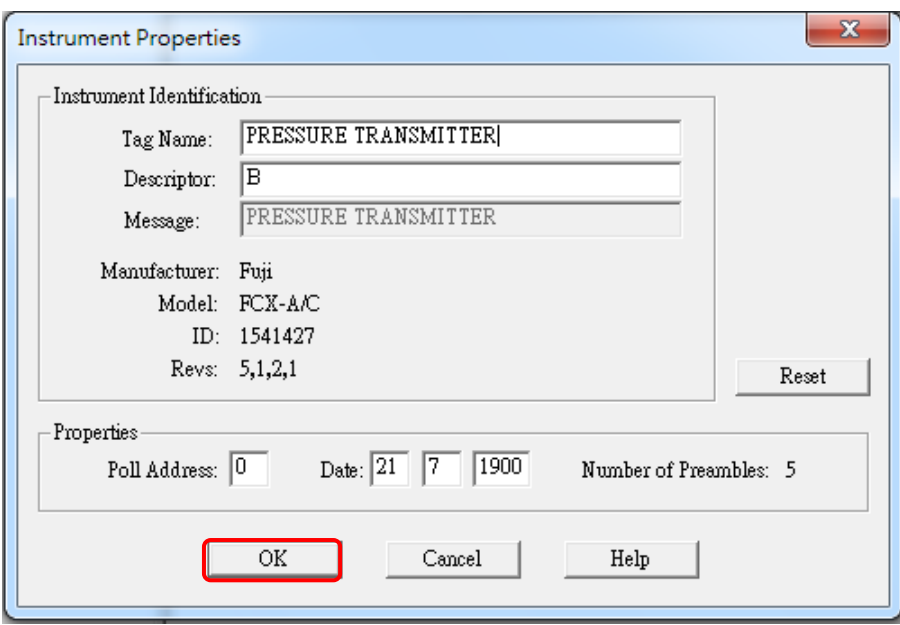

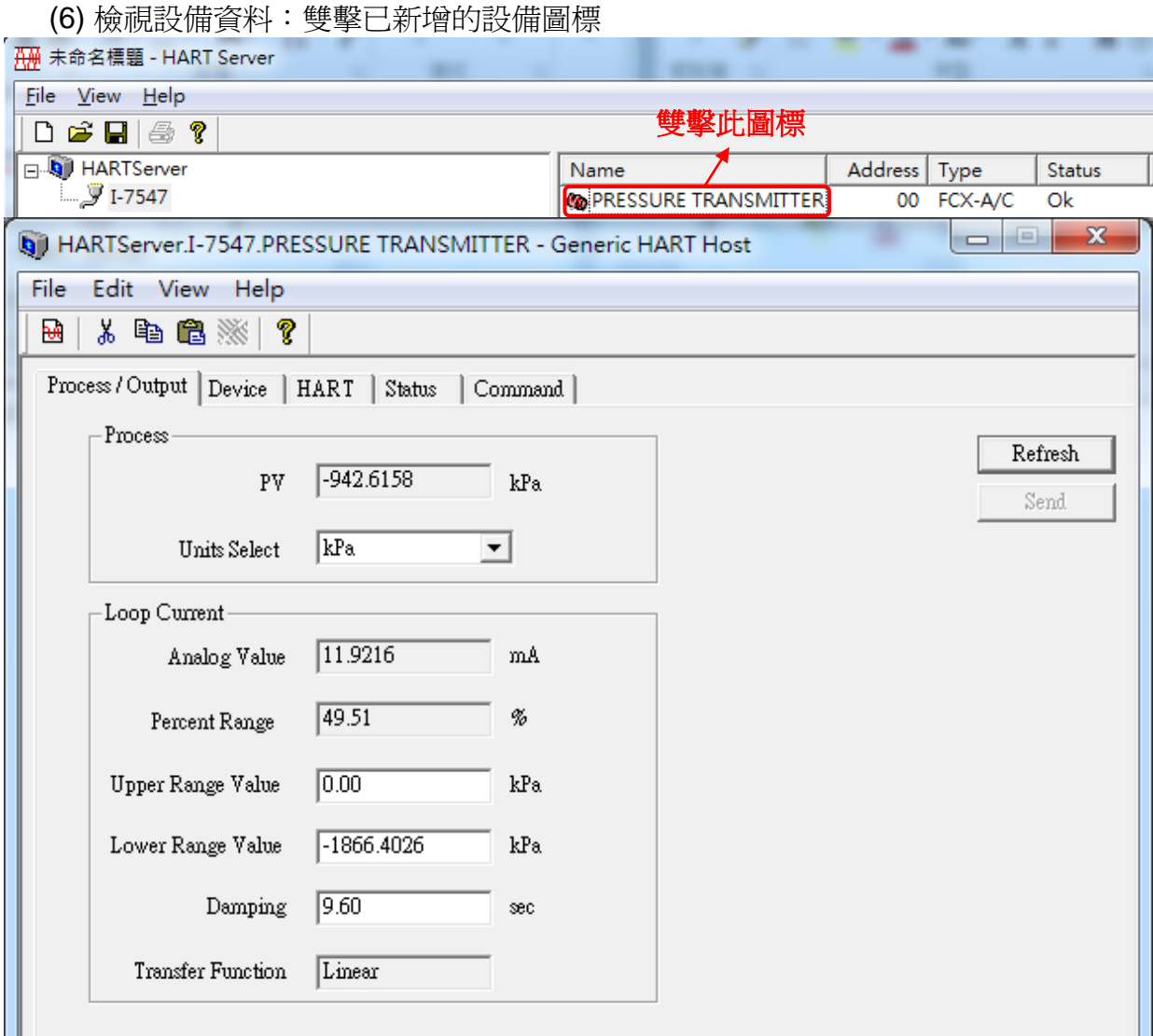

**Note**:**I-7567** 及 **I-7570** 經測試連線穩定,**I-7547** 因效能問題有 **no response** 狀況,因 此建議使用 **I-7567** 或 **I-7570** 搭配 **HART OPC** 伺服器

# <span id="page-47-0"></span>Q07 : 如何與 HART FDT 軟體連線

#### **A07: (2018/11/27)**

ICP DAS 轉換器可與 FDT 軟體連線使用,以下介紹 3 款 FDT 軟體的連線步驟

#### **(1) PACTware**

[1] 加入 HART 通訊 DTM (通訊埠)PACTware File Edit View Project Device Extras Window Help : Project  $4 \times$ Device tag **E** HOST PC Connect 手 述 Disconnect 雪 Add device **Device for** × All Devices  $\equiv$   $\frac{1}{24}$  All Devices Device<br>- Driver Device  $\triangle$  Protocol Vendor × **RT** CDI Communication FXA291  $CDI$ Endress+Hauser **Ad** Gateway **RT** CDI Communication TCP/IP CDI TCP/IP Endress+Hauser **RT** CDI Communication USB CDI USB Endress+Hauser **RIF** Flow Communication FXA193/291 **ISS** Endress+Hauser **ET FXA520** Endress+Hauser **HART** HART Communication Code Wrights GmbH **HAR1** HART OPC Client **HART** Endress+Hauser, Metso Auto FRA193/291 **IPC** Endress+Hauser Vendor Group Type Protocol non muutuusi estti olessa ool  $n \cap n$  $17.13......117......$  $\rightarrow$ □ Show unselected devices too HART Communication FDT 1.2 DTM All Devices  $OK$ Cancel PACTware File Edit View Window Project Device Extras Help  $10$   $\boldsymbol{\beta}$  .  $4$   $\boldsymbol{\Phi}\cdot\mathbf{R}$ 0 三处地门 电飞机 国国 : Project  $4 ×$ Device tag **M**HOST PC  $\odot$  COM1 Connect 祯 苶 Disconnect Get device state **SIP** Load from device 咀 Store to device Parameter ド Measured value Simulation

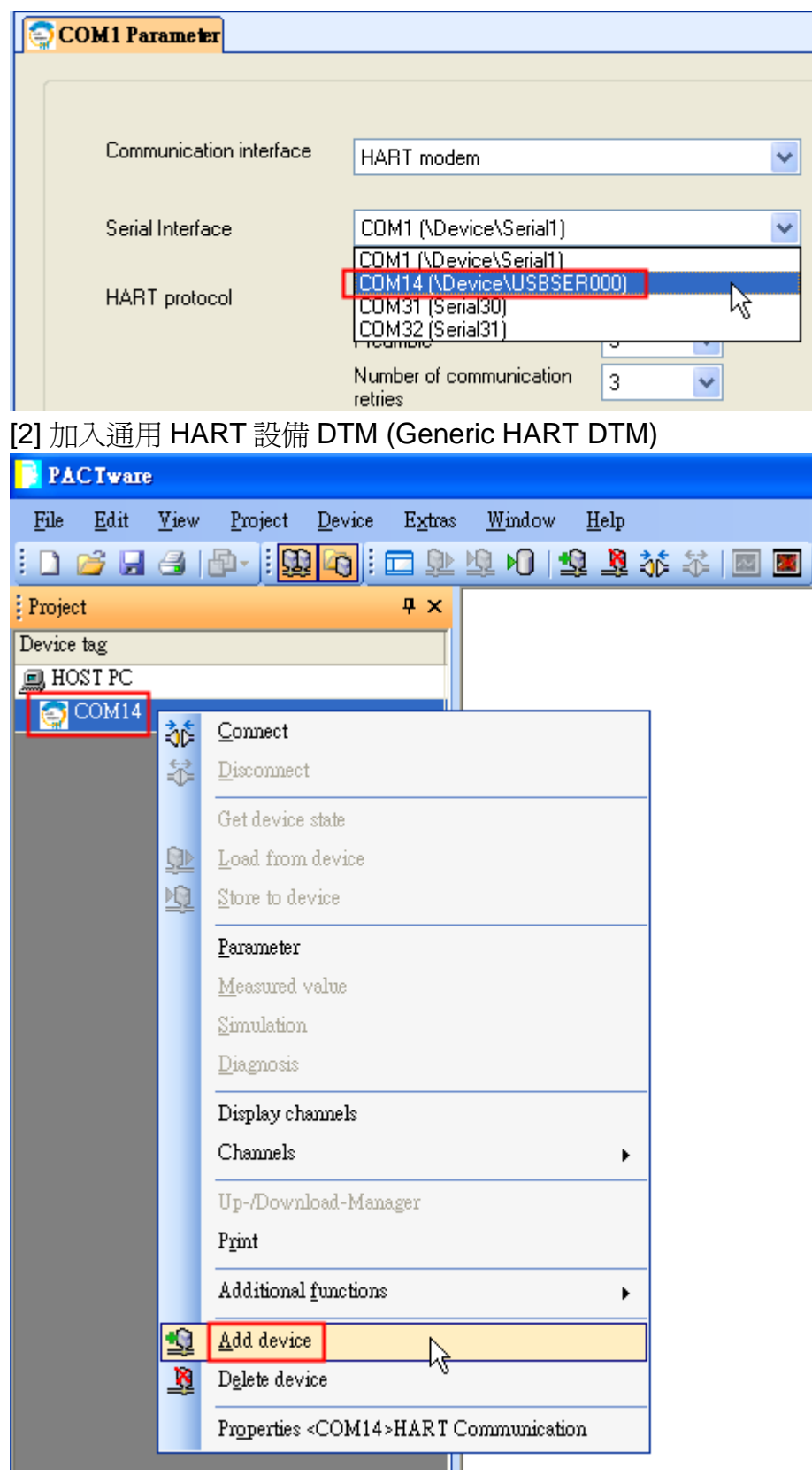

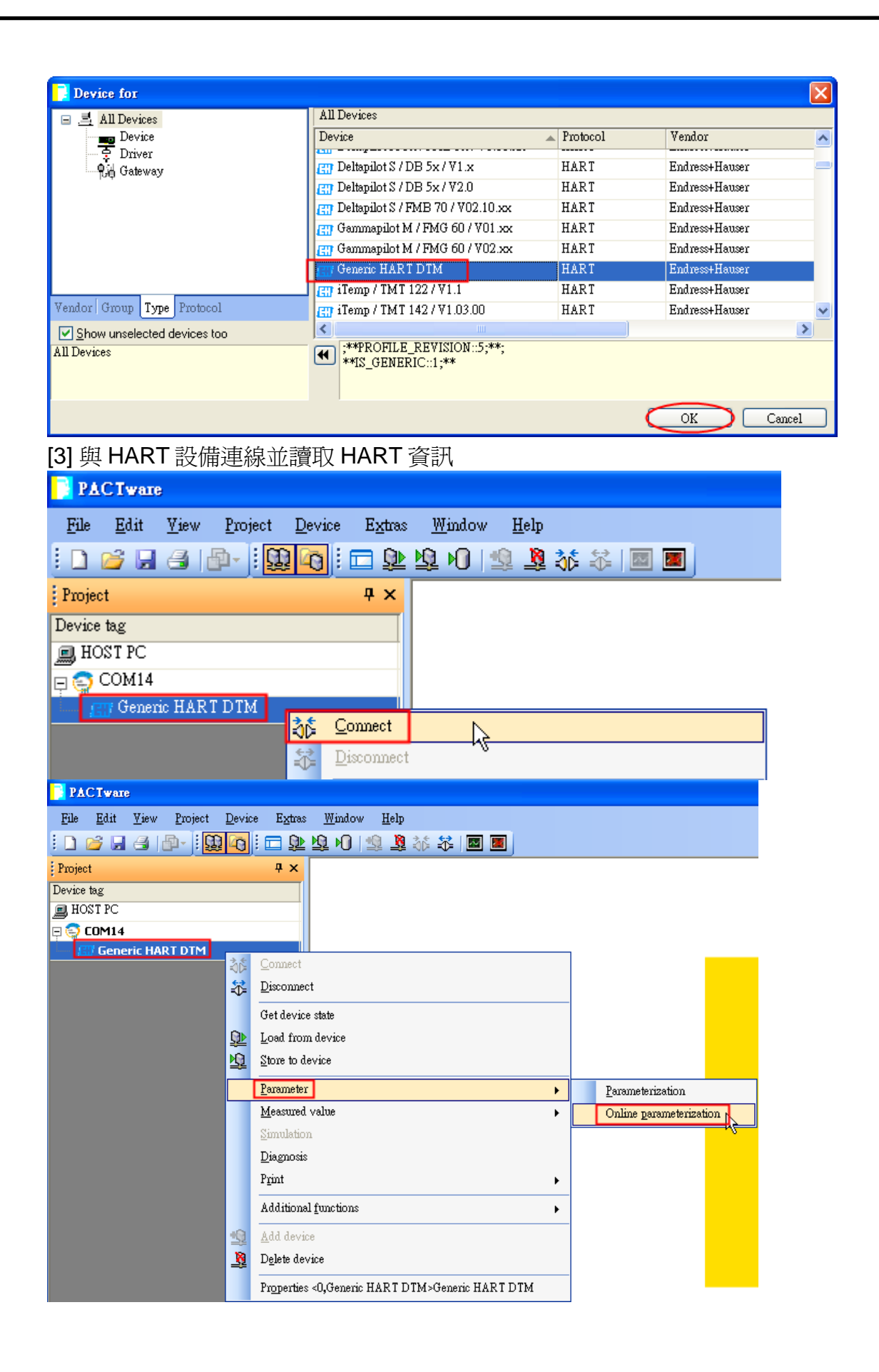

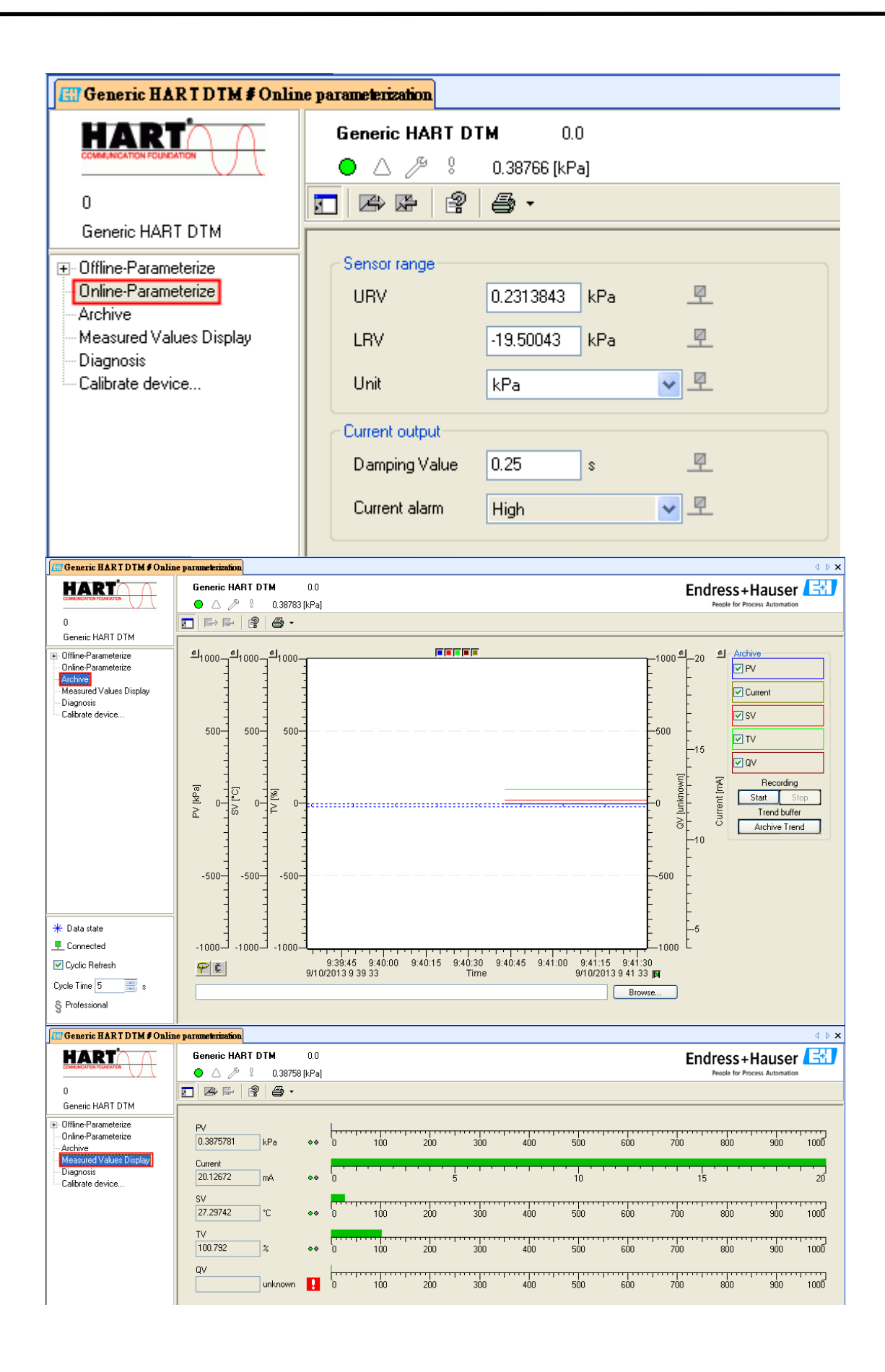

## **(2) FieldCare**

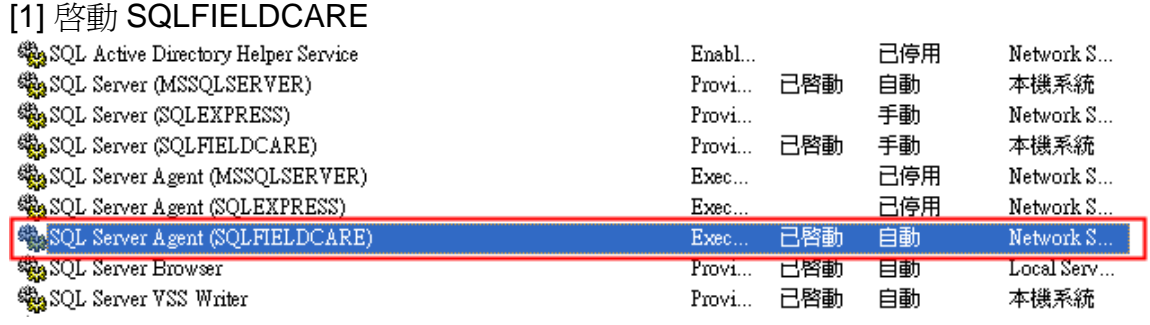

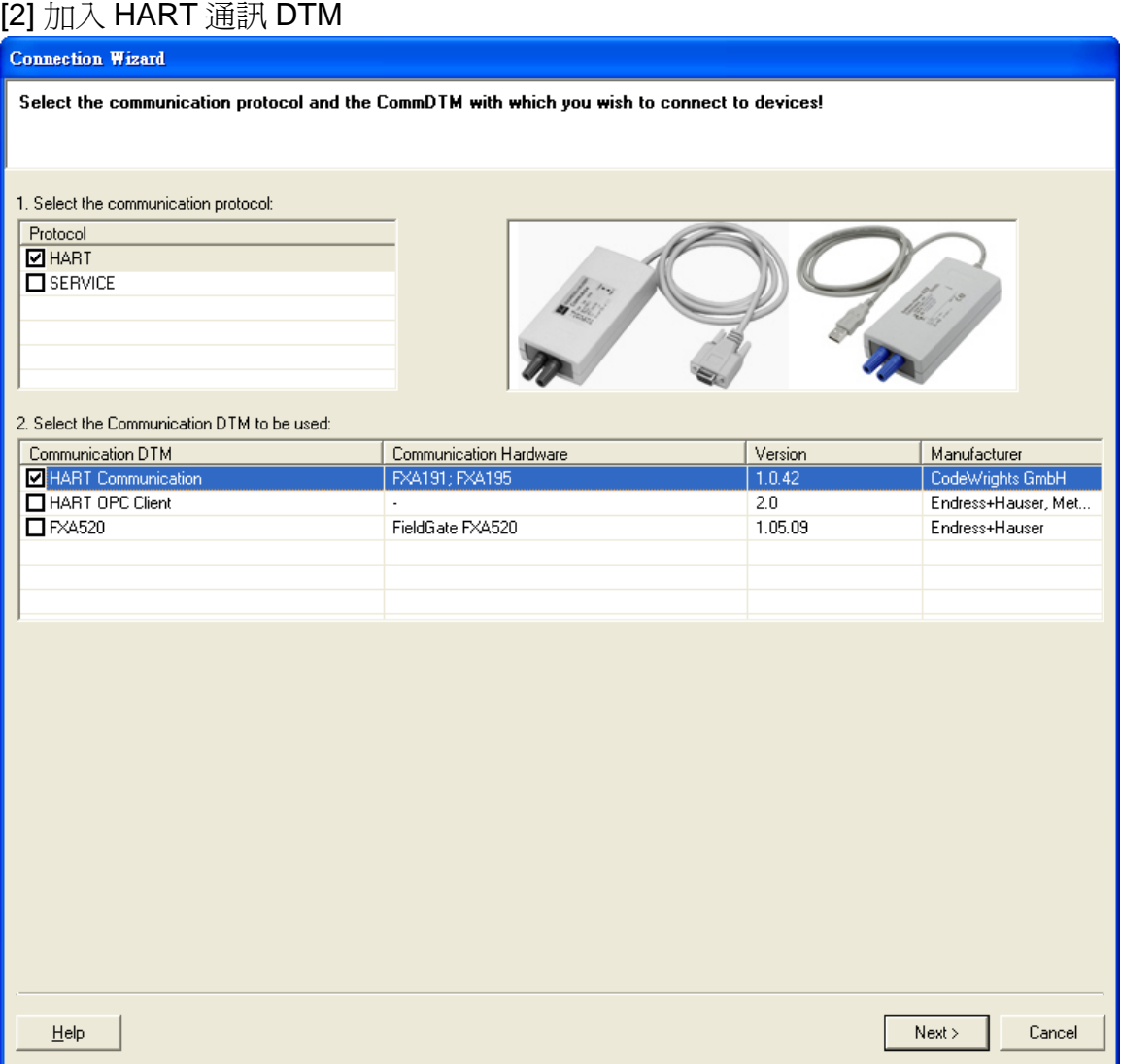

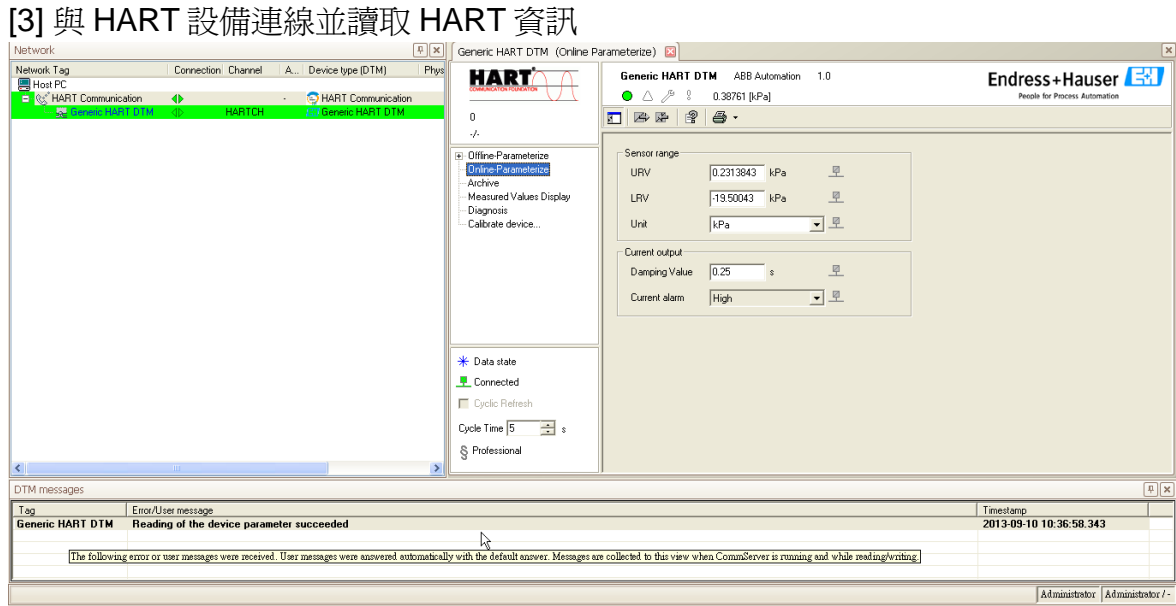

#### **(3) Siemens PDM**

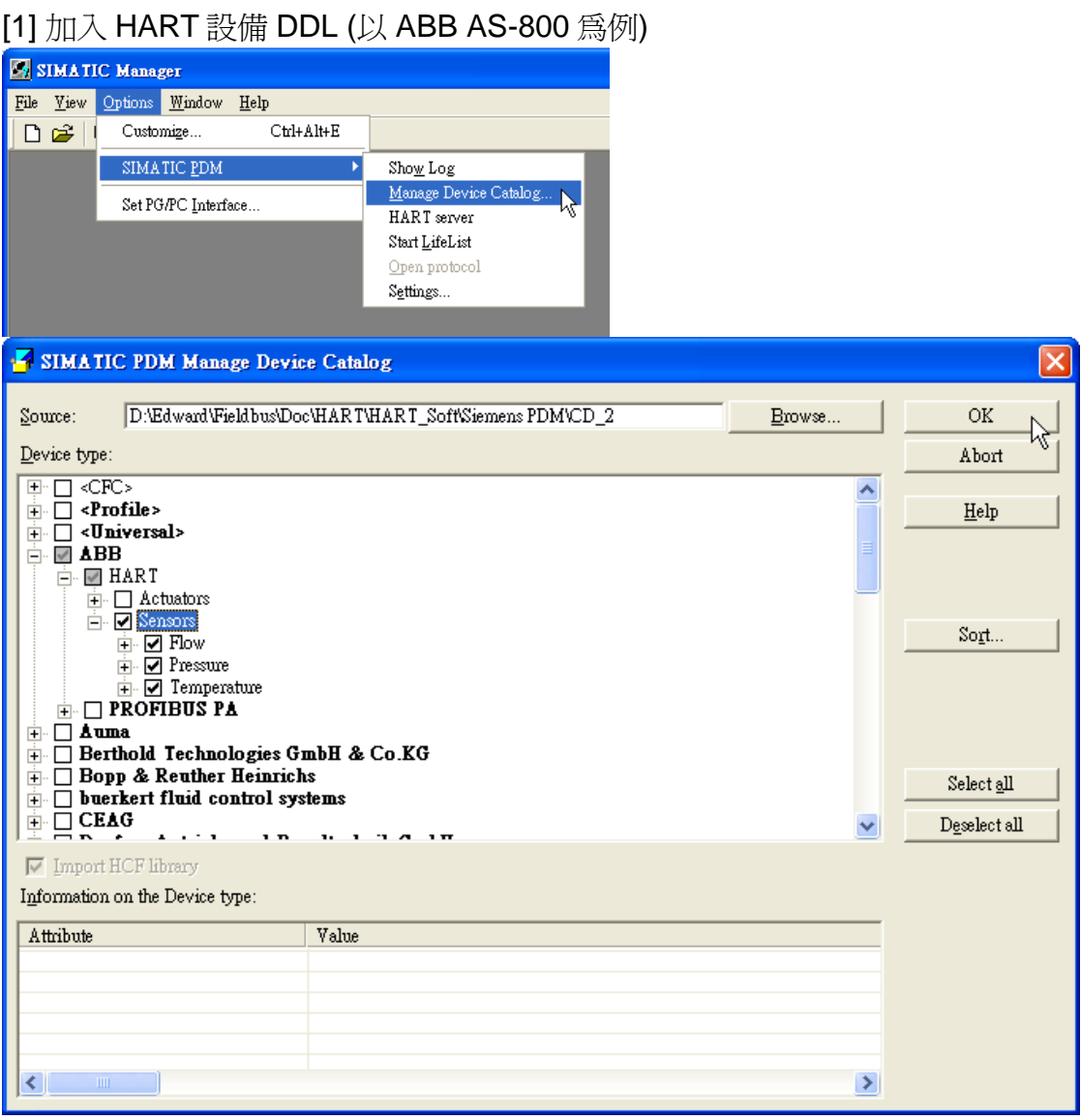

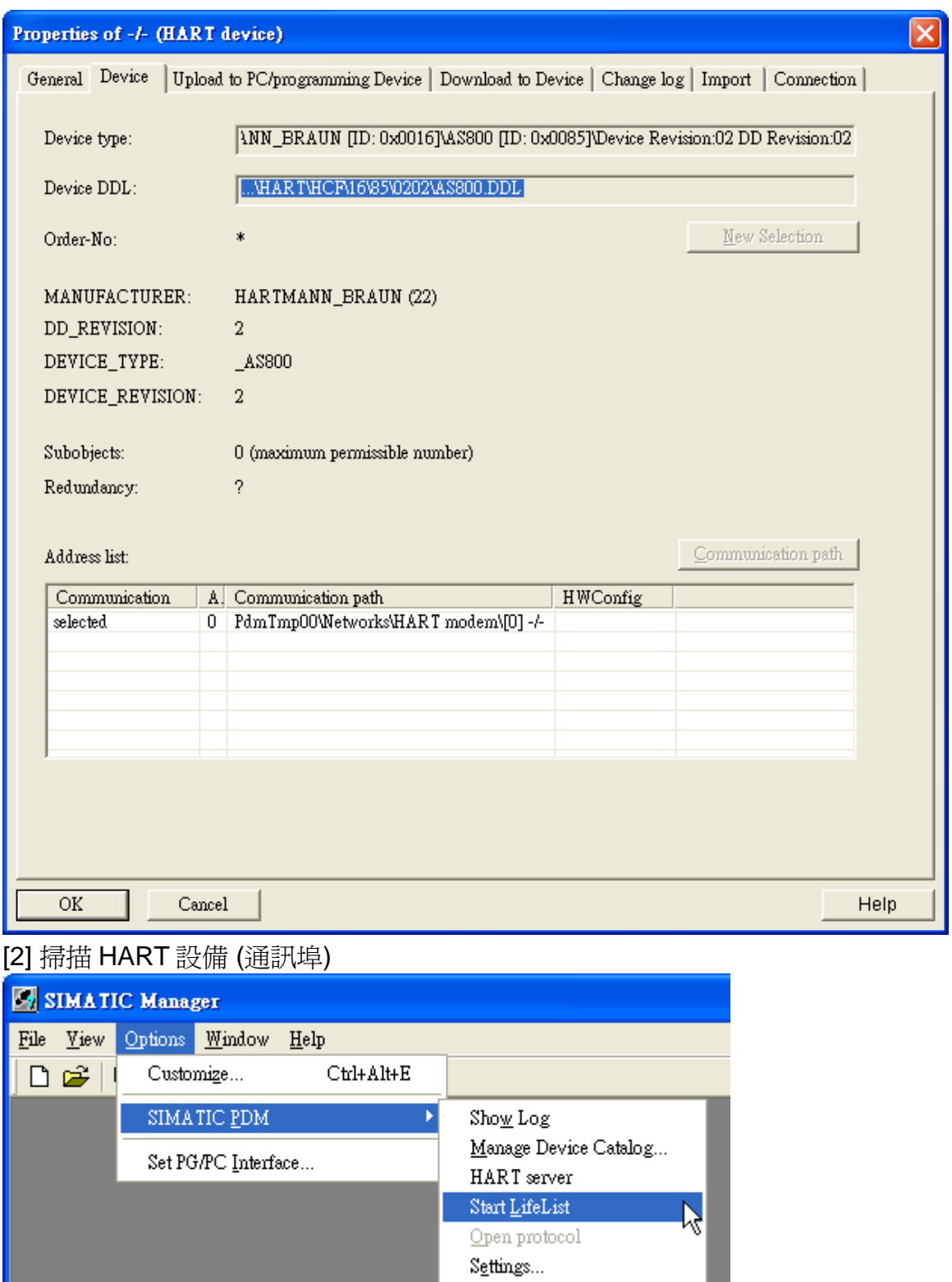

**Contract Contract** 

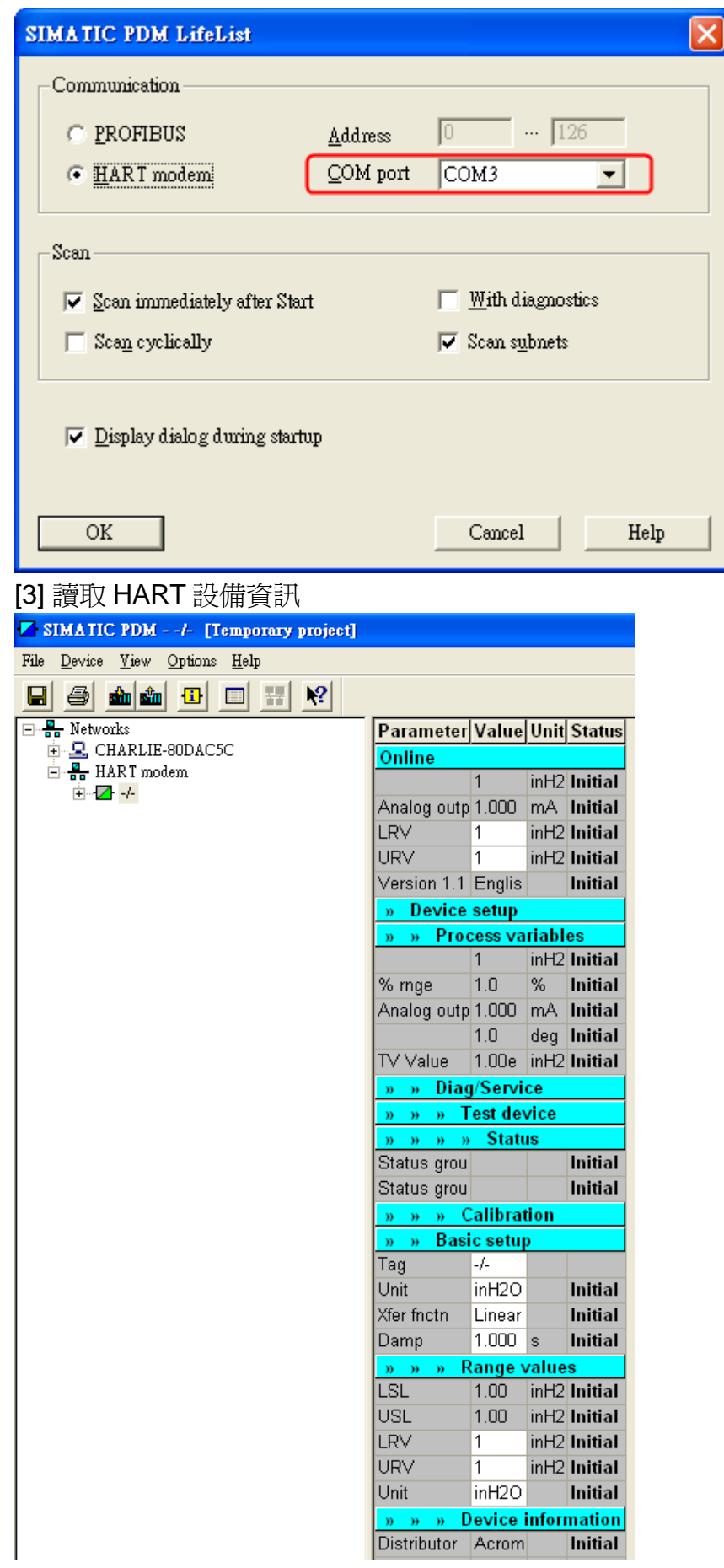

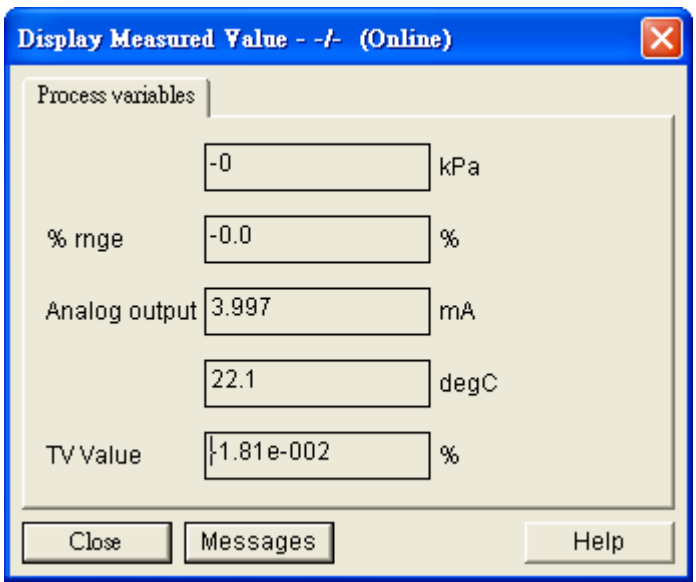

# <span id="page-56-0"></span>Q08 : 如何使用 HART 轉換器監聽 HART 迴路通訊

#### **A08: (2019/02/14)**

HART 轉換器是很好用來針對 HART 迴路通訊進行監聽並除錯的工具,請參考以下步驟 硬體**:**

泓格科技 HART 轉換器 \*1

## 軟體**:**

HC\_Tool

下載: [ftp://ftp.icpdas.com.tw/pub/cd/fieldbus\\_cd/hart/converter/i-7547/software/](ftp://ftp.icpdas.com.tw/pub/cd/fieldbus_cd/hart/converter/i-7547/software/)

## 步驟**:**

1. 將 HART 轉換器加入至現有 HART 洄路中

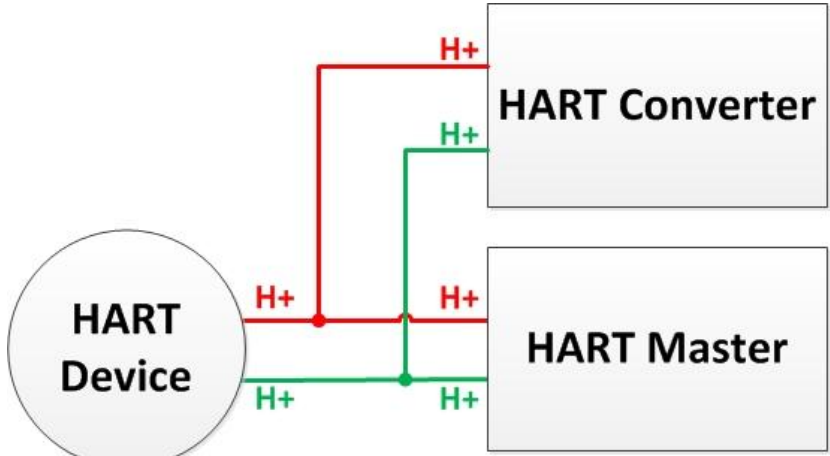

- 2. 確保加入後迴路電阻值依然維持 250Ω, 若有需要將 HART 轉換器內建的終端電阻 關閉,請參考手冊第 2.2 章節 終端電阻設置
- 3. 使用 HC\_Tool 記錄 HART 通訊封包
	- (1) 直接使用 data log 功能記錄 (不會影響原架構 HART 通訊)

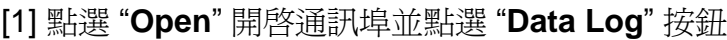

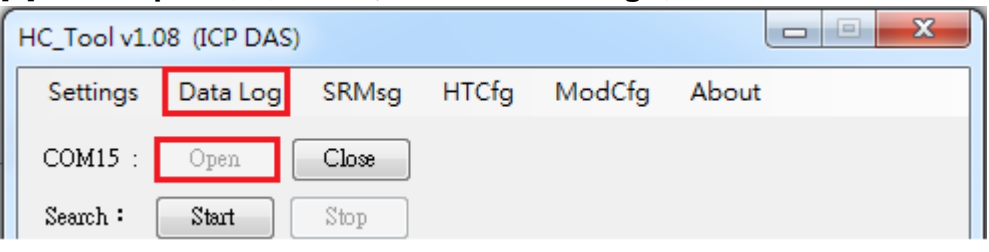

[2] 點選 "**Start Record**" 按鈕開始記錄 HART 通訊封包,點選 "**Stop Record**" 按鈕以結束

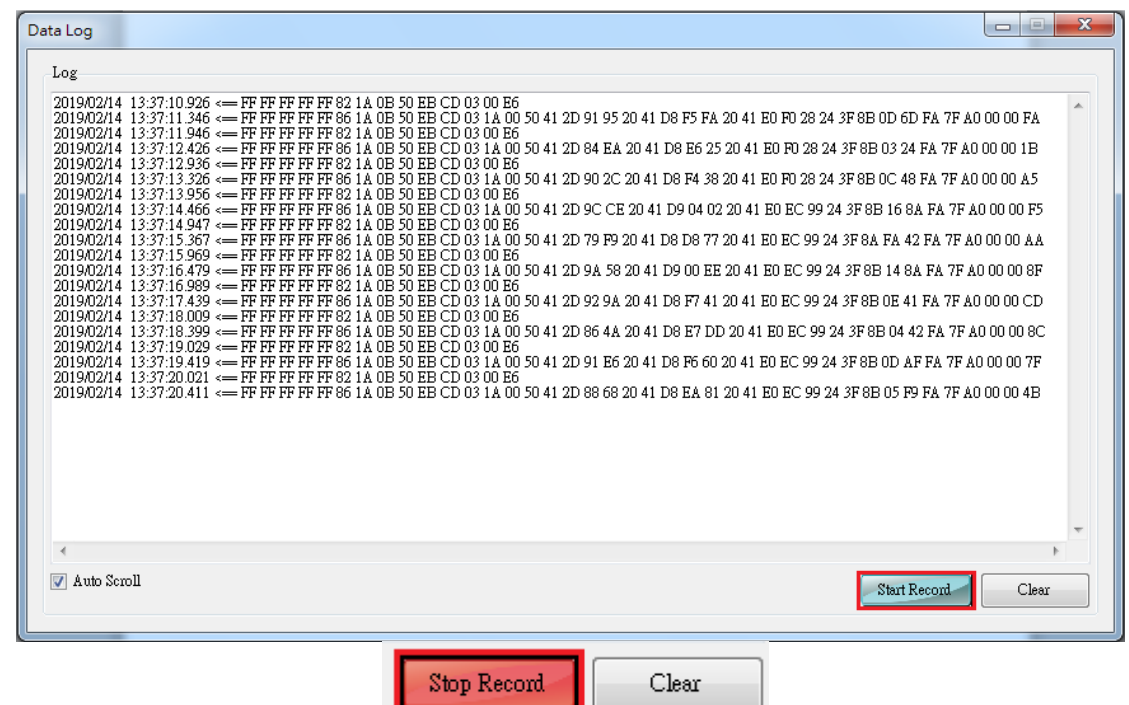

(2) 監聽模式分析封包並記錄 (可能影響 HART 通訊)

[1] 點選 "**Open**" 開啟通訊埠並點選 "**Start**" 搜索 HART 迴路上之設備

[2] 搜索完迴路上所有設備後,點選 "**HTCfg**" 按鈕

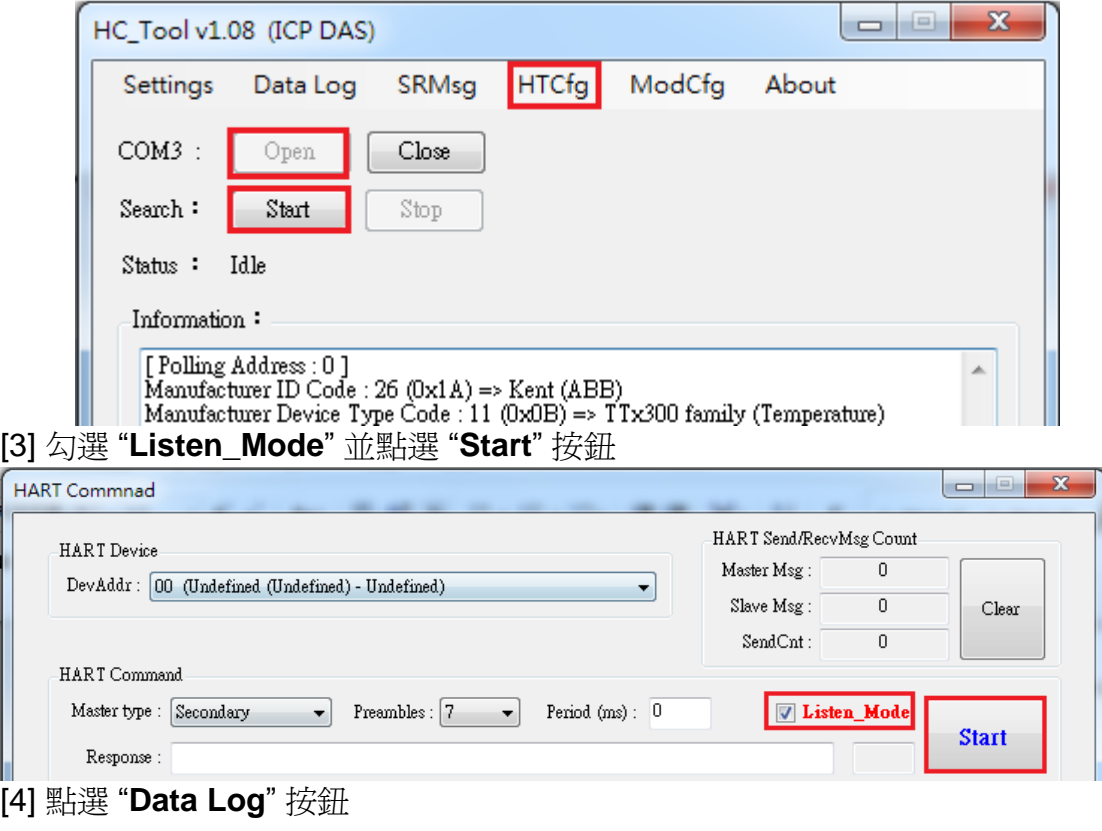

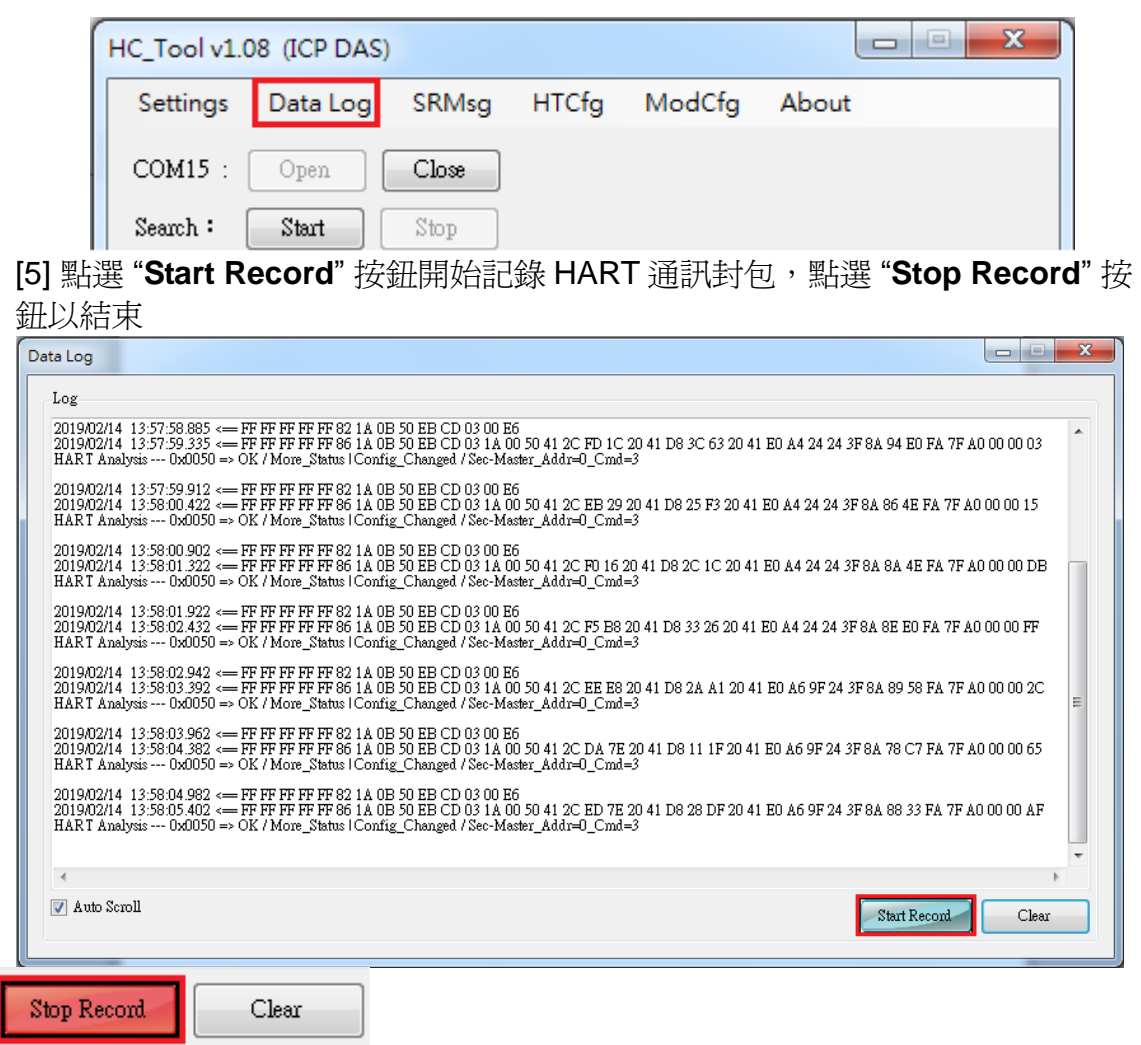

# <span id="page-59-0"></span>Q101 : 如何取得 I-7547 目前 IP 位址 ?

## **A101: (2016/04/26)**

- 1. 使用 VxComm Utility 之"Search Servers"功能來自動搜尋,即可取得 I-7547 目前 IP 位址。
- 2. 若使用者將 IP 設定為 DHCP 功能,而 I-7547 所在網路無 DHCP Server,此時請依照 以下步驟 **:**
	- (1) 將 I-7547 背面之指撥開關調至 Init,並重新啓動 I-7547,則 I-7547 即會採用預設 IP 位址 192.168.255.1。
	- (2) 使用 VxComm Utility 之"Search Servers"功能來自動搜尋, 即可找到 I-7547, 來 重新設定 I-7547 之網路設定。

# <span id="page-59-1"></span>Q102 : 如何避免 I-7547 自行 Reset ?

#### **A102: (2019/08/28)**

- 1. I-7547 之出廠預設,當 Ethernet 若無任何通訊連續超過 300 秒(5 分鐘),I-7547 模組 即會自行 Reset。
- 2. 使用者若想要修改 Reset 時間或停止此功能,請依照以下步驟 **:**
	- (1) 連線至 I-7547 之設定網頁。
	- (2) 至"Network Setting"頁面, 在"General Setting"項目之"System Timeout"欄位作設 定即可。
		- [1] 預設值 **:** 300 (表示 300 秒=5 分鐘)
		- [2] Disable **:** 0 (表示停止此功能)
		- [3] 最大值 **:** 65535 (表示 655.35 秒)

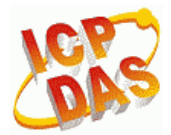

# I-7547 (Ethernet to HART Converter)

Home | Port1 | Port2 | Network Setting | Monitor | Change Password | Logout

## **General Settings**

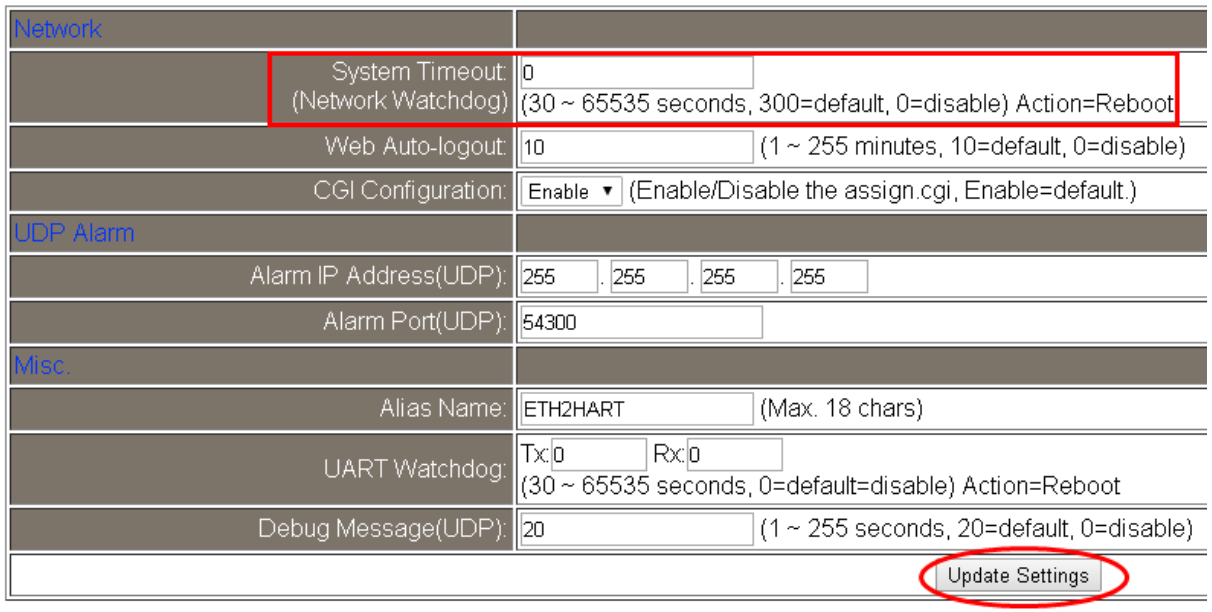

# <span id="page-60-0"></span>Q103 : I-7547 如何透過 Ethernet 程式存取 HART 設備資訊 ?

#### **A102: (2019/08/28)**

- 1. 一般使用 I-7547 會透過安裝 VxComm Utility 方式(參考 4.1 節作法),來產生虛擬 ComPort,並透過撰寫 ComPort 程式(需自行送/收 HART 命令封包)或 HC\_Tool 來存 取 HART 設備資訊。
- 2. 使用者若想要撰寫 Ethernet 程式來存取 HART 設備資訊,則可透過 I-7547 之 **IP** 及 **Port 10002** 來達成。

(可參考"I-7547\_Ethernet\_HART\_Demo", 載點**:**

[ftp://ftp.icpdas.com.tw/pub/cd/fieldbus\\_cd/hart/converter/i-7547/software/](ftp://ftp.icpdas.com.tw/pub/cd/fieldbus_cd/hart/converter/i-7547/software/) )

# <span id="page-61-0"></span>**6.** 版本歷史

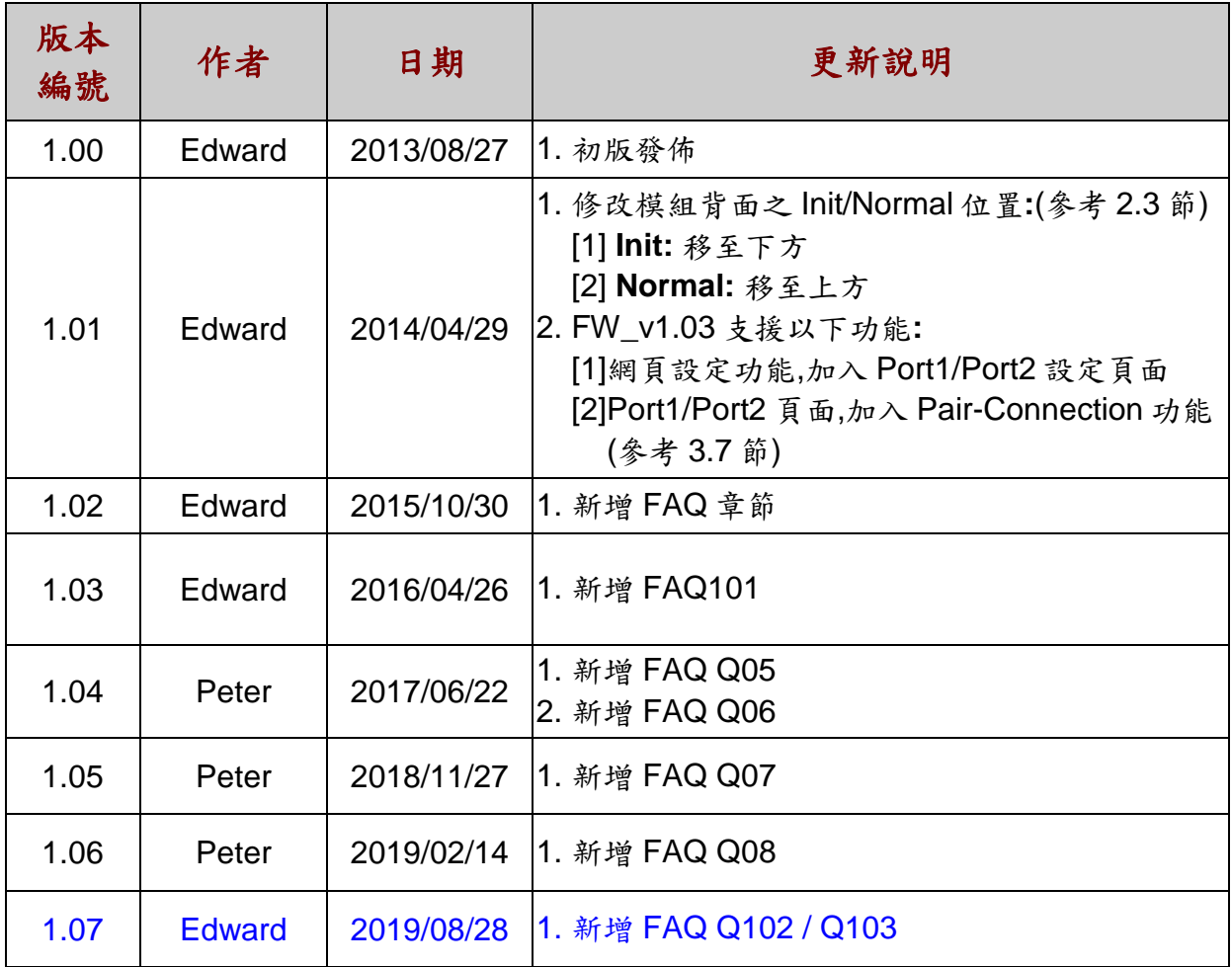